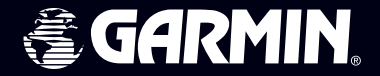

# **GPSMAP®**

# *Navigateur sur carte couleur*

# *Manuel de l'utilisateur*

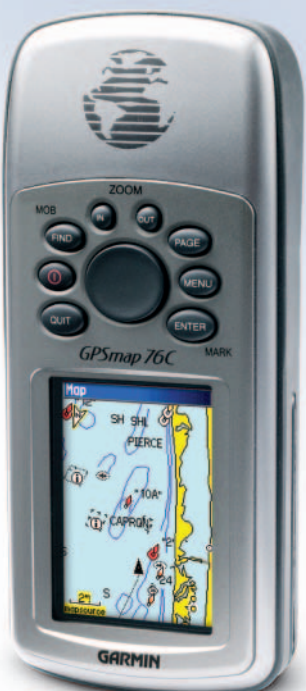

© Copyright 2004 Garmin Ltd. ou ses filiales.

Garmin International, Inc. 1200 East 151st Street Olathe, Kansas 66062, U.S.A. Tel. 913/397.8200 or 800/800.1020Fax 913/397.8282

Garmin (Europe) Ltd. Unit 5, The Quadrangle, Abbey Park Industrial Estate, Romsey, SO51 9DL, U.K. Tel. 44/0870.8501241Fax 44/0870.8501251

Garmin Corporation No. 68, Jangshu 2nd Road, Shijr Taipei County, Taiwan Tel. 886/2.2642.9199Fax 886/2.2642.9099

Tous droits réservés. Sauf par autorisation expresse, aucune partie de ce manuel ne peut être reproduite, copiée, transmise, disséminée, chargée ou enregistrée par quelque moyen que ce soit, dans quelque but que ce soit, sans l'accord écrit et préalable de GARMIN. GARMIN donne ici son autorisation pour charger une copie unique de ce manuel, sur un disque dur ou un autre moyen de stockage électronique, pour lecture personnelle, et pour impression d'une copie du manuel ou de sa révision, à condition que cette copie électronique ou imprimée contienne le texte complet de cet avertissement de copyright et à condition que toute distribution commerciale non autorisée de ce manuel reste strictement interdite.

Les informations comprises dans ce manuel sont susceptibles de modification sans préavis. GARMIN Corporation se réserve le droit de modifier ou d'améliorer ses produits et de faire des modifications dans leur contenu, sans obligation d'en avertir quelque personne ou organisation que ce soit de telles modifications ou améliorations. Visitez le site Internet de Garmin (www.garmin.com) pour obtenir les mises à jour et des informations complémentaires sur l'utilisation et le fonctionnement de ce produit et des autres produits de Garmin.

Garmin®, MapSource®, BlueChart®, TracBack® et GPSmap® sont des marques déposées de Garmin Ltd. ou de ses filiales et elles ne doivent pas être utilisées, sans l'autorisation expresse de Garmin.

Cette version française du manuel anglais du GPSmap 76C (référence Garmin 190-00340-00, édition A) vous est fournie pour votre convenance. Si nécessaire, veuillez consulter l'édition la plus récente du manuel en anglais pour l'utilisation et le fonctionnement du GPSmap 76C.

Référence Garmin 190-00340-90, édition A Impriné à Taiwan

#### **Préface**

Nous vous remercions d'avoir choisi le système de navigation portable GPSmap 76C de Garmin. Ce Manuel de l'utilisateur & Guide de référence comprend les chapitres suivants :

Introduction — Contient l'accord de Licence du logiciel de Garmin, des informations sur la FCC et la sécurité, la table des matières et une présentation des fonctions du GPSmap 76C.

Prise en main — Vous présente l'installation des piles, l'utilisation des boutons de commande de l'appareil, les connexions d'interface entre votre GPSmap 76C et votre PC et le chargement des cartes détaillées.

Navigation GPS — Vous guide dans le processus de navigation avec votre GPSmap 76C et la façon d'utiliser la navigation GPS pour personnaliser le fonctionnement de votre GPSmap 76C.

Fonctions GPS — Cette partie vous offre des descriptions détaillées de fonctions GPS supplémentaires, comme le calendrier, les pages Chasse & pêche, Soleil & lune et des jeux. Dans cette partie se trouvent également quelques fonctions non optimisées GPS, comme la calculatrice et des jeux n'intégrant pas le GPS.

Annexes — Vous apportent des informations supplémentaires sur le GPSmap 76C, les accessoires et un index par sujet.

### **PréfaceContacter Garmin**

*Si vous rencontrez des problèmes en utilisant votre GPSmap 76C, ou si vous avez des questions, vous pouvez contacter le Service Après-vente de Garmin aux USA par téléphone, au : 913-397-8200 or 800-800-1020, du lundi au vendredi, de 8 h 00 à 17 h 00 (heure centre USA), ou par e.mail à l'adresse : sales@garmin.com.*

*En Europe, contactez Garmin (Europe) Ltd au: 44/Tel. Tel. 44/0870.8501241, Fax 44/0870.8501251.* 

#### **Numéro de série**

*Notez le numéro de série de votre appareil dans les cases ci-dessous (numéro à 8 chiffres apposé sur le dessous de l'appareil) à titre de référence en cas de perte, de vol ou de nécessité de réparation. Conservez votre facture d'achat en lieu sûr ou insérez-en une photocopie dans ce manuel. Le numéro à 8* 

*chiffres est situé à l'arrière de l'appareil.*

**Numéro de série :**

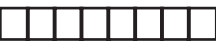

*REMARQUE : Si vous avez déjà enregistré l'achat d'un produit Garmin , nous vous invitons à renouveler l'enregistrement à l'aide de notre NOUVEAU système d'enregistrement en ligne. De nombreux services fournis par notre nouveau système* 

*d'enregistrement de produit, sont maintenant automatisés et le ré-enregistrement de vos achats vous garantit le meilleur niveau possible d'assistance Garmin.*

# **Accord de licence du logiciel Accord de licence du logiciel**

PAR LE SIMPLE FAIT D'UTILISER LE GPSmap 76C, VOUS ACCEPTEZ LES TERMES ET CONDITIONS DE L'ACCORD DE LICENCE SUIVANT. MERCI DE LIRE ATTENTIVEMENT CET ACCORD.

Garmin vous accorde une licence limitée pour utiliser le logiciel implanté dans cet appareil (le "logiciel") dans sa forme binaire exécutable, dans le fonctionnement normal du produit. Le titre, les droits de propriété et les droits de propriété intellectuelle, relatifs à ce logiciel, demeurent à Garmin.

Vous reconnaissez que le Logiciel est la propriété de Garmin et qu'il est protégé par les lois sur le copyright des États Unis d'Amérique et les traités de copyright internationaux. Vous reconnaissez également que la structure, l'organisation et le code du logiciel sont des secrets commerciaux de valeur appartenant à Garmin, et que le logiciel en code source reste un secret commercial de valeur de Garmin. Vous acceptez de ne pas décompiler, désassembler, modifier, inverser l'assemblage, inverser l'ingénierie ou rendre lisible le logiciel ou n'importe quelle partie du logiciel ou de créer quelques travaux dérivés que ce soit, basés sur ce logiciel. Vous acceptez de ne pas exporter ou réexporter le logiciel vers <sup>n</sup>'importe quel pays, en violation des lois de contrôle des exportations des États Unis d'Amérique.

**Certificat de conformité de la FCC**

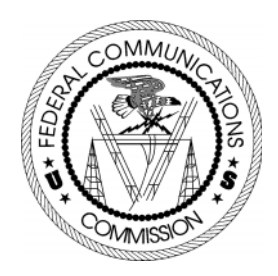

Le GPSmap 76C ne contient aucune pièce nécessitant un entretien de la part de l'utilisateur. Les réparations doivent uniquement être entreprises par un centre de service agréé par Garmin. Toute réparation ou modification non autorisée peut provoquer des détériorations permanentes à l'équipement et annuler la garantie et votre droit d'utiliser cet appareil, en accord avec l'article 15 du règlement.

Le GPSmap 76C est conforme à l'article 15 de la FCC (Federal Communications Commission) sur les limitations d'interférences pour les appareils numériques de classe B, POUR L'UTILISATION DOMESTIQUE ET AU BUREAU. Ces limitations sont conçues pou fournir une protection plus raisonnable contre les interférences nocives en installation résidentielle et sont plus contraignantes que celle pour l'extérieur.

Le fonctionnement de cet appareil dépend des conditions suivantes : (1) Cet appareil ne doit pas provoquer d'interférences nocives, et (2) cet appareil doit accepter toute interférence reçue, y compris les interférences pouvant provoquer un fonctionnement défectueux.

Cet équipement génère, utilise et peut émettre de l'énergie en radiofréquence et, s'il n'est pas installé correctement et utilisé conformément aux instructions, il peut provoquer des interférences nocives pour les communications radio. Cependant, vous n'avez aucune garantie que des interférences ne se produiront pas dans une installation particulière. Si cet équipement provoque effectivement des interférences nocives à la réception radio ou télévision, ce qui peut être déterminé en mettant l'équipement hors tension, puis de nouveau sous tension, l'utilisateur peut essayer de corriger les interférences en prenant l'une des mesures suivantes :

- Réorienter ou déplacer l'antenne de réception.
- Augmenter l'espace entre l'équipement et le récepteur.
- Connecter l'équipement à une prise d'alimentation d'un circuit différent de celui auquel le récepteur est connecté.
- Consulter le revendeur ou un technicien radio/TV expérimenté, pour obtenir de l'aide.

#### **Avertissements et précautions**

**Note de traduction :** Bien que les textes d'écran existent en Français, leur version anglaise a été conservée dans la traduction de ce manuel, entre '...', en référence aux illustrations et parce que leur traduction dans ce manuel peut présenter de légères différences par rapport à la traduction des .<br>textes d'écran

PRÉCAUTION : Vous utilisez le GPSmap™ 76C à vos risques et périls. Pour réduire le risque d'utilisation dangereuse, examinez soigneusement et comprenez bien tous les aspects de ce manuel de l'utilisateur, et entraînez-vous à son utilisation en utilisant le mode simulateur, avant toute utilisation réelle. Pour l'utilisation réelle, comparez soigneusement les indications provenant du GPSmap™ 76C avec toutes les autres sources de navigation, y compris les informations provenant d'autres aides à la navigation, telles que les relevés visuels, les cartes papier, etc. Pour votre sécurité, veillez à résoudre toute anomalie, avant de continuer la navigation.

ATTENTION : IL EST DE LA RESPONSABILITÉ DE L'UTILISATEUR D'UTILISER CET APPAREIL AVEC PRUDENCE. CET APPAREIL EST CONÇU POUR ÊTRE UTILISÉ UNIQUEMENT COMME AIDE À LA NAVIGATION. IL NE DOIT PAS ÊTRE UTILISÉ DANS TOUT BUT EXIGEANT DES MESURES PRÉCISES DE DIRECTION, DISTANCE, POSITION OU TOPOGRAPHIE. CE PRODUIT NE DOIT PAS ÊTRE UTILISÉ COMME AIDE POUR DÉTERMINER LA PROXIMITÉ DU SOL EN NAVIGATION AÉRONAUTIQUE.

ATTENTION: La carte électronique est une aide à la navigation et elle est conçue pour faciliter l'utilisation des cartes officielles autorisées, non pour les remplacer. Les cartes officielles et les avis aux navigateurs maritimes contiennent toutes les informations nécessaires à une navigation sûre. Comme toujours, l'utilisateur est responsable de leur utilisation avec prudence.

#### INFORMATIONS SUR LES DONNÉES CARTOGRAPHIQUES :

L'un des buts de Garmin est de fournir à ses clients la cartographie la plus complète et précise qui soit disponible, à un prix raisonnable. Nous utilisons une combinaison de sources de données officielles et privées, que nous identifions, comme il se doit, dans les documents du produit et les messages de copyright pour le consommateur. Virtuellement, toutes les sources de données contiennent des données imprécises ou incomplètes, jusqu'à un certain point. C'est particulièrement vrai en dehors des USA, où des données numériques complètes et précises sont soit indisponibles soit inabordables.

AVERTISSEMENT : Le Système de positionnement à échelle mondiale (GPS) est géré par le gouvernement des États Unis d'Amérique, qui est seul responsable de sa précision et de sa maintenance. Le système est susceptible de subir des modifications qui pourraient affecter la précision et les performances de tous les équipements GPS. Bien que le GPSmap 76C de Garmin soit une Aide à la navigation électronique (NAVAID), toute aide de ce genre peut être mal utilisée ou mal interprétée et, en conséquence, devenir dangereuse.

AVERTISSEMENT : Ce produit, son emballage et ses composants contiennent des substances chimiques reconnues dans l'état de Californie pour causer le cancer, des malformations congénitales ou des troubles de la reproduction. Cet avertissement est fourni en accord avec la proposition 65 de Californie. Si vous avez des questions ou désirez d'autres informations, connectez-vous à notre site Internet : http: //www.garmin.com/prop65.

## **Avertissements etprécautions**

# **Avertissements et précautions**

### **Important**

Puisque le GPSmap 76C peut être utilisé pour la navigation à bord d'un véhicule, d'importantes règles de sécurité doivent être observées. Veuillez lire et observer les instructions de cette page.

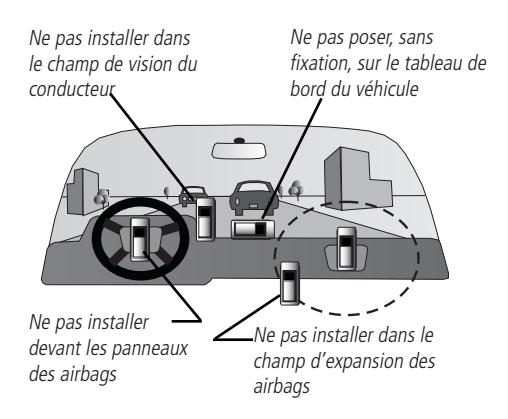

#### **Avertissements et précautions pour la sécurité - Lisez ceci en premier !**

AVERTISSEMENT : Pour l'utilisation dans des véhicules, le propriétaire/utilisateur d'un véhicule équipé d'un GPSmap 76C est seul responsable de l'installation et de la fixation de l'appareil, afin qu'il <sup>n</sup>'interfère pas avec la conduite du véhicule et des appareils de sécurité, qu'il n'obstrue pas la visibilité du conducteur et qu'il ne provoque pas de dommages ou de blessures en cas d'accident.

N'installez pas l'appareil devant les panneaux d'airbags ou dans le champ d'expansion des airbags. Les airbags se déploient avec une force qui peut propulser rapidement et violemment vers le conducteur ou les passagers d'un véhicule, les objets se trouvant sur leur chemin et peuvent ainsi provoquer des blessures. Reportez-vous aux précautions d'emploi des airbags contenues dans le manuel d'utilisation du véhicule.

Ne montez pas l'appareil à un endroit où le conducteur ou les passagers sont susceptibles de le heurter en cas d'accident ou de collision. Le matériel de fixation fourni par Garmin n'est pas garanti contre les dommages dus aux collisions et à leurs conséquences.

AVERTISSEMENT : Pour l'utilisation dans des véhicules, le conducteur est seul responsable de la conduite de son véhicule, en toute sécurité. Il doit assurer une surveillance totale et permanente des conditions de conduite et ne pas se laisser distraire par l'appareil, sauf pour des manipulations réalisées en toute sécurité. Il est imprudent de manipuler l'appareil pendant que vous conduisez. Le défaut d'attention à la conduite de la part du conducteur d'un véhicule équipé d'un GPSmap 76C, pendant que ce véhicule est en mouvement, peut provoquer un accident ou une collision avec dégâts matériels et corporels.

# Table des matières

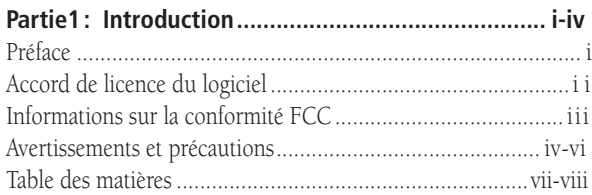

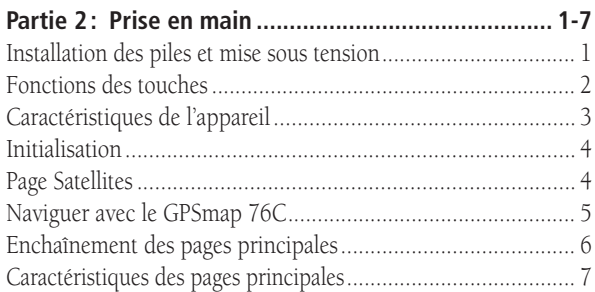

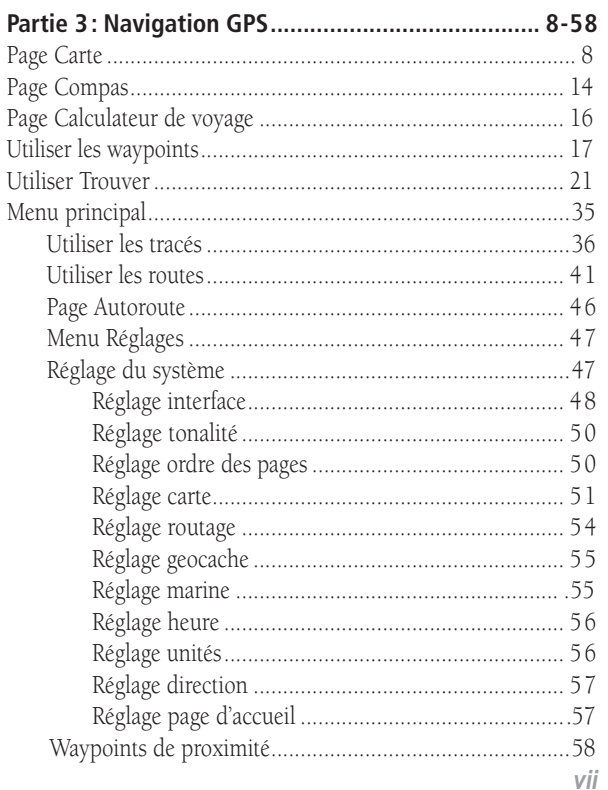

# Table des matières

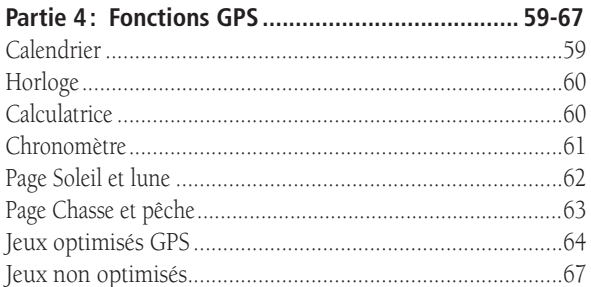

Charger des données cartographiques MapSource .................77 

#### **Installer les piles**

Le GPSmap 76C fonctionne sur deux piles "AA" (non comprises), qui sont logées au dos de l'appareil. Vous pouvez utiliser des piles alcalines ou au NiMH (voir page 47 pour régler le type de piles). Les données enregistrées ne sont pas perdues quand vous retirez les piles.

### **Pour installer les piles :**

- 1. Retirez le couvercle du logement des piles, du dos de l'appareil. Tournez l'anneau en forme de "D", d'un quart de tour dans le sens anti-horaire, puis tirez-le.
- 2. Insérez les piles en respectant la polarité. Le dessin de la polarité est moulé dans le compartiment à piles.
- 3. Réinstallez le couvercle du logement en insérant la fiche de verrouillage au dos de l'appareil. Tournez l'anneau en "D",

AA

d'un quart de tour, dans le sens horaire, pour verrouiller.

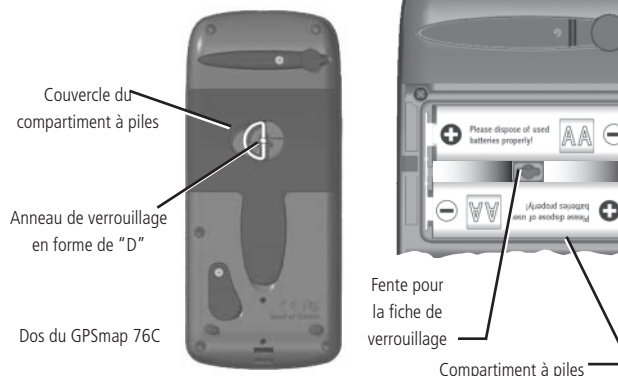

# *GPSmap 76C* **Prise en main**

# **Installation des piles et mise sous tension**

### **Note importante**

Quand vous remplacez les piles, utilisez uniquement des piles neuves ou totalement rechargées. Ne mélangez pas les piles alcalines et NiMH. Les piles rechargeables peuvent afficher un potentiel intérieur à celui des piles jetables.

Retirez les piles de l'appareil, si vous prévoyez de ne pas l'utiliser pendant plusieurs mois. Laisser des piles dans l'appareil pendant des périodes prolongées, peut provoquer des fuites et endommager le logement des piles.

Suivez les instructions du fabricant, pour l'utilisation et l'élimination des piles vides. N'incinérez par les piles vides, car les matières internes peuvent s'enflammer et exploser.

L'usage intensif du rétro-éclairage et/ou de la fonction WAAS, ainsi que des tonalités de touches, peut réduire l'autonomie des piles de façon importante.

Pour régler l'intensité et la temporisation du rétro-éclairage, voir page 48.

Pour désactiver la fonction WAAS, voir page 47.

Pour couper les tonalités, voir page 50.

# **Fonctions des touches**

#### **Touches Zoom IN/OUT**

- À la page Carte, pressez pour zoomer en avant ou en arrière.
- De toutes les autres pages, pressez pour faire défiler une liste vers le haut ou le bas.

#### **Touche FIND/MOB**

- Pressez et relâchez, à tout moment, pour examiner le menu Trouver 'Find'.
- Pressez et maintenez pour 'MOB'.

# **Touche MARCHE/ARRÊT**

- Pressez et maintenez pour mettre l'appareil sous/hors tension.
- Pressez et relâchez pour régler le rétro-éclairage.

# **Touche QUIT**

 • Pressez et relâchez pour annuler une entrée de données ou quitter une page.

#### **Touche directionnelle**

 • Pressez en Haut/Bas ou à Droite/Gauche pour vous déplacer dans les listes, mettre en surbrillance les champs, les boutons d'écran, les icônes, entrer des données ou déplacer la flèche d'exploration de la carte.

#### **Touche PAGE**

- Pressez pour faire défiler les pages.
- Pressez quand vous utilisez le clavier d'écran, pour le fermer.

# **Touche MENU**

GPSmap 76C

PIERO

**GARMIN** 

- Pressez et relâchez pour examiner les options d'une page.
- Pressez deux fois pour ouvrir le Menu principal.

# **Touche ENTER/MARK**

- Pressez et relâchez pour entrer des options en surbrillance, des données ou confirmer des messages d'écran.
- Pressez et maintenez à tout moment, pour marquer votre position actuelle par un waypoint.

#### **Prise d'antenne GPS auxiliaire(sous couvercle de protection)**

• Permet le branchement d'une antenne GPS déportée

#### **Anneau en forme de "D" du compartiment à piles**

• Tournez 1/4 tour dans le sens anti-horaire et soulevez pour ouvrir.

### **Couvercle du compartiment à piles**

#### **Port USB (sous couvercle de protection)**

• Offre une interface pour un transfert de données plus rapide avec un PC.

e

# **Caractéristiques de l'appareil**

#### **Antenne GPS à quatre hélices (à l'avant de l'appareil)**

• Permet l'acquisition rapide des **satellites** 

#### **Port pour prise d'alimentation et de données (sous couvercle de protection)**

- Permet l'interface avec un PC, pour le transfert de données.
- Offre une prise pour l'alimentation sur courant alternatif ou continu.

**Fentes pour fixation de la dragonne**

# **Initialisation et Page Satellites**<br>Quand vous mettez sous tension le GPSmap 76C, le récepteur GPS

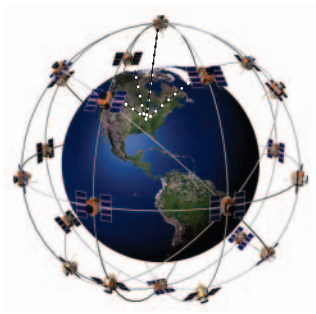

Le GPSmap 76C localise les satellites au-dessus de sa position

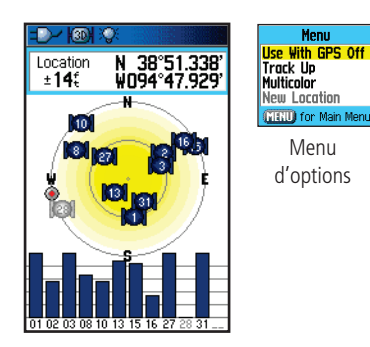

Page Satellites pendant l'acquisition des satellites

commence à rechercher les satellites, afin de déterminer sa position, ce qui est nécessaire pour la navigation. Ce processus est appelé "initialisation" et peut prendre jusqu'à 15 minutes, lors de la première utilisation de l'appareil. Ensuite, si vous ne vous êtes pas déplacé de plus de 900 km (600 milles), par rapport à votre position d'origine, l'opération ne prendra que quelques secondes ou quelques minutes. Afin de recevoir les signaux des satellites, vous devez être à l'extérieur et avoir une vue dégagée sur le ciel. Les signaux des satellites ne peuvent pas traverser les matériaux solides (sauf le verre) ou une épaisse couverture d'arbres. Pour diminuer le temps nécessaire à la première initialisation, sélectionnez Nouvelle Position 'New Location' dans le menu d'options, puis utilisez la page Carte pour déterminer votre position approximative, afin que le GPSmap 76C puisse rechercher uniquement les satellites se trouvant au-dessus de votre position.

#### **Pour initialiser votre GPSmap 76C :**

- 1. Pressez et relâchez la touche **MARCHE/ARRÊT** pour mettre l'appareil sous tension.
- 2. Observez la page d'accueil, suivie de la page Satellites.
- 3. Pendant que le récepteur recherche les signaux des satellites, le message Acquisition des satellites en cours 'Acquiring Satellites' s'affiche en haut de la page.

Vous pouvez aussi observer un schéma des satellites situés audessus de vous, votre position se trouvant au centre. Le cercle extérieur représente l'horizon et le cercle intérieur une position à 45° depuis l'horizon. Les numéros affichés correspondent aux numéros affectés aux satellites. Un graphique en barres affiche la puissance du signal de chaque satellite.

4. Quand le récepteur a accroché les signaux provenant d'un<br>minimum de trois satellites, l'écran, en haut de la page, change<br>pour indiquer la précision de la position et les coordonnées de<br>la position. La barre d'état, en

Si, pour une raison quelconque, vous aviez des difficultés à initialiser<br>votre GPSmap 76C, la solution pourrait être aussi simple que de vous<br>déplacer légèrement, pour éviter des objets pouvant bloquer ou renvoyer<br>les sign

5. Pressez et relâchez la touche **PAGE** jusqu'à affichage de la page Carte. Vous êtes maintenant prêt à commencer la<br>navigation assistée par GPS.

# **La navigation active est supportée par trois pages principales :**

La **page Carte** montre de façon graphique des détails cartographiques, page Carte montre de façon graphique des détails cartographiques, votre position actuelle, elle marque votre route vers une destination par une ligne de route et elle laisse derrière vous un tracé du chemin parcouru.

La **page Compas** indique la direction à suivre et la direction de votre déplacement.

La **page Calculateur de voyage** enregistre et affiche les données de voyage.

Il existe trois méthodes de navigation vers une destination, avec le GPSmap 76C, chacune affichée de façon graphique à la **page Carte**.

Aller à 'Go To' - Chemin direct jusqu'à la destination sélectionnée (waypoint, ville, adresse, etc.).

Tracé 'Track' - Les tracés de voyages précédents ont été enregistrés dans le GPSmap 76C. Un tracé vous permet de suivre ce chemin ou de le reprendre en sens inverse.

Route - Chemin pour une destination, composés de points intermédiaires (waypoints, villes, sorties d'autoroutes, centres d'intérêt, intersections, etc.).

Voir les chapitres sur les tracés, routes et waypoints, pour détails.

# *GPSmap 76C* **Prise en main**

# **Initialisation et page Satellites**

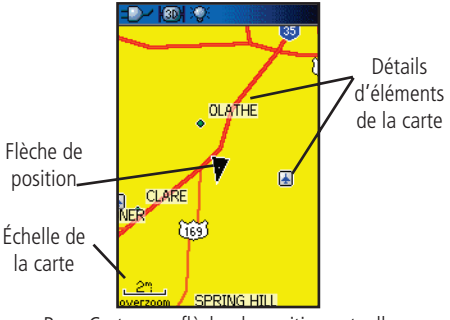

Page Carte avec flèche de position actuelle

# **Naviguer avec le GPSmap 76C**

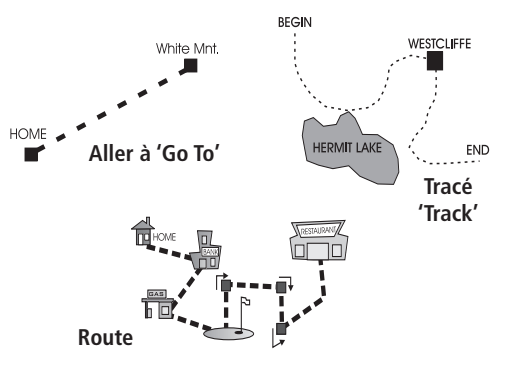

# **Enchaînement des pages principales**

Quand vous mettez votre GPSmap 76C sous tension, la page d'accueil est suivie de la page Satellites, qui est la première dans l'enchaînement des pages principales.

# **Pour voir chaque page principale :**

- 1. Pressez et relâchez la touche **PAGE** plusieurs fois, pour faire défiler les pages.
- 2. Une page étant affichée, pressez la touche **MENU** pour afficher la liste d'options de cette page.

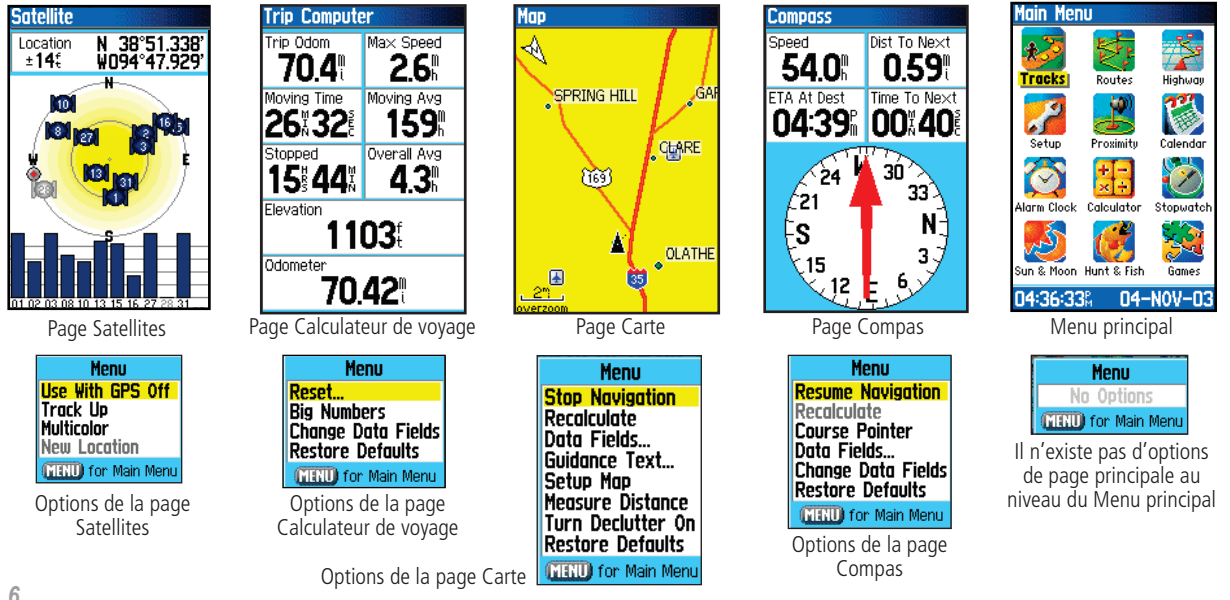

#### **Barre d'état, rétro-éclairage et messages d'écran**

En haut de chaque page, une barre d'état (toujours affichée), fournit les informations sur l'état actuel de diverses fonctions.

- L'alimentation de l'appareil est assurée par les piles ou par une source auxiliaire (adaptateur courant alternatif ou continu). L'icône d'alimentation affi che la charge restante, quand les piles se déchargent.
- L'état des signaux des satellites s'affi che pendant l'acquisition des satellites. Quand une position en deux dimensions est obtenue et quand un minimum de quatre satellites a été reçu (position en trois dimensions).
- Le rétro-éclairage est coupé quand vous mettez l'appareil sous tension. Quand il est éclairé, il utilise une partie importante de la charge des piles. Cette icône s'affi che, quand le rétro-éclairage est allumé.
- Horloge : cette icône s'affiche quand l'alarme est réglée.
- La connexion du câble USB s'affi che quand l'appareil est en communication avec le bus série universel d'un PC.

Vous pouvez régler le niveau du rétro-éclairage en pressant la touche<br>**POWER** et en la relâchant. Ensuite, pressez la touche POWER ou les<br>flèches Haut/Bas de la touche DIRECTIONNELLE pour faire défiler les niveaux de rétro-éclairage. Voir page 44, pour informations sur le<br>changement des couleurs d'affichage, la temporisation et les niveaux de<br>luminosité

Quand un événement important intervient dans le fonctionnement de<br>l'appareil, un message s'affiche à l'écran pour vous en avertir. Dans tous<br>les cas, l'événement est décrit et souvent un remède est fourni. Pressez la touche **ENTER** pour confirmer et fermer la fenêtre.

# *GPSmap 76C* **Prise en main**

# **Caractéristiques des pages principales**

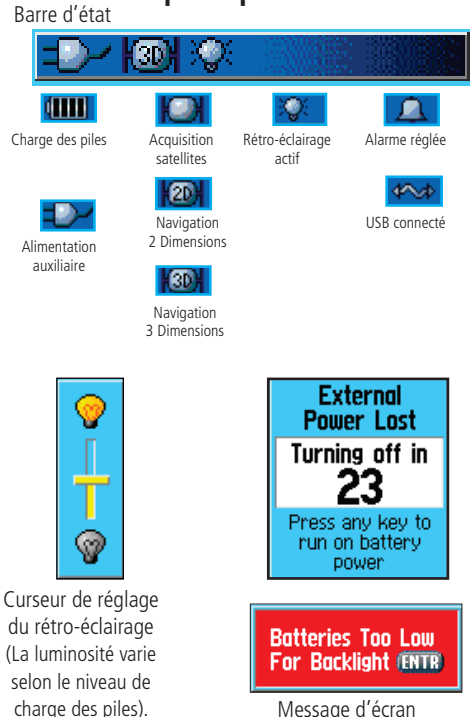

Message d'écran

# **Page Carte**

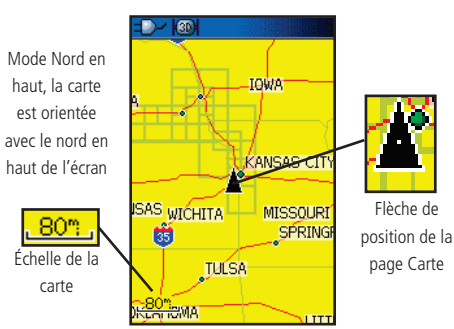

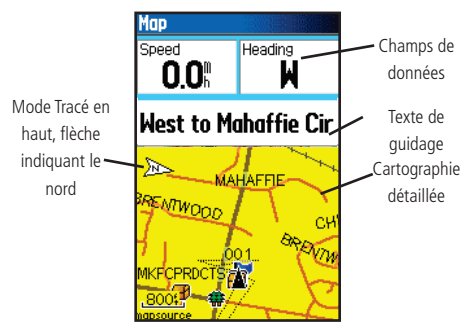

Page Carte avec champs de données et texte de guidage

#### **Utiliser la page Carte 'Map'**

La page Carte est la principale fonction de navigation du GPSmap 76C. La page Carte affiche une carte détaillée de la zone entourant votre position actuelle. Elle vous permet d'explorer la carte avec la touche **DIRECTIONNELLE** et d'examiner votre progression pendant que vous naviguez. Quand la carte est en mode Tracé en haut 'Track Up' (orientée dans la direction du déplacement), une flèche de référence au nord apparaît dans le coin supérieur gauche de l'écran, pour orienter la carte. Quand la carte est en mode Nord en haut 'North Up', la carte est orientée comme une carte papier. Quand vous activez la fonction Enregistrement du tracé, votre cheminement s'affiche sous la forme d'un pointillé. L'écran de carte peut être modifié en mode Nuit 'Night mode' pour une meilleure vision par éclairage faible. Le réglage usine (par défaut) modifie automatiquement l'affichage au lever et au coucher du soleil.

La carte affiche aussi des détails géographiques comme les rivières, les lacs, le réseau routier principal, les villes et les stations de prévisions des marées, contenues dans les bases de données existant dans l'appareil. Les cartes ci-contre, montrent un niveau de détail supérieur à celui de la base de données intégrée à l'appareil (ex. rues, parc, etc.) car des données cartographiques détaillées MapSource® de Garmin ont été chargées depuis un cédérom.

Vous pouvez utiliser la page Carte pour :

- Déterminer votre position actuelle et votre progression pendant que vous vous déplacez.
- Sélectionner et sauvegarder un point de la carte, par un waypoint.
- Localiser et naviguer vers des éléments de la carte, en suivant une route affichée sur la carte.
- Personnaliser l'écran de carte selon vos besoins.

**Page Carte Utiliser les fonctions de la page Carte** Utilisez les boutons Zoom IN et OUT pour changer l'échelle de la **Page Carte** carte, afin d'afficher une zone plus étendue comportant moins de détails, ou une zone plus réduite comportant davantage de détails. Pressez et maintenez pour zoomer rapidement.

L'échelle de la carte est indiquée en bas à gauche de l'écran, dans l'unité de mesure sélectionnée dans le champ Unités de la page Réglage des unités (ne pas confondre avec la page Réglage de la carte). Si vous zoomez en avant, à un point tel que la définition de la carte est dépassée, et que l'apparence de la carte n'est plus précise, le mot 'Overzoom' s'affiche juste au-dessous de l'échelle de la carte. Quand vous utilisez des cartes détaillées MapSource, la mention 'MapSource' apparaît au-dessous de l'échelle.

Dans de nombreux cas, la carte affiche un Cercle de précision 'Accuracy cercle' autour de l'icône de position. Le GPSmap 76C utilise à la fois la définition de la carte et la précision GPS pour définir votre position en un point se trouvant à l'intérieur de ce cercle. Plus le cercle est petit, et plus votre position est précise.

Quand vous utilisez la fonction Exploration de la carte 'Pan Map', une petite flèche creuse (flèche d'exploration) peut être déplacée dans la page pour mettre en surbrillance et identifier les éléments de carte ou pour faire défiler la carte afin d'examiner des zones se trouvant en dehors de l'écran actuel. Si plusieurs éléments de carte se trouvent sous la flèche d'exploration, la liste de ces éléments s'affiche avec l'élément en surbrillance sur la carte, également en surbrillance dans la liste.

Des champs de données optionnels peuvent être ajoutés en haut de l'écran pour apporter une gamme d'informations de voyage et de navigation. Voir les pages suivantes.

Quand vous naviguez, un texte de guidage s'affiche en haut de la carte.

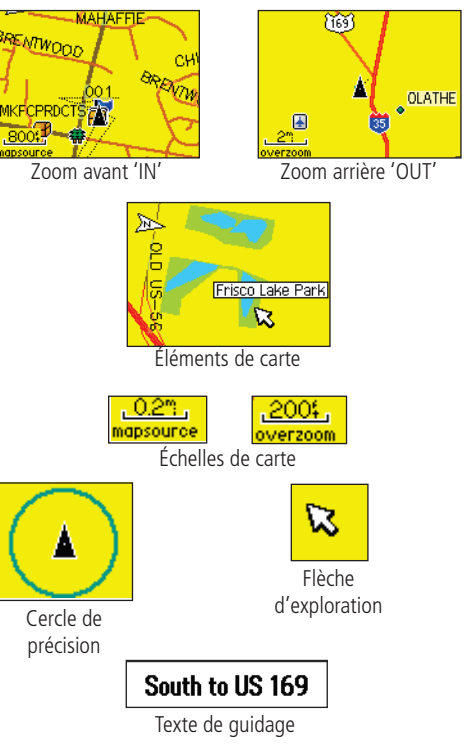

Menu **Stop Navigation Recalculate** Data Fields... Guidance Text... Setup Map Measure Distance Turn Declutter On Restore Defaults **MIRU** for Main Menu

Menu d'options de la page Carte

#### **Présentation rapide des options de la page Carte**

**Arrêter la navigation 'Stop Navigation' -** Interrompt la navigation. Indisponible en absence de navigation active.

**Recalculer 'Recalculate' -** Effectue un nouveau calcul de la route. Option non disponible en l'absence de navigation active.

**Champs de données 'Data Fields' -** Permet d'afficher de deux à quatre ch**amps en haut de la page pour afficher la vitesse**, la direction, l'altitude et l'heure.

**Texte de guidage 'Guidance Text' -** Affiche des messages à l'écran pour vous informer du prochain changement dans la<br>navigation vers une destination.

#### **Changer les champs de données 'Change Data Fields'**

**-** Permet de changer le type de champ de données.

**Réglage carte 'Setup Map' -** Donne accès à six pages de<br>réglage pour l'écran de carte, pour personnaliser la carte selon vos<br>préférences.

**Mesurer la distance 'Measure Distance' -** Mesure la distance de votre position actuelle au pointeur de carte.

**Désencombrer 'Turn Declutter On' -** Élimine de l'écran les éléments de carte qui peuvent obstruer la carte quand vous zoomez en arrière.

## **Rétablir les réglages d'origine 'Restore Defaults' -** Rétablit les réglages usine (par défaut) pour l'écran de carte.

*10*

**Page Carte Menu d'options de la page Carte**<br>La page Carte peut être modifiée pour afficher une gamme d'informations pour la navigation. Vous pouvez interrompre la navigation vers une destination, disposer jusqu'à quatre champs de données pour afficher le type d'informations de navigation désiré. Vous pouvez aussi inclure un message texte de navigation à la page Carte et sélectionner le type de données à afficher dans les champs. Vous pouvez changer la façon dont la carte affiche les éléments, en sélectionnant vos propres réglages pour la taille du texte, choisir les éléments qui s'affichent, etc. Vous pouvez afficher la distance de votre position actuelle aux autres positions sur la carte. Vous pouvez réduire l'encombrement de la carte (icônes et nom des éléments de carte) pour améliorer la lisibilité des routes et autres éléments géographiques. Vous pouvez rétablir la page Carte pour qu'elle s'affiche avec les réglages d'origine.

#### **Pour présenter la page Carte :**

- 1. L'appareil étant sous tension, pressez et relâchez la touche **PAGE** jusqu'à affichage de la page Carte.
- 2. Pressez la touche **MENU** pour afficher le menu d'options de la page Carte.
- 3. Utilisez la touche **DIRECTIONNELLE** pour sélectionner l'élément que vous désirez personnaliser dans la page Carte et pressez la touche **ENTER**.

Certaines de ces options contiennent des sous-menus qui permettent de contrôler davantage l'utilisation de l'option.

Les pages suivantes traitent chaque option en détail.

- **Pour afficher les champs de données :<br>1. Le menu d'options de la page Carte étant affiché, utilisez la <b>1. Le pour pour pour parties de la page Carte**<br>**1. Le pour parties de la page Carte de la page Carte de la page Carte** touche **DIRECTIONNELLE** pour mettre en surbrillance l'option Champs de données 'Data Field' et pressez **ENTER**.
	- 2. Observez les options de sous-menu : Carte seule 'Map Only', 2 champs de données '2 Data Fields', 3 champs de données '3 Data Fields' et 4 champs de données '4 Data Fields'.

 Vous pouvez choisir de laisser la page Carte comme elle se présente (carte en pleine page), ou d'y ajouter deux, trois ou quatre champs de données de navigation.

3. Mettez en surbrillance votre choix et pressez **ENTER**.

### **Pour modifier les champs de données :**

- 1. Affichez les champs de données, l'option Changer les champs de données 'Change Data Fields' apparaît dans le menu d'options quand vous pressez la touche **MENU**.
- 2. Sélectionnez cette option et pressez la touche **ENTER** pour mettre en surbrillance le premier champ de données.
- 3. Pressez **ENTER** de nouveau pour sélectionnez, dans la liste, une donnée de navigation à afficher dans ce champ.
- 4. Après avoir fait votre sélection et entrée, utilisez la touche **DIRECTIONNELLE** pour passer au champ suivant et répétez le processus.

De nombreuses options de champs de données sont liées à l'affichage des données reçues d'autres appareils interfacé au GPSmap 76C, pour explication de chaque option, voir page 72 des Annexes.

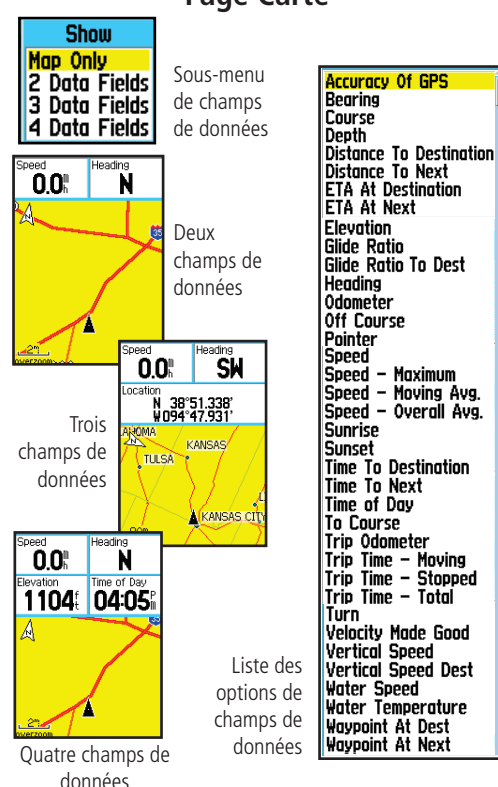

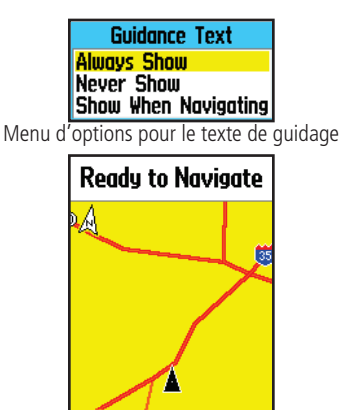

Message d'état GPS, sans navigation en cours

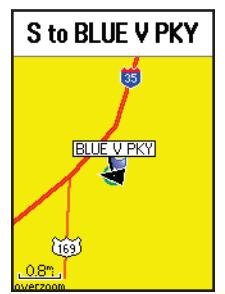

**Page Carte Page Carte Page Carte Page Carte de guidage 'Guidance Text':**<br>1. La page Carte étant affichée, pressez la touche **MENU** pour

- afficher le menu d'options de la page Carte.
- 2. Mettez en surbrillance l'option Texte de guidage 'Guidance Text' et pressez **ENTER** pour afficher le menu d'options du Texte de guidage.
- 3. Sélectionnez l'option désirée : Toujours afficher 'Always Show', Ne jamais afficher 'Never Show' ou Afficher pendant la navigation 'Show When Navigating' et pressez **ENTER** pour activer.

Si vous sélectionnez Toujours afficher 'Always Show', un message de guidage s'affiche toujours, que vous naviguiez ou non.

Si vous sélectionnez Afficher pendant la navigation 'Show When Navigating' un message s'affiche jusqu'à ce que vous sélectionniez Arrêter la navigation 'Stop Navigation' dans le menu d'options.

Le Texte de guidage vous communique des informations utiles quand vous utilisez l'une des méthodes de navigation décrites à la page 5. Si vous sélectionnez Toujours afficher 'Always Show' et que vous ne naviguez pas, le champ du message affiche les informations sur l'état GPS.

### **Pour régler la carte :**

 Reportez-vous au chapitre Réglage de la carte dans les options de réglage, à la page 51.

Message de guidage, en cours de navigation

#### **Mesurer la distance 'Measuring Distance'**

Cette option de la page Carte vous permet d'utiliser la touche **DIRECTIONNELLE** pour positionner le pointeur de carte sur un élément de la carte, puis de déterminer la distance entre ce point et votre position actuelle. Accédez au menu d'options de la page Carte, sélectionnez Mesurer la distance 'Measure Distance' et pressez ENTER pour l'activer. Pour mesurer la distance entre deux points sélectionnés sur la carte, déplacez le pointeur de carte sur le premier point de la carte, à partir duquel vous voulez mesurer, pressez ENTER, puis déplacez le pointeur de carte sur le second point de la carte. Pressez QUIT pour annuler.

#### **Activer/désactiver le désencombrement 'Turning Declutter On/Off'**

Cette option de la page Carte vous permet de retirer les titres et icônes des éléments de la carte, qui encombrent la vue du réseau routier, particulièrement quand la carte est agrandie à une échelle telle, que les titres et icônes, qui gardent la même taille à toutes les échelles, finissent par la rendre difficilement lisible.

Accédez au menu d'options de la page Carte, sélectionnez Activer désencombrer 'Declutter On' et pressez ENTER pour activer. Procédez de la même manière pour annuler l'option Désencombrer 'Declutter'.

#### **Rétablir les réglages par défaut 'Restoring Default Settings'**

Cette option vous permet de rétablir les réglages d'origine, pour les réglages de la carte.

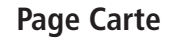

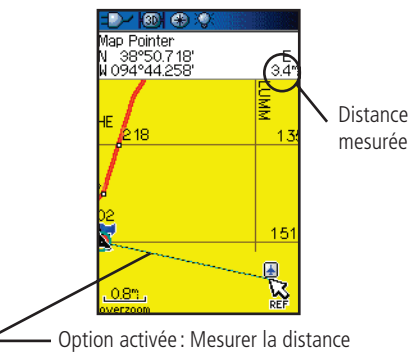

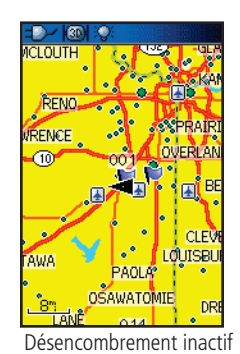

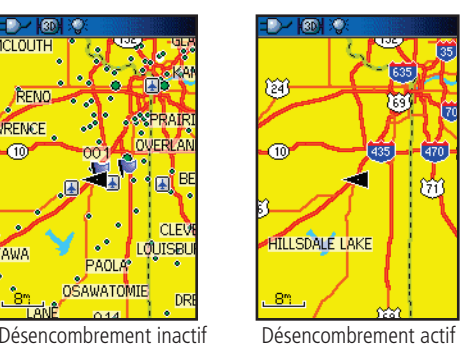

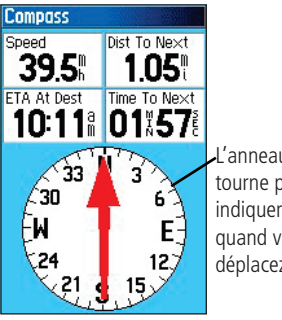

L'anneau compas tourne pour indiquer le nord quand vous vous déplacez

Page Compas

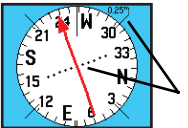

Le pointeur de route indique la direction de voyage et la distance de votre écart de route

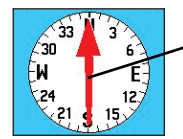

Pointeur de route

Le Pointeur de relèvement indique toujours la direction de votre destination

Pointeur de relèvement

**Page Compas Utiliser la page Compas 'Compass'**<br>La page Compas est votre guide pour une navigation précise et efficace. Elle utilise des moyens de navigation traditionnels pour vous fournir des informations de navigation.

> Quand vous naviguez, la page Compas offre des données de navigation et de direction. Elle utilise un écran compas et un pointeur de relèvement, ainsi que des champs de données numériques pour afficher des informations comme la vitesse actuelle, la distance pour le prochain point de la route, l'heure estimée d'arrivée, etc. Vous pouvez choisir d'afficher trois ou quatre champs de données et de sélectionner le type de données à afficher dans chacun d'eux, parmi une liste d'options.

Quand vous vous déplacez, le compas graphique rotatif indique la direction dans laquelle vous progressez. Le pointeur de relèvement indique la direction (relèvement) vers votre destination, par rapport à votre direction actuelle de déplacement. L'anneau compas et le pointeur de relèvement travaillent indépendamment, pour afficher votre direction de déplacement et la direction de votre destination. Pour votre guidage, vous pouvez choisir entre le pointeur de relèvement et le pointeur de route.

Le compas ne fonctionne pas comme un compas magnétique quand vous êtes immobile. Cependant, quand vous progressez, l'anneau tourne pour vous orienter par rapport au nord. C'est particulièrement utile, quand vous utilisez une carte papier conjointement à votre navigation au GPS.

#### **Pour utiliser les options de la page Compas :**

- 1. Pressez la touche **MENU** pour afficher le menu d'options.
- 2. La première option Arrêter la navigation 'Stop Navigation', peut être mise en surbrillance et activée en pressant **ENTER** pour interrompre la navigation.
- 3. La seconde option est Pointeur de route 'Course Pointer' ou Pointeur de relèvement 'Bearing Pointer'.

Le pointeur de relèvement 'Bearing Pointer' et l'anneau compas travaillent<br>indépendamment de la direction de votre déplacement et de la direction de<br>votre destination. Le Pointeur de relèvement pointe toujours directement

Par exemple si la flèche pointe vers le haut, vous vous dirigez<br>directement vers votre destination. Si elle pointe dans toute autre direction<br>que le haut, tournez dans cette direction, jusqu'à ce que la flèche pointe<br>vers

- 4. La troisième option est Champs de données 'Data Fields'. Mettez<br>en surbrillance l'option Champs de données et pressez **ENTER**<br>pour afficher les options : Afficher 3 champs de données 'Show<br>3 Data Fields' ou Afficher 4 c
- 5. L'option suivante, Changer les champs de données 'Change Data fields', vous permet de déterminer les données qui s'affichent dans les champs. Quand vous sélectionnez cette option, le sujet du premier champ de données de

# *GPSmap 76C* **Navigation au GPS**

# **Page Compas**

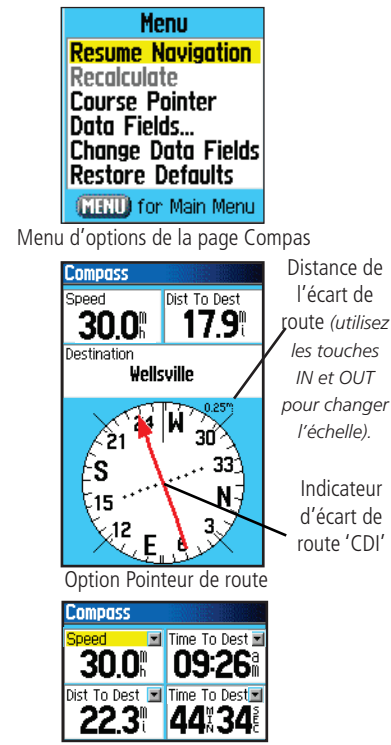

Option Changer les champs de données

# **Page Calculateur de voyage**

SélectionnezChanger les champs de données ou pressez la touche **DIRECTIONNELLE** pour mettre en surbrillance un champ à modifier

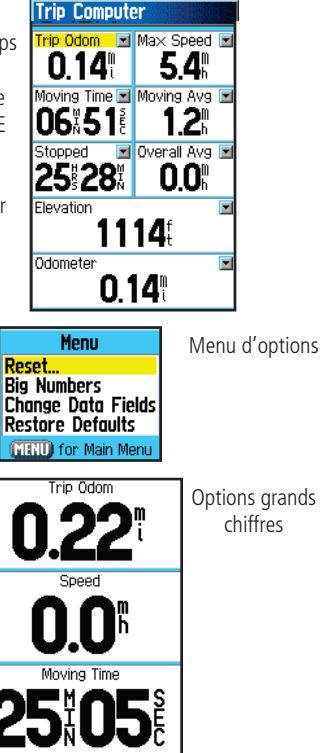

#### **Utiliser la page Calculateur de voyage 'Trip Computer'**

La page Calculateur de voyage vous apporte une large gamme de<br>données de voyage très utiles, quand vous naviguez sur une longue<br>distance. Elle affiche votre vitesse actuelle, la vitesse moyenne, un odomètre<br>de voyage et de

Vous pouvez personnaliser l'écran du Calculateur de voyage pour qu'il réponde à vos besoins, grâce à la liste des options. La sélection du type de données à afficher se fait de la même façon que pour les champs de données

Puisque vous voulez enregistrer de nouvelles données pour chaque<br>voyage, l'option Réinitialiser 'Reset' est disponible. Si vous voulez obtenir<br>des données importantes d'un coup d'œil, vous pouvez utiliser l'option<br>Grands c

Avant chaque voyage, assurez-vous de remettre à zéro les informations de voyage en mettant en surbrillance 'Reset' dans le menu d'options et en pressant ENTER.

La page de Réinitialisation 'Reset' offre des options pour Remettre<br>
à zéro les données du calculateur de voyage 'Reset Trip Data', Effacer<br>
l'enregistrement du tracé 'Clear Track Log' et<br>
Supprimer tous les waypoints 'Del de les désélectionner tous. Quand votre choix est<br>fait, mettez en surbrillance le bouton Appliquer<br>'Apply' et pressez **ENTER**. Répondez 'OK' au<br>message Les données que vous avez sélectionnées<br>vont être définitivement suppr **ENTER** pour terminer la réinitialisation.

L'option Rétablir les réglages 'Restore Defaults' rétablit tous les réglages d'origine pour la page.

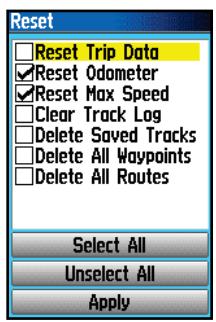

Page Réinitialisation

### **Page Marquer un waypoint 'Mark Waypoint'**

La page Marquer un waypoint vous permet de maquer et d'enregistrer votre position actuelle (ou une autre position) par un waypoint, qui reçoit un nom et un symbole. Vous pouvez marquer votre position actuelle à partir de n'importe quelle page du GPSmap 76C.

#### **Pour marquer votre position actuelle par un waypoint :**

- 1. Pressez et maintenez la touche **ENTER/MARK** jusqu'à ouverture de la page Marquer un waypoint 'Mark Waypoint'.
- 2. Pour changer le nom du waypoint, utilisez la touche **DIRECTIONNELLE** pour mettre en surbrillance le champ du nom de waypoint et pressez **ENTER** pour afficher le clavier d'écran. Utilisez la touche **DIRECTIONNELLE** et **ENTER**pour sélectionner un nom pour le waypoint. Si vous choisissez un nom qui est déjà utilisé, le message : Le waypoint existe déjà 'Waypoint Already Exist' s'affiche. Pressez **ENTER** pour confirmer et choisissez un nouveau nom
- 3. Pour affecter un symbole d'identification à un waypoint, utilisez la touche **DIRECTIONNELLE** pour mettre en surbrillance le bloc du symbole, près du nom du waypoint et pressez **ENTER** pour afficher le tableau des symboles.
- 4. Pour sauvegarder le waypoint dans la liste des waypoints du menu Trouver 'Find', mettez en surbrillance 'OK' et pressez **ENTER**.
- 5. Si vous ne voulez pas sauvegarder la position par un waypoint, pressez la touche **QUIT** avant de pressez toute autre touche, pour annuler.

# **Utiliser les waypoints**

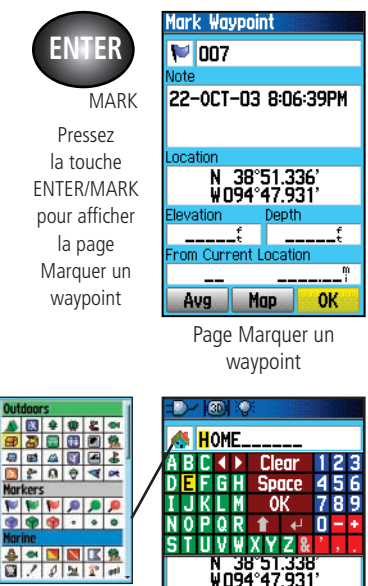

Elevation 1098 From Current Location

N Avg

Tableau des symboles

Markers

Map Nommer un waypoint

 $1<sup>t</sup>$ 

**OK** 

# *GPSmap 76C*

# **Utiliser les waypoints**

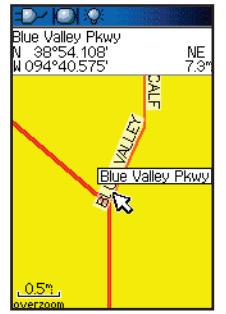

Élément de carte sélectionné comme waypoint

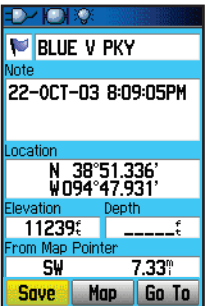

Waypoint **4** 002 Vote  $11 - hFC - 03$ 

Page d'informations pour un point de carte, avec données

| 0:40:13AM                 |       |
|---------------------------|-------|
| ocation                   |       |
| 38°51.674<br>W094°48.574' |       |
| evation                   | Depth |
|                           |       |
| om Current Location       |       |
| NΨ                        | 0.70° |
| Delete<br>Map             | Go To |
| Page Waypoint pour        |       |

un point de carte, sans données

# **Navigation au GPS**<br>**Pour créer un waypoint avec la flèche d'exploration**

- 1. La page Carte étant affichée, déplacez la flèche d'exploration (pointeur de carte) sur un élément de la carte, que vous voulez utiliser comme waypoint. S'il existe des informations dans la base de données, pour cette po s'affiche
- 2. Pressez **ENTER**l'élément. Cette page d'informations étant affichée, mettez en<br>surbrillance le bouton Sauvegarder 'Save', en bas de la page,<br>puis pressez **ENTER** pour le sauvegarder dans la liste des<br>waypoints du menu Trouver 'Find'.

Si la carte sélectionnée ne contient aucune information, le message suivant s'affiche : Aucune information cartographique à ce point. Voulez-vous créer un waypoint personnel ici ? 'No<br>map information at this point. Do you want to create a user<br>waypoint here ?'. Sélectionnez Oui 'Yes' et pressez **ENTER** pour<br>afficher la page d'un nouveau waypo

Une autre méthode pour créer un waypoint consiste à utiliser la fonction Homme à la mer 'Man Overboard' (MOB). Généralement, une application pour marquer une position sur l'eau, quand on ne peut pas s'arrêter rapidement et qu'on veut retourner à un point sans aucun repère pour référence.

# **Pour créer un waypoint avec la fonction Homme à la mer 'MOB':**

- 1. Pressez et maintenez la touche **FIND** pour afficher la fenêtre MOB 'Man Overboard'.
- 2. Sélectionnez Oui 'Yes' et pressez **ENTER**<br>
pour afficher la page Carte, montrant<br>
le chemin de votre position actuelle au<br>
point 'MOB'. Utilisez la page Compas<br>
pour guidage supplémentaire vers le point<br>
'MOB'.

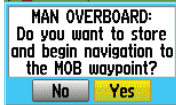

Message Homme à la mer 'MOB'

On peut faire la moyenne de la position d'un waypoint dans le temps,<br>pour obtenir une position plus précise, mais uniquement alors que le GPS a<br>**calculé la position et avant de la sauvegarder**.<br>**Il filiser les waypoint** 

**Pour faire la moyenne de la position d'un waypoint, en utilisant des mesures dans le temps :**

- 1. La page Nouveau waypoint 'New Waypoint' étant affichée, Pressez le touche **MENU** pour afficher le menu d'options de la page.
- 2. Sélectionnez Moyenne de position 'Average Location' et pressez **ENTERENTER** pour afficher la page Moyenne de position. Le calcul de<br>la moyenne commence automatiquement.
- 3. Mettez en surbrillance le bouton Sauvegarder 'Save' et pressez **ENTER** quand vous le désirez.

# **Éditer un waypoint**

Un waypoint peut être sélectionné dans la liste des waypoints de la<br>fonction Trouver 'Find' et édité pour changer son symbole, son nom, les<br>coordonnées de sa position, son altitude ou pour le supprimer. Reportez-<br>vous à la

### **Pour éditer un waypoint :**

- 1. Utilisez la fonction Trouver 'Find' pour afficher la page<br>d'informations sur le waypoint désiré.
- 2. Faites les modifications nécessaires en mettant en surbrillance chaque champ et en utilisant le tableau des symboles de waypoint et le clavier alphanumérique pour entrer les nouvelles données.
- 3. Pressez la touche **QUIT** pour fermer et sauvegarder les modifications.

#### **Pour supprimer un waypoint :**

- 1. Utilisez la fonction Trouver 'Find' pour afficher la page<br>d'informations sur le waypoint désiré.
- 2. Mettez en surbrillance le bouton Supprimer 'Delete' en bas de la page et pressez **ENTER**. Répondez Oui 'Yes' au message et pressez **ENTER** pour supprimer.

# *GPSmap 76C*

# **Utiliser les waypoints**

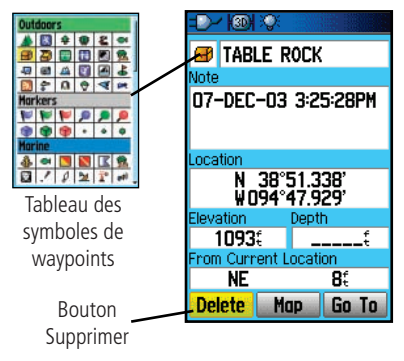

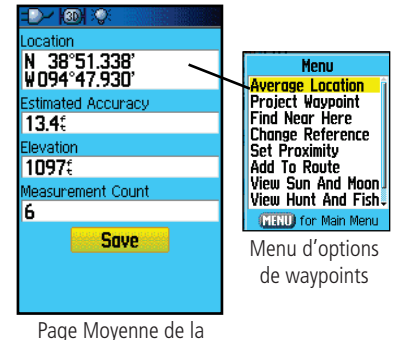

position

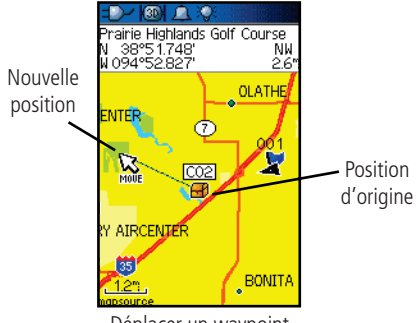

Déplacer un waypoint

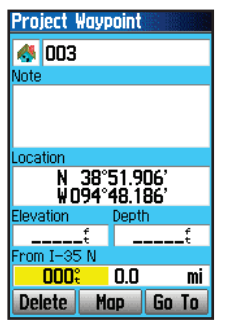

Page Projeter un waypoint

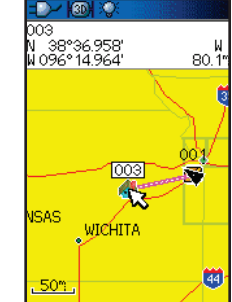

Waypoint projeté, sur la carte

- **Pour déplacer un waypoint, à la page Carte :<br>1. Utilisez la fonction Trouver 'Find' pour afficher la page<br>1. Utilisez la fonction Trouver 'Find' pour afficher la page** d'informations pour le waypoint désiré. (Voir page 23).
	- 2. Mettez en surbrillance le bouton Carte 'Map' en bas de la page et pressez **ENTER** pour afficher le waypoint sur la carte.
	- 3. Pressez **ENTER** de nouveau pour placer le marqueur Déplacer 'Move' près du waypoint.
	- 4. Utilisez la touche **DIRECTIONNELLE** pour glisser le waypoint à la position souhaitée sur la carte, et relâchez pour le placer à cet endroit. Pressez **ENTER**.

## **Projeter un waypoint**

Projeter un waypoint à partir d'un élément quelconque de la carte (un autre waypoint, etc.), vous permet d'établir un nouveau waypoint à un relèvement et une distance projetés, depuis cet élément de carte.

#### **Pour projeter un waypoint :**

- 1. Sélectionnez un élément du menu Trouver 'Find' et affichez sa page d'informations.
- 2. Pressez la touche **MENU** pour afficher le menu d'options et sélectionnez Projeter un waypoint 'Project Waypoint'.
- 3. Pressez **ENTER** pour afficher la page Projeter un waypoint 'Project Waypoint'.
- 4. Entrez la distance et le relèvement pour le waypoint projeté, dans les champs appropriés, au bas de la page, et pressez la touche **QUIT** pour terminer.

#### **Utiliser le menu Trouver 'Find'**

La fonction Trouver vous offre une méthode pour rechercher les villes, sorties d'autoroutes et stations de marées qui sont incluses dans les bases de données du GPSmap 76C. Si vous avez chargé des données MapSource de Garm menu Trouver.

La recherche d'un élément de carte est simplifiée par la répartition de la<br>base de données cartographiques en groupes, qui sont représentés par des<br>icônes, à la page du menu Trouver 'Find'.

- Quand vous accédez à la liste d'un groupe de Trouver, par défaut, il contient uniquement les éléments proches de votre position actuelle ou de la fl èche d'exploration (si elle est active).
- Pour éviter de rechercher à nouveau un élément déjà trouvé, vous pouvez utiliser le groupe des Éléments trouvés récemment 'Recent Finds' qui contient la liste des 50 derniers éléments trouvés, de toutes les catégories.

Le menu d'options, pour chaque groupe d'éléments de carte, offre ses<br>propres options de recherche, comme Trouver par nom 'Find By Name',<br>Trouver les plus proches 'Find Nearest', Sélectionner le symbole 'Select<br>Symbol' (pou

*\* Visitez le site Internet de Garmin: http://www.garmin.com//cartography/mapSource/bluechartCD.jsp*

# *GPSmap 76C* **Navigation au GPS**

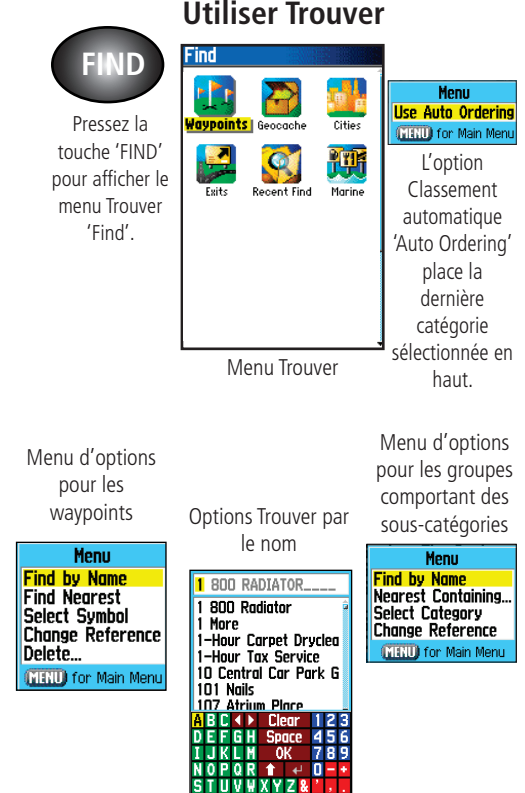

# **Utiliser Trouver**

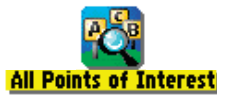

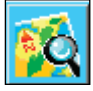

L'icône de Trouver s'affiche pendant la recherche.

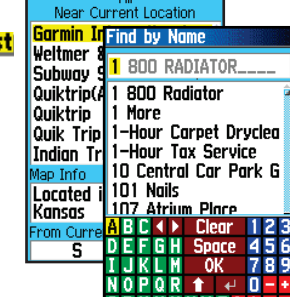

**All Points of Interest** All

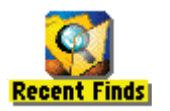

Pressez la touche 'Find' quand le menu Trouver 'Find' est affiché. pour accéder à la page Éléments récemment trouvés **Recent Finds & Oregon Trail Pool EMicrotel Inn & Suite Solathe Karate Acade B** Grid Iron Sports Bo • M-K Office Products **APhillips 66 B** Quik Trip Store **Ela Quinta Inn-Lenex E** Best Western Inn **&** Equicenter **W** Waffle House **8 Bank of the Prairie( Mat Great Mall 16 Theat** 

> Liste des Éléments récemment trouvés

# **Rechercher une position avec Trouver par nom 'Find By Name'**

Si vous connaissez le nom d'un endroit que vous recherchez, l'option Trouver par le nom peut être la méthode la plus simple de le trouver.

#### **Pour rechercher une position avec Trouver par le nom :**

- 1. Pressez la touche F**IND** pour afficher le menu Trouver 'Find'.
- 2. Utilisez la touche **DIRECTIONNELLE** pour mettre en surbrillance<br>l'icône du groupe correspondant au type d'éléments que vous recherchez et pressez **ENTER** pour afficher la page. Ou, si vous<br>désirez chercher dans la base de données complète, sélectionnez<br>Tous les centres d'intérêt 'All Points of Interest'
- 3. Pressez la touche **MENU** pour sélectionner Trouver par le nom 'Find By Name'.
- 4. Utilisez la touche **DIRECTIONNELLE** et la touche **ENTER** pour<br>utiliser le clavier situé à la base de l'écran et entrer le nom<br>de la position. Quand la liste affiche les résultats, mettez en<br>surbrillance 'OK' et pressez
- 5. Ensuite, la page d'informations pour cet endroit s'affiche.

#### **Rechercher une position avec les Éléments trouvés** récemment 'Recent Finds'

La page des Éléments trouvés récemment sauvegarde tous les résultats<br>des recherches les plus récentes, dans une liste où le dernier résultat figure<br>tête de liste. Quand vous dépassez le nombre d'éléments que la liste peut<br>

#### **Pour retourner à un élément trouvé récemment :**

- 1. Le menu Trouver 'Find' étant affiché, pressez la touche<br>**DIRECTIONNELLE** pour mettre en surbrillance l'icône des **DIRECTIONNELLE** pour mettre en surbrillance l'icône des<br>Éléments trouvés récemment et pressez **ENTER** pour afficher la<br>Liste des résultats récents 'Recent Finds List'.
- 2. Utilisez la touche **DIRECTIONNELLE** pour sélectionner l'élément de la liste que vous voulez examiner et pressez **ENTER** pour affi cher la page d'informations de cet élément.

## **Utiliser la page d'informations d'un élément trouvé**

Quand vous avez sélectionné un élément trouvé et que vous avez pressé la touche ENTER, la page d'informations s'ouvre et présente des informations détaillées sur cet élément. Cette page contient :

- Un titre (s'il s'agit d'un waypoint, il peut être renommé et un symbole de carte peut lui être affecté).
- Un champ d'informations (pour les waypoints, ce sont les informations que vous ajoutez, pour un élément de carte, il s'agit d'une adresse ou autre description).
- Les coordonnées de la position, s'il s'agit d'un waypoint.
- L'altitude et la profondeur, pour les waypoints.
- La direction et la distance depuis votre position actuelle ou celle du pointeur de carte.

En bas de la page se trouvent trois boutons d'écran. Ces boutons apparaissent différemment si vous sélectionnez un élément de Trouver pour naviguer ou si vous ajoutez un élément de Trouver à une liste de waypoints de route.

• Si vous sélectionnez un élément comme destination, les trois boutons sont :

Supprimer 'Delete' - Pour retirer de la liste des waypoints.

Carte 'Map' - Pour afficher à la page Carte.

Aller à 'Go To' - Pour activer une navigation directe 'Go To'.

• Si vous sélectionnez un élément pour l'ajouter à une liste de points, ces trois boutons sont :

**Sauvegarder 'Save' - Pour sauvegarder par un waypoint.** 

Carte 'Map' - Pour afficher à la page Carte.

 Utiliser 'Use' - Pour insérer dans la liste de points d'une route ou d'un tracé.

# *GPSmap 76C* **Navigation au GPS**

# **Utiliser Trouver**

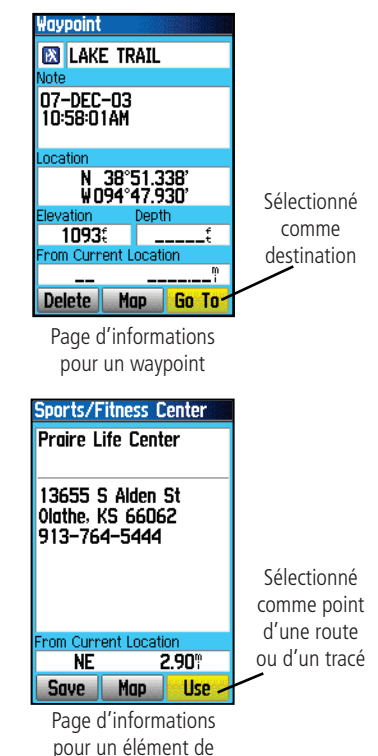

carte

# **Utiliser Trouver**

Menu **Avergge Location Project Wavanint Find Near Here Change Reference Set Proximity** Add To Route **View Sun And Moon** View Hunt And Fish **GIRTU** for Main Menu

Les options de la page d'Informations d'un waypoint comprennent la Moyenne de position.

Menu **Project Waypoint Find Near Here Change Reference Set Proximity** Add To Route **View Sun And Moon View Hunt And Fish Map Information MENU** for Main Menu

Options de la page d'informations d'un élément trouvé dans la base de données.

Le menu d'options de la page d'informations de Trouver 'Find' offre huit options pour utiliser l'élément trouvé comme outil de navigation.

#### **Pour utiliser le menu d'options de la page d'informations d'un élément trouvé :**

- 1. La page d'informations étant affichée pour un élément trouvé, pressez la touche **MENU** pour afficher le menu d'options.
- 2. Utilisez la touche **DIRECTIONNELLE** pour mettre en surbrillance l'option voulue et pressez **ENTER** pour l'activer :
	- Moyenne de position 'Average Location' Pour les waypoints seuls. Fait un échantillonnage de position dans le temps, pour un waypoint, et donne la moyenne des résultats pour obtenir une position plus précise. (Reportez-vous à la page 19, pour informations détaillées sur la Moyenne de position).
	- Projeter un waypoint 'Project Waypoint' Crée un nouveau waypoint en référence à une autre position, en entrant le relèvement et la distance depuis la position de référence (position actuelle ou élément Trouvé). (Reportezvous à la page 20 pour instructions détaillées).
	- Trouver près d'ici 'Find Near Here' Vous

renvoie au menu Trouver, où vous pouvez rechercher des éléments de carte proches de l'élément défini dans la page d'informations.

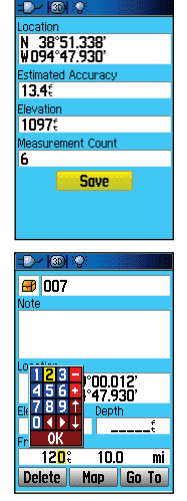

• Changer la référence 'Change Reference' - Pointez une nouvelle position sur la page Carte, avec la flèche d'exploration, et pressez **ENTER** 

• Régler la proximité 'Set Proximity' Programme une alarme qui sonne quand vous pénétrez un cercle, dont le rayon a été spécifié à la page d'informations d'un élément.(Reportez-vous au chapitre sur les waypoints de proximité, à la page 58, pour informations détaillées).

### • Ajouter à la route 'Add To Route'

- Inclut cet élément à une nouvelle route ou l'ajoute à une route existante.

(Voir Utiliser les routes à la page 45, pour détails).

• Voir chasse et pêche 'View Hunt and Fish<sup>5</sup> - Pour examiner les informations sur

la chasse et la pêche, pour la position de cet élément. (Voir page 63, détails sur la page

# **Utiliser Trouver**

• Voir soleil et lune 'View Sun and Moon' - Pour examiner la page Soleil et lune pour la position d'un élément. (Reportez-vous à la page 62, pour informations détaillées sur la page Soleil et lune).

**MICCOLIC** 

Radius

 $\overline{1}$  nn<sup>®</sup>

1.00%

no the Map Phint page.

**Proximity Waypoints** 

Oregon Trail Po

Proximity Alarms

**New Route** 

**Routes** 

007

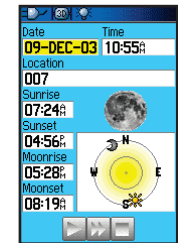

 $-160$ 09-DEC-03 ocation 006 Prediction **Excellent Dav** Rest Times  $11:340 = 01:340$ <br> $-1:1.0 = 0.1:340$ Good Times 05:238  $\overline{=}$  06:23:

**Overland Park, Kansas Cover Turity Pullish Run**<br>North American City<br>Navigator v5<br>Overland Park, Kansas<br>North American City

Navigator VSO

• Informations carte 'Map Information' - Affiche la carte dont est originaire cet élément de carte.

(Voir page 77 des Annexes, pour informations sur le chargement de cartes détaillées).

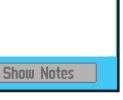

#### *25*

Chasse et pêche).

## **Utiliser Trouver**

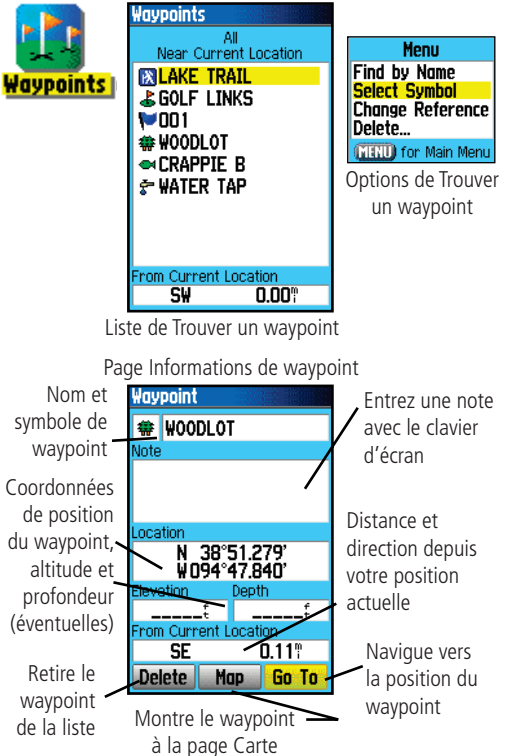

### **Rechercher un waypoint**

La liste des waypoints est un fichier de stockage pour tous les<br>waypoints créés et sauvegardés. Les waypoints peuvent être créés en<br>marquant votre position, en pointant un endroit sur la carte, ou en<br>sauvegardant tout autr et ajoutés comme points à une route.

#### **Pour trouver un waypoint :**

- 1. Pressez la touche F**IND** pour afficher le menu Trouver 'Find'.
- 2. Mettez en surbrillance l'icône du waypoint et pressez **ENTER** pour afficher la liste des waypoints.
- 3. Utilisez la touche **DIRECTIONNELLE** pour faire défiler la liste vers le haut ou le bas et trouver le waypoint. Si la liste est longue, pressez la touche **MENU** pour afficher les options de recherche.

Trouver par le nom 'Find By Name' vous permet d'entrer le nom du waypoint dans un champ de recherche.

Trouver les éléments proches 'Find Nearest' vous permet de lister uniquement les waypoints proches de votre position actuelle.

Sélectionner un symbole 'Select Symbol' permet de rechercher seulement les waypoints appartenant à un type particulier.

Changer la référence 'Change Reference' permet d'utiliser la flèche d'exploration pour sélectionner un point sur la carte, différent de votre position actuelle.

4. Quand vous avez trouvé, la page d'informations peut être examinée en pressant la touche **ENTER**. Les données peuvent être éditées ou vous pouvez sélectionner Aller à 'Go To' pour naviguer vers le waypoint.
**Rechercher un point Geocache** La fonction Trouver un Geocache 'Find Geocache' vous permet d'examiner la liste des positions Geocache qui ont été créées par le GPSmap 76C, ou chargées depuis votre ordinateur. Une position Geocache est, en fait, un waypoint possédant un symbole spécial Geocache pour lui donner une signification spéciale et lui permettre d'être séparé des autres, dans la liste des waypoints. Pour informations complémentaires sur la création de points Geocache, reportez-vous aux instructions de réglage Geocache, à la page 55 et au site *www.garmin.com/ products/gpsmap76c/*.

#### **Pour trouver un Geocache :**

- 1. Pressez la touche FIND pour afficher le menu Trouver 'Find'.
- 2. Utilisez la touche **DIRECTIONNELLE** pour mettre en surbrillance l'icône Geocache et pressez **ENTER** pour afficher la liste Geocache. Vous pouvez afficher les Geocaches trouvés, ou ceux qui n'ont pas été trouvés.
- 3. Utilisez la touche **DIRECTIONNELLE** pour mettre en surbrillance le Geocache désiré dans la liste et pressez **ENTER** pour afficher sa page d'informations.
- 4. Mettez en surbrillance le bouton Aller à 'Go To' et pressez **ENTER** pour naviguer vers la position Geocache. Quand vous naviguez vers un Geocache, la page Compas devient Navigation Geocache 'Geocache Navigation', et toutes les informations éventuelles supplémentaires sur la position du Geocache chargé, s'affichent dans le champ du commentaire.

Quand un Geocache est trouvé, l'appareil le marque comme trouvé, enregistre une entrée dans le calendrier et fournit une option qui, lorsqu'elle est activée, montre le Geocache suivant, le plus proche.

# **Utiliser Trouver**

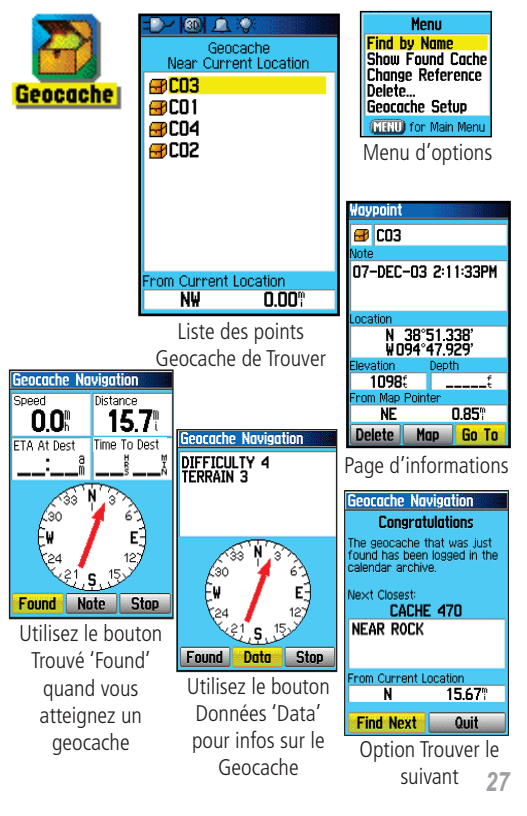

# **Utiliser Trouver**

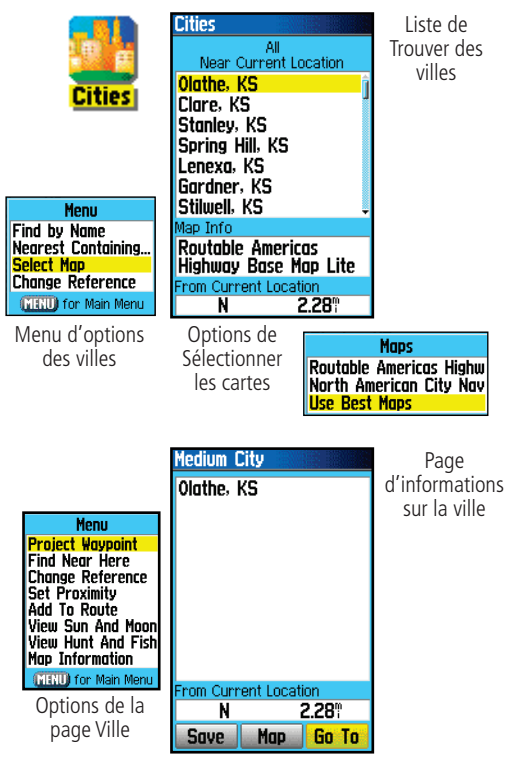

**Ser Trouver**<br>
La fonction Trouver des villes 'Eind Cities' vous permet de rechercher<br>
Liste de m'importe quelle ville listée dans la base de données cartographiques<br>
Trouver des (soit la base de données intégrée, soit dan

#### **Pour trouver une ville :**

- 1. Utilisez la touche **DIRECTIONNELLE**Villes 'Cities', puis pressez-la pour afficher la liste de recherche<br>des villes Proches 'Nearest'.
- 2. Utilisez le menu d'options pour trouver une ville Par le nom 'By<br>
Name', entrez un mot-clé pour une ville Proche contenant...<br>
'Nearest Containing...', ou utilisez : Sélectionner la carte 'Select<br>
Map' pour sélectionner carte.
- 3. Si vous utilisez la recherche Par nom 'By Name', commencez à écrire le nom de la ville avec le clavier. Quand vous avez entré suffisamment de caractères pour définir le nom, la liste<br>des résultats s'affiche. Si vous utilisez la fonction trouver Par proximité 'By Nearest', faites défiler la liste pour trouver la ville voulue. Si vous utilisez Proche contenant 'Nearest Containing', entrez avec le clavier le mot-clé pour afficher la liste des villes comprenant ce mot.
- 4. Utilisez la touche **DIRECTIONNELLE**désirée dans la liste, puis pressez **ENTER** pour afficher la page d'informations de cette ville.
- 5. La page d'informations étant affichée, vous pouvez sélectionner les options Aller à 'Go To', Carte 'Map' ou Sauvegarder 'Save'.

# **Rechercher des Sorties d'autoroutes 'Exits'** La fonction Sortie d'autoroutes vous permet d'atteindre les sorties

d'autoroutes les plus proches.

- 1. Pressez le bouton **FIND** pour afficher le menu Trouver 'Find'.
- 2. Sélectionnez l'icône Sorties 'Exits', puis pressez **ENTER** pour afficher la liste des sorties.
- 3. Mettez en surbrillance et sélectionnez un type de sorties, en pressant **ENTER**.
- 4. La liste des sorties proches de votre position s'affiche. Le titre de la fenêtre indique l'autoroute qui est desservie par les sorties. Deux champs situés en bas de la page indiquent la distance et le relèvement, pour la sortie.
- 5. Faites défiler la liste pour mettre en surbrillance la sortie voulue.
- 6. Pressez **ENTER** pour afficher la page d'informations de cette sortie. Cette page contient la description de la sortie, avec la liste des services disponibles près de cette sortie, ainsi que des champs pour la distance et le relèvement.
- 7. Utilisez la touche **DIRECTIONNELLE** pour passer à la liste des services et mettez en surbrillance votre choix dans la liste.
- 8. Pressez **ENTER** pour afficher la page d'informations pour le service sélectionné.

La page d'informations sur les services à la sortie, affiche le nom des services, la direction depuis la sortie et la liste des services disponibles.

En bas de ces pages d'informations se trouvent les boutons d'écran Aller à 'Go To', Carte 'Map' et Sauvegarder 'Save'.

# **Utiliser Trouver**

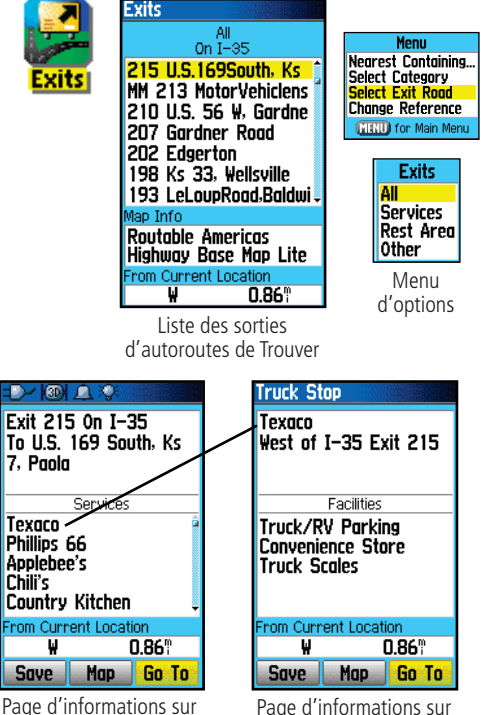

Page d'informations sur la sortie

un service de la sortie

# **Utiliser Trouver**

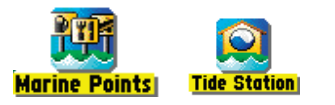

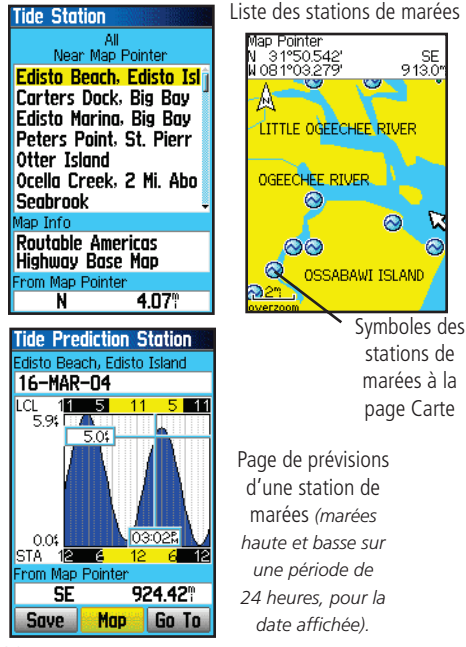

# **Rechercher un point maritime**

La fonction Trouver un Point maritime 'Find Marine Point' vous permet de rechercher les stations de prévision des marées, contenues dans la base de données maritimes de votre GPSmap 76C. Quand des données cartographiques maritimes détaillées ont été chargées depuis des cartes maritimes MapSource, vous pouvez aussi visionner des éléments maritimes comme les ports, aides à la navigation, épaves et obstacles.

## **Pour trouver une station de prévision des marées:**

- 1 Pressez le bouton **FIND** pour afficher le menu Trouver 'Find'.
- 2. Sélectionnez l'icône Points maritimes 'Marine Points', puis pressez **ENTER** pour afficher les sous-icônes, pour les éléments maritimes gérés par la base de données et chargés depuis des cartes maritimes détaillées.
- 3. Utilisez la touche **DIRECTIONNELLE** pour mettre en surbrillance et sélectionner l'icône Station de marées 'Tide Station', puis pressez **ENTER**.
- 4. La liste des stations de marées proches de vous s'affiche. Si le message: Aucun résultat 'None Found' apparaît, alors vous ne vous trouvez pas à proximité de la côte. Pressez la touche **MENU** pour afficher le menu d'options des stations de marées. Choisissez parmi: Proches contenant 'Nearest Containing' ou Changer la référence 'Change Reference'. Vous pouvez entrer un mot-clé pour une station de marées connue ou vous pouvez utiliser le pointeur de carte pour aller à la côte la plus proche, ensuite pressez **ENTER** pour définir un lieu proche des éléments maritimes.
- 5. Sélectionnez une station de marées dans la liste, puis pressez **ENTER** pour afficher la page d'informations de cette station.

En bas de la page d'informations se trouvent les boutons d'écran Aller à 'Go To', Carte 'Map' et Sauvegarder 'Save'.

### **Pour trouver une épave ou un obstacle:**

- 1. Pressez la touche F**IND** pour afficher le menu Trouver 'Find'.
- 2. Sélectionnez l'icône Points maritimes 'Marine Points', puis pressez **ENTER** pour afficher les sous-icônes pour les éléments maritimes gérés par la base de données et chargées depuis les cartes maritimes détaillées.
- 3. Utilisez la touche **DIRECTIONNELLE**surbrillance et sélectionner l'icône Épave/obstacles 'Wrecks/ Obstructions', puis pressez **ENTER**.
- 4. Si vous obtenez le message: Aucun résultat 'None Found', vous êtes trop loin d'une côte ou en dehors de la couverture des données cartographiques. Pressez la touche **MENU** et utilisez l'option: Changer la référence 'Change Reference' comme expliqué à la page précédente.
- 5. Sélectionnez un élément de la liste et pressez **ENTER** pour afficher la page d'informations correspondant à cet élément.

En bas de la page d'informations se trouvent les boutons d'écran Aller à 'Go To', Carte 'Map' et Sauvegarder 'Save'.

## **Pour trouver des services maritimes:**

- 1. Suivez la même procédure que ci-dessus, pour accéder au menu Points maritimes 'Marine Points', puis sélectionnez l'icône Services maritimes 'Marine Services'.
- 2. Si le message: Aucun résultat 'None Found' s'affiche, suivez les étapes expliquées précédemment pour afficher la liste des services maritimes proches du lieu que vous avez sélectionné.
- 3. Quand la page d'informations pour le service sélectionné s'affiche, vous pouvez mettre en surbrillance chaque catégorie d'informations et presser **ENTER** pour afficher des informations supplémentaires.

# *GPSmap 76C* **Navigation au GPS**

**Utiliser Trouver**

#### Wrecks/Obstructions **Marine Services** Wrecks/Obstructions **Marine Services** All<br>Near Map Pointer Fuel Near  $I-10$ **Obstruction Treasure Island Marina** Ohstruction **Pirate's Cove Marina Obstruction** Lighthouse Marina (Pan **Roval Ladv** Sunharbor Marina (Pan **William Lawrence Bay Point Marina** Lucky Lady **St. Andrews Marina** Ohstruction Panama City Marina Map Info Map Info Map Name: North Charl-**Located in Panama City** Beach, Flo eston, South Carolina From Map Pointer From  $I-10$  $S_{\mathsf{W}}$ 18.83 538.65<sup>°</sup> Ε Liste des épaves et obstacles Liste des services maritimes **Rougl Ladu エン (の) (子) Treasure Island Marina** Open All Year EContact Information **El Boating Services** slips, ramp, repairs El Hookups **EiFuel ElProvisions Ei**Recreation From Current Location From Current Location 915.68" SF E. 538.65 Map Go To **Save** Save Map Go To Informations détailléesInformations détaillées

# **Utiliser Trouver**

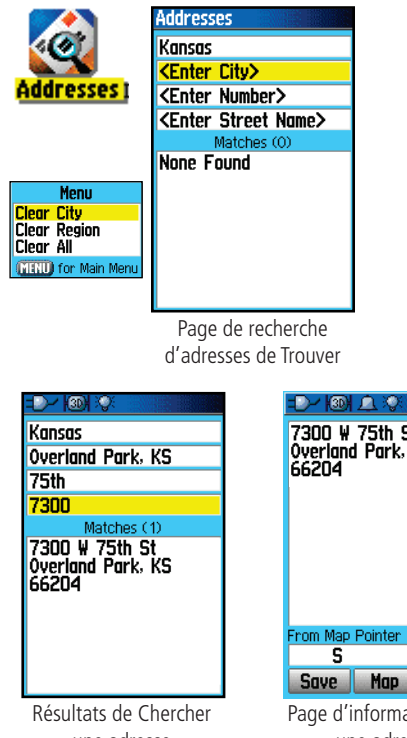

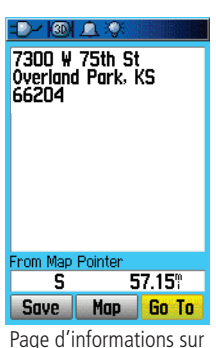

 **Rechercher une Adresse 'Address'** La fonction Trouver des adresses vous permet de rechercher une adresse dans la couverture des données cartographiques détaillées que vous avez chargées. Entrez le numéro, le nom de la rue et la ville, et la fonction Trouver compare ces données avec les adresses de la base de données cartographiques.

#### **Pour trouver une adresse :**

- 1. Pressez la touche **FIND** pour afficher le menu Trouver 'Find'.
- 2. Mettez en surbrillance l'icône Adresses 'Addresses' et pressez **ENTER** pour afficher la page Trouver des adresses 'Find<br>Addresses'.
- 3. Si votre appareil a calculé sa position, le champ de la région, situé en haut de la page indique la région où vous vous trouvez et le champ <Entrez Ville> '<Enter City>' est en surbrillance.
- 4. Pressez **ENTER**et faire votre choix. Utilisez le clavier d'écran pour entrer les premières lettres du nom de la ville, jusqu'à ce que la ville<br>désirée arrive en haut de la liste. Mettez en surbrillance 'OK' sur le clavier et pressez **ENTER**. Avec la ville en surbrillance dans la liste, pressez **ENTER** pour insérer la ville dans le champ.
- 5. Ensuite, entrez le numéro dans la rue <Entrez numéro> '<Enter Number> avec le clavier d'écran. Entrez 'OK' pour placer le numéro.
- 6. Enfin, pressez **ENTER** pour afficher la liste des rues. Utilisez le clavier d'écran pour entrer suffisamment de lettres du nom de rue, comme 'Main' ou 'Elm', entrez le corps du nom au lieu de 'E', 'W', etc. pour accélérer la recherche. Quand vous avez Résultats de Chercher Page d'informations sur<br>terminé, la liste des résultats apparaît au-dessous. Sélectionnez-<br>en un et pressez **ENTER** pour afficher la page d'informations.

### **Rechercher une Intersection**

La fonction Trouver des intersections vous permet de rechercher une intersection dans la couverture des données cartographiques détaillées que vous avez chargées. Entrez le nom de deux rues et la fonction Trouver compare ces données avec les intersections figurant dans la base de données cartographiques.

#### **Pour trouver une intersection :**

- 1. Pressez la touche **FIND** pour afficher le menu Trouver 'Find'.
- 2. Mettez en surbrillance l'icône Intersections et pressez **ENTER** pour afficher la page Trouver des intersections 'Find<br>Intersections'.
- 3. Si votre appareil a calculé sa position, le champ de la région,<br>situé en haut de la page affiche la région où vous vous trouvez,<br>et le champ Entrer la ville '<Enter City>' est en surbrillance.
- 4. Pressez **ENTER**et faites votre choix. Utilisez le clavier d'écran pour entrer les premières lettres du nom de la ville, jusqu'à ce que la ville premières lettres du nom de la ville, jusqu'à ce que la ville<br>voulue arrive en haut de la liste. Mettez en surbrillance 'OK' sur le clavier et pressez **ENTER**. La ville étant en surbrillance dans la liste, pressez **ENTER** pour placer la ville dans le champ.
- 5. Mettez en surbrillance <Entrez 1re rue> '<Enter Street 1>' et suivez les instructions de l'étape 6. Répétez l'opération pour la deuxième rue <Entrez 2e rue> '<Enter Street 1>'
- 6. Pressez **ENTER** pour afficher la liste des rues. Utilisez le clavier<br>d'écran pour entrer suffisamment de lettres du nom de la rue,<br>pour qu'un résultat s'affiche dans la liste située au-dessous. Pour les noms de rues comme 'Main' ou 'Elm', entrez le nom principal au lieu de 'E', 'W', etc. pour aller plus vite. Quand vous avez terminé, la liste des résultats s'affiche au-dessous. Sélectionnezen un et pressez **ENTER** pour afficher la page d'informations.

# *GPSmap 76C* **Navigation au GPS**

# **Utiliser Trouver**

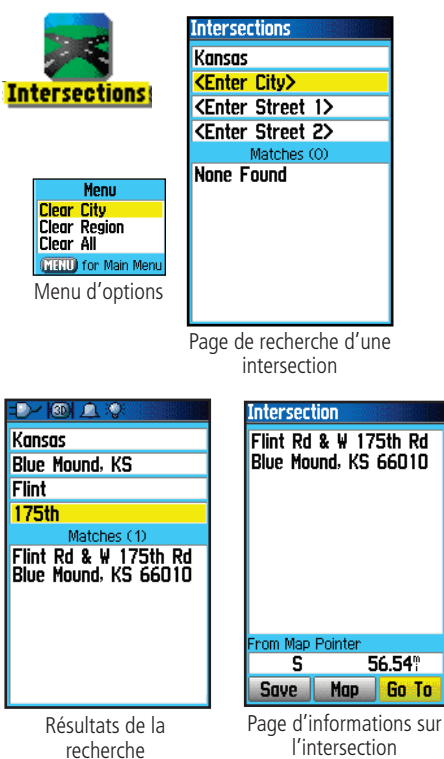

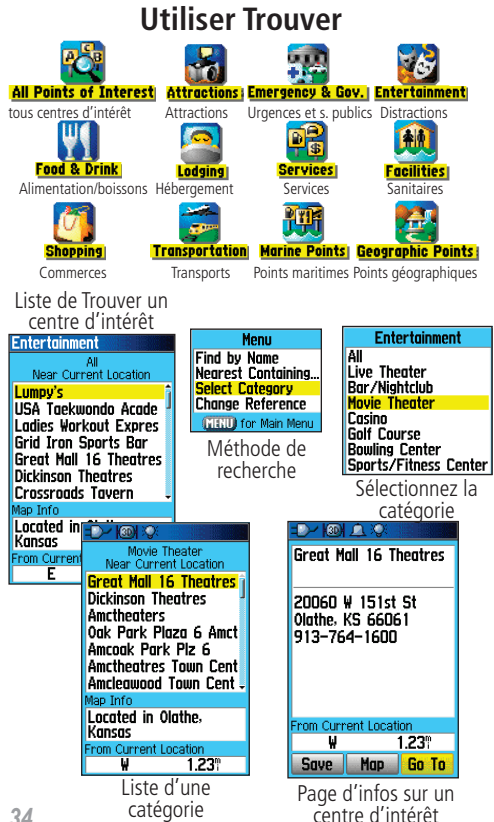

## **Rechercher un Centre d'intérêt 'Point of Interest'**

Vous pouvez utiliser la fonction Trouver un centre d'intérêt pour localiser un restaurant, lieu d'hébergement, site intéressant, bâtiment public, parc, etc. Cependant, vous devez avoir chargé une cartographie détaillée MapSource, qui supporte cette fonction, sinon ces options, ainsi que les options Adresses et Intersections, ne sont pas disponibles.

#### **Pour trouver un centre d'intérêt :**

- 1. Pressez le bouton **FIND** pour afficher le menu Trouver 'Find'.
- 2. Mettez en surbrillance l'icône Centres d'intérêt 'Points of Interest', puis pressez **ENTER** pour afficher les centres les plus proches.
- 3. Pressez la touche **MENU** pour choisir parmi les options de recherche, ou choisissez Sélectionner une catégorie 'Select Category' pour affiner la recherche.
- 4. Mettez en surbrillance l'élément désiré dans la liste, puis pressez **ENTER** pour afficher la page d'informations pour cet élément.

Si vous recherchez un restaurant qui fait partie d'une chaîne nationale, seuls le restaurant le plus proche de votre position s'affiche, quand vous recherchez avec la méthode Trouver les plus proches 'Find Nearest'. Si vous recherchez avec la méthode Par le nom 'By Name', alors, tous les endroits pour cette chaîne, qui sont contenus dans la base de données, <sup>s</sup>'affichent, le plus proche de votre position figurant en tête de liste.

**Présentation du Menu principal 'Main Menu'** Menu **Menu principal**<br>Le Menu principal est un répertoire de toutes les fonctions de l'appareil qui<br>ne feuvent pes dens l'apphémente des passes principales. À l'ausantien près d ne figurent pas dans l'enchaînement des pages principales, à l'exception près de Marquer un waypoint et Trouver, qui sont accessibles en pressant les touches FIND et ENTER/MARK. L'heure et la date se trouvent au bas de cette page. Une présentation détaillée de chacune des fonctions du Menu principal suit cette introduction. Utilisez la touche **DIRECTIONNELLE** pour mettre en surbrillance le nom d'une fonction, puis pressez **ENTER** pour afficher la page de la fonction.

- Tracés 'Tracks' Cette fonction vous permet de garder un enregistrement de vos déplacements (enregistrement du tracé) avec des informations comme l'heure et la position. Cet enregistrement du tracé peut être sauvegardé pour utilisation future.
- Routes Crée une liste de points par lesquels vous naviguez, dans un ordre défini, et que vous sauvegardez pour utilisation future.
- Autoroute 'Highway' Perspective graphique utile pour naviguer sur une route.
- Réglage 'Setup' Commande les réglages pour plusieurs des fonctions de gestion du système de l'appareil.
- Proximité 'Proximity' Fonction d'alarme pour un cercle défini autour d'un waypoint déterminé.
- Calendrier 'Calendar' Calendrier de "plein air", avec accès à des données et association possible à des waypoints.
- Réveil 'Alarm Clock' Cette fonction vous permet d'utiliser le GPSmap 76C comme un réveil.
- Calculatrice 'Calculator' Calculatrice standard ou scientifique pour conversions de mesures, etc.
- Chronomètre 'Stopwatch' Chronomètres à fonctions multiples.
- Soleil et Lune 'Sun & Moon' Heures de lever et de coucher du soleil, phases de la lune et position du soleil et de la lune pour n'importe quelle date et heure.
- Chasse et pêche 'Hunt & Fish' Meilleures périodes de chasse et de pêche pour n'importe quelle position et date.
- Jeux 'Games' Série de jeux sportifs, certains incorporant la navigation au GPS.

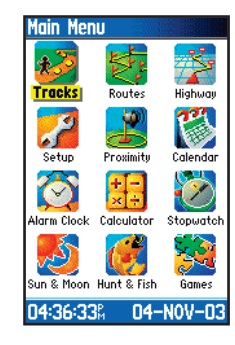

# *GPSmap 76C*

# **Utiliser les tracés**

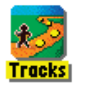

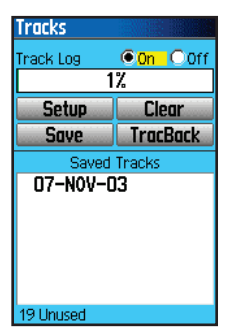

Page Tracés avec l'enregistrement d'un tracé sauvegardé

Menu d'options **Track Log Setup** Menu **V** Wrap When Full **Area Calculation** Record Method Delete All Saved Auto **MENU** for Main Menu Interval Normal **Distance** `olor Time Green Auto **Most Often** More Often Normal lLess Often Least Often Page de réglage de Option Couleur du l'enregistrement du tracé tracé actif

# **Navigation au GPS Utiliser l'Enregistrement du tracé 'Track log'**

La fonction Tracés crée un tracé électronique à la page Carte, au fur et à mesure que vous vous déplacez. On l'appelle Enregistrement du tracé. Un enregistrement du tracé contient des informations sur les points en cours d

Utilisez l'Enregistrement du tracé pour :

- Enregistrer vos déplacements pendant une période donnée et<br>sauvegarder cet enregistrement.<br>• Mesurer la surface de n'importe quel espace que vous contournez<br>par un tracé
- 
- Retracer votre cheminement dans un sens ou dans l'autre.

#### **Pour créer un Enregistrement du tracé :**

- 1. Pressez et relâchez la touche **PAGE** jusqu'à affichage du Menu<br>principal. Puis utilisez la touche **DIRECTIONNELLE** pour mettre<br>en surbrillance l'icône Tracés 'Tracks'.
- 2. Pressez **ENTER**page contient les boutons 'ON' et 'OFF' pour activer et annuler<br>l'Enregistrement du tracé et un Compteur d'enregistrement du<br>tracé, qui affiche le pourcentage d'espace utilisé par le tracé.
- 3. Au-dessous du champ de l'Enregistrement du tracé, se trouvent<br>quatre boutons d'écran pour : Régler 'Setup', Effacer 'Clear',<br>Sauvegarder 'Save' un tracé et pour activer la fonction Retour<br>'TracBack®' pour le tracé en co
- 4. Pour régler un Enregistrement de tracé, mettez en surbrillance<br>le bouton Réglage 'Setup' et pressez **ENTER** pour afficher la<br>page de Réglage. Le premier élément de la page est : Boucler<br>quand plein 'Wrap When Full'. Si
- 5. Mettez en surbrillance le champ Méthode d'enregistrement 'Record Method' et pressez **ENTER** pour afficher les options Distance,

Temps 'Time' et Automatique 'Auto'. Étant donné que le tracé est<br>constitué d'une série de points, qui définissent votre cheminement,<br>ils peuvent être placés à une Distance déterminée les uns des<br>autres ou placés à un inter

- 6. Ensuite, réglez l'intervalle pour les points de tracé. Vous pouvez choisir entre Distance, Temps et des Valeurs de fréquence.
- 7. Le dernier élément est la liste des options de couleur du tracé actif.
- 8. Une fois terminé, pressez la touche **QUIT** pour retourner à la page Enregistrement du tracé.

#### **Pour sauvegarder l'Enregistrement du tracé :**

- 1. La page Tracés 'Tracks' étant affichée, mettez en surbrillance<br>le bouton Sauvegarder 'Save' et pressez **ENTER,** il vous est<br>demandé : Voulez-vous sauvegarder le tracé entier ? 'Do You<br>Want To Save the Entire Track ?'. S
- 2. Si vous sélectionnez Non 'No', une carte montrant le tracé entier tracé sauvegardé 'Select the beginning point for the saved track'.<br>Utilisez la touche **DIRECTIONNELLE** pour déplacer la flèche<br>d'exploration sur le point de la ligne du tracé, que vous voulez<br>définir comme point de départ
- 3. Le message suivant vous demande : Sélectionnez le point final<br>pour le tracé sauvegardé 'Select the ending point for the saved<br>track'. Utilisez la flèche d'exploration pour identifier le point du<br>tracé que vous voulez dé (suite page 38)

# *GPSmap 76C*

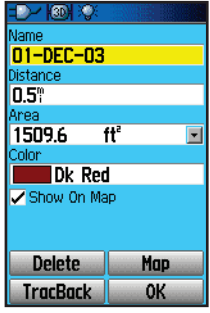

Page de sauvegarde du tracé

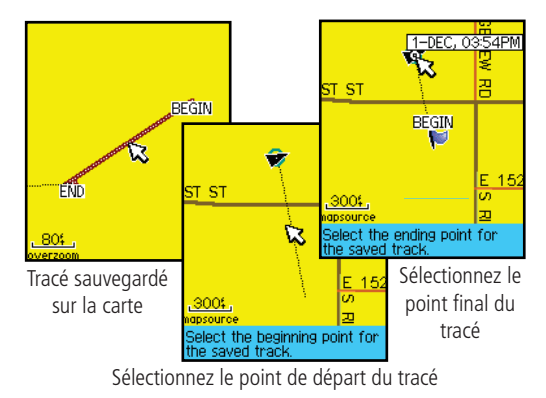

# **Utiliser les tracés**

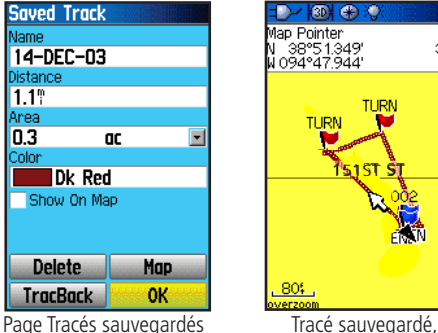

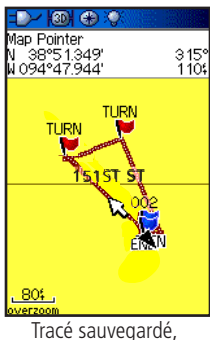

à la page Carte

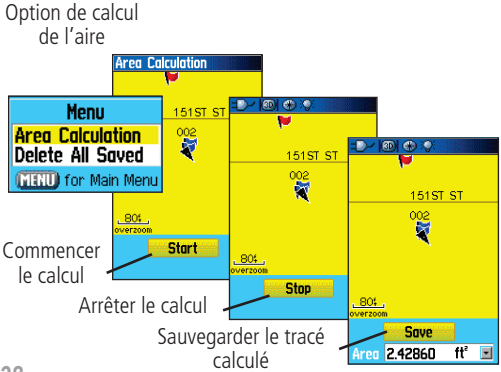

4. La page Tracé sauvegardé 'Saved Track' vous permet de<br>renommer le tracé, examiner la longueur du tracé, examiner la<br>surface comprise à l'intérieur d'un tracé (la surface est définie<br>même si le tracé n'est pas fermé), sp

#### **Pour examiner un tracé sur la carte :**

- 1. La page Tracés sauvegardés 'Saved Tracks' pour le tracé<br>désiré ou l'enregistrement du tracé étant affichée, mettez en<br>surbrillance le bouton Carte 'Map' et pressez **ENTER** pour<br>afficher la page Carte.
- 2. La carte affichant le tracé entier s'ouvre, avec des marqueurs de Début et de Fin. Tout waypoint personnel ajouté au tracé<br>s'affiche également.

### **Pour calculer l'aire d'un tracé :**

- 1. La page Enregistrement du tracé 'Track Log' étant affichée et le<br>tracé actif, pressez la touche **MENU** pour afficher l'option Calcul de l'aire 'Area Calculation'.
- 2. Mettez en surbrillance cette option et pressez **ENTER** pour affi cher la page comportant le bouton Commencer 'Start'. Pressez **ENTER**d'avancer et de définir les limites de l'aire. La page affiche<br>maintenant le bouton Arrêter 'Stop'.
- 3. Quand vous avez terminé de définir l'aire, pressez **ENTER** pour afficher la page comportant le bouton Sauvegarder 'Save'.
- 4. Pressez **ENTER** de nouveau pour sauvegarder le nouveau tracé dans la liste des tracés sauvegardés.

#### **Profils de tracés**

Le profil d'altitude d'un tracé peut aussi être créé à partir de cartes DEM 'Digital Elevation Models' (MapSource U.S. Topo 24K) qui comprennent les données d'altitude contenues dans la carte. Pour qu'un tracé soit créé, vous devez vous trouver dans la zone géographique gérée par les données cartographiques 'DEM' chargées dans votre GPSmap 76C. La page Profil du tracé 'Track Profile' s'affiche quand vous sélectionnez Profil 'Profile'. Voir page 77, pour informations complémentaires sur les cartes MapSource U.S. Topo 24K.

#### Pour examiner un profil de tracé :

- 1. La page Tracés sauvegardés 'Saved Tracks' étant affichée pour le tracé désiré, pressez la touche **MENU** pour afficher l'option Profil 'Profile'
- 2. Puis pressez **ENTER** pour afficher le profil du tracé.

 Le début du tracé est marqué par un drapeau, et vous pouvez faire défiler le profil en pressant la flèche Gauche de la touche **DIRECTIONNELLE**.

Quand vous faites défiler le profil, l'altitude de chaque point du profil s'affiche en haut de la page et la distance entre le point de départ et le point de fin s'affiche en bas.

- 3. Au niveau de n'importe quel point du profil, vous pouvez presser **ENTER** pour afficher ce point sur la carte.
- 4. Pressez la touche **MENU** pour utiliser les options Échelles de zoom 'Zoom Ranges' et Cacher les symboles 'Hide Symbols'.

# **Utiliser les tracés**

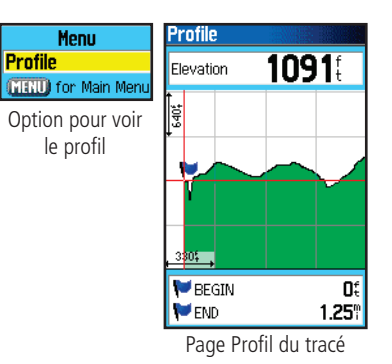

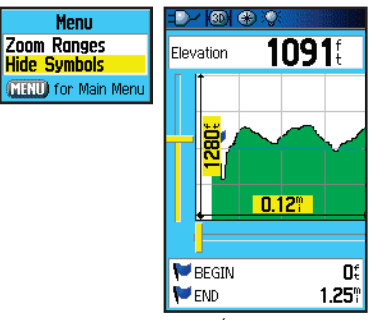

Page Échelles de zoom

# **Utiliser les tracés**

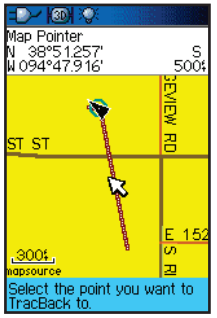

Page Retour

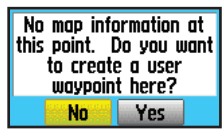

Instruction pour créer un waypoint personnel

#### **Pour utiliser la fonction Retour 'TracBack':**

- 1. Un tracé de la page Tracés sauvegardés 'Saved Tracks', ou<br>l'Enregistrement actuel du tracé 'Track Log' étant affiché,<br>mettez en surbrillance le bouton Retour 'TracBack' et pressez **ENTER** pour afficher la page Retour 'TracBack'.
- 2. La carte montrant le tracé entier apparaît et il vous est demandé de sélectionner le point jusqu'où vous voulez retourner. Utilisez la touche**touche DIRECTIONNELLE** pour déplacer la flèche d'exploration sur le point désiré dans la carte et pressez **ENTER** pour commencer de naviguer votre Retour.
- 3. Sélectionnez soit Suivre le réseau routier 'Follow Road' pour<br>retourner au point sélectionné en utilisant le réseau routier<br>disponible ou Suivre le tracé 'Follow Track' pour retracer votre<br>cheminement d'origine. Mettez
- 4. Quand la page Navigation Retour 'TracBack Navigation'<br>
s'affiche, la direction du premier changement de direction du<br>
tracé figure en haut de la page. Avancez dans la direction du<br>
premier changement de direction. Quand
- 5. Pour quitter la fonction Retour, pressez la touche **MENU** et sélectionnez Arrêter la navigation 'Stop Navigation'.

#### **Pour créer un waypoint personnel sur un tracé sauvegardé :**

- 1. Le tracé sauvegardé étant affiché sur la carte, utilisez la touche<br>**DIRECTIONNELLE** pour déplacer la flèche d'exploration sur le point du tracé que vous désirez marquer par un waypoint<br>personnel. Pressez **ENTER** pour afficher la page Marquer un<br>waypoint 'Mark Waypoint'.
- 2. Personnalisez le waypoint personnel si vous le désirez, comme expliqué à la page 19, puis mettez en surbrillance le bouton 'OK' et pressez **ENTER** pour le sauvegarder.

## **Créer et utiliser une Route**

La navigation sur Route vous permet de créer un enchaînement de waypoints intermédiaires qui vous conduisent à votre destination finale. Le GPSmap 76C enregistre 50 routes, chacune comptant jusqu'à 250 waypoints. Une route peut être créée et modifiée à partir de la page Routes, et des waypoints peuvent être ajoutés à une route depuis le menu Trouver 'Find'. Les routes les plus complexes peuvent être créées sur un PC avec le programme de cartographie MapSource, puis transférées dans la mémoire de l'appareil.

#### **Pour créer une Route :**

- 1. Accédez à la page Routes, à partir du Menu principal. La page présente le bouton Nouvelle 'New', le bouton Active et la liste des routes sauvegardées.
- 2. Utilisez la touche **DIRECTIONNELLE** pour mettre en surbrillance le bouton Nouvelle 'New' et pressez **ENTER** pour afficher la page Réglage de route 'Route Setup'.
- 3. Une ligne vide (en pointillés) étant en surbrillance dans la liste des routes, pressez **ENTER** pour afficher le menu Trouver 'Find'.
- 4. Utilisez le menu Trouver 'Find' pour sélectionner un waypoint de route, dans l'un des groupes du menu Trouver, et afficher la page d'informations pour le waypoint, la ville, la sortie ou le centre d'intérêt, etc. sélectionné. Mettez en surbrillance le bouton d'écran Utiliser 'Use' et pressez **ENTER** pour le placer dans la liste des waypoints de la route.
- 5. Pour ajouter des waypoints à la route, répétez le processus des étapes 3 et 4. Vous pouvez renommer la route si vous le voulez.
- 6. Pressez **QUIT** pour la sauvegarder dans la liste des routes sauvegardées. Ou mettez en surbrillance le bouton Naviguer 'Navigate' et pressez **ENTER** pour commencer la navigation.

# *GPSmap 76C* **Navigation au GPS**

# **Utiliser les Routes**

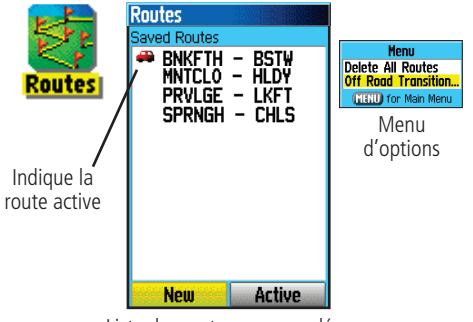

Liste des routes sauvegardées

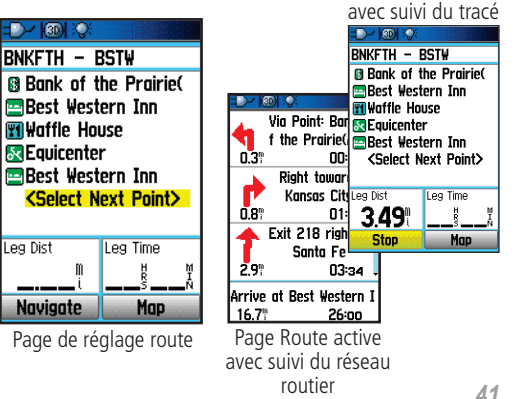

Page Route active,

# *GPSmap 76C*

# **Utiliser les Routes**

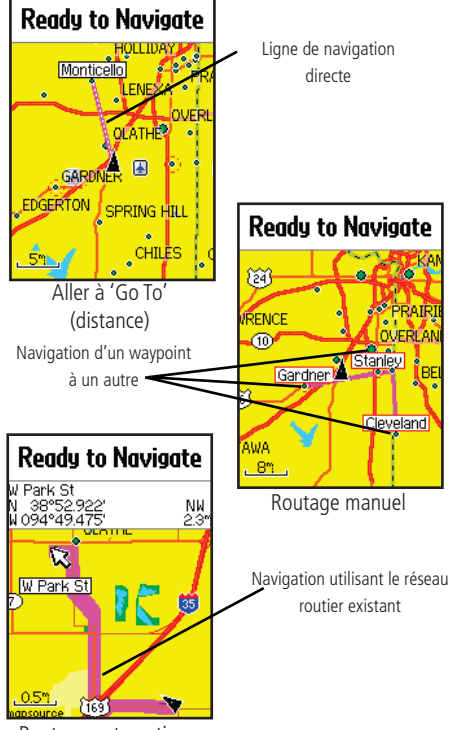

Routage automatique

# **Navigation au GPS Méthodes de navigation vers une destination :**

- Quand vous activez le bouton Aller à 'Go To' de la page d'informations d'un waypoint personnel ou d'un élément du menu Trouver 'Find', le GPSmap 76C crée un chemin direct (de point à point), de votre position actuelle à cette position.
- Quand vous pressez la touche Naviguer 'Navigate' d'une page Route, le GPSmap 76C crée une route composée de plusieurs waypoints personnels ou d'éléments du menu Trouver 'Find', le dernier étant la destination. Il navigue directement d'un point à l'autre. Avant chaque changement de direction, une page s'affiche vous donnant un message de guidage et le sens du tournant. Vous pouvez examiner les changements de direction à tout moment, en pressant la touche **DIRECTIONNELLE** en haut ou en bas, tandis que la route est active.
- Ces deux méthodes de navigation changent quand vous sélectionnez l'option Suivre le réseau routier 'Follow Roads', à la page Réglage du routage 'Routing Setup'. La navigation directe et la navigation de point en point deviennent, toutes les deux, des routes qui vous permettent de naviguer en suivant le réseau routier.

 Les routes utilisent le réseau routier existant (celui de la base de données ou celui de la cartographie détaillée que vous avez chargée), pour calculer automatiquement un itinéraire jusqu'à votre destination. Les changements de direction du réseau routier sont ajoutés à la page Route active et sont précédés d'un message de guidage, avec le dessin du sens du tournant.

 Si à votre position, le réseau routier est insuffisant pour calculer une telle route, un message vous en avertit.

**Naviguer sur une Route** Après avoir créé une Route, vous pouvez commencer la navigation immédiatement ou la sauvegarder dans la liste des Routes sauvegardées 'Saved Routes', comme expliqué à la page 41.

Quand vous naviguez sur une Route, un message de guidage et une<br>vue graphique des changements de direction de la route s'affichent,<br>quand vous en approchez. L'utilisation de l'option Suivre le réseau<br>routier 'Follow Roads' active 'Active Route' avec la liste des tournants. Si vous sélectionnez Hors <sup>p</sup>iste 'Off Roads' seule la liste des points pour la route s'affiche à la page Route active. (Voir Réglage du Routage à la page 54).

#### **Pour examiner les changements de direction de la route active :**

- 1. À la page des Routes, mettez en surbrillance la route voulue dans la liste des Routes.
- 2. Pressez ENTER pour afficher la page Route pour cette route.
- 3. Mettez en surbrillance le bouton 'Naviguer 'Navigate' et pressez **ENTER** pour commencer la navigation et afficher la route à la page Carte.
- 4. Pour examiner la liste des changements de direction de la route,<br>pressez la touche **PAGE** pour afficher la page Route active.<br>Pour examiner un tournant particulier dans la liste, utilisez la **DIRECTIONNELLE** pour le mettre en surbrillance et pressez **ENTER**.
- 5. La page affiche le changement de direction et le texte de<br>guidage, ainsi qu'un petit champ en bas, montrant le numéro et le nombre total de tournants de la route. Pour faire défiler tous les tournants, utilisez la touche **DIRECTIONNELLE** Haut et Bas. Pour quitter la page d'examen, pressez la touche **QUIT**.
- 6. Pour interrompre la navigation, sélectionnez Interrompre la example de la liste des changements de direction<br>navigation 'Stop Navigation' depuis la page Carte ou la page<br>Compas et pressez **ENTER**.

# *GPSmap 76C* **Navigation au GPS**

# **Utiliser les Routes**

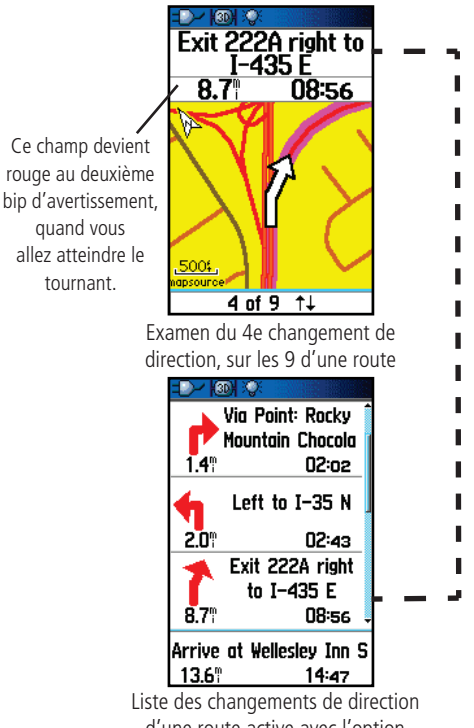

# **Utiliser les Routes**

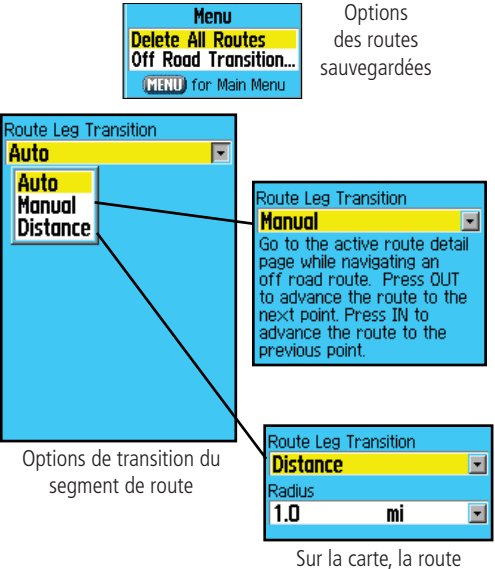

passera au segment de route suivant, quand vous serez dans un rayon d'un mille de ce point.

# **Options de route**

#### **Pour supprimer la route :**

- 1. Accédez à la page Routes sauvegardées 'Saved Roues', depuis le Menu principal et pressez la touche **MENU** pour afficher les options du menu.
- 2. Pour effacer la liste des routes sauvegardées, sélectionnez Supprimer toutes les routes 'Delete All Routes' et pressez **ENTER**. Un message s'affiche, vous demandant : Voulez-vous vraiment supprimer toutes les routes ? 'Do you really want to delete all routes ?'. Sélectionnez Oui 'Yes' et pressez **ENTER**.

#### **Pour sélectionner la transition Hors piste pour une route :**

- 1. Accédez à la page Routes sauvegardées 'Saved Routes', depuis le Menu principal et pressez la touche **MENU** pour afficher les options du menu.
- 2. Pour sélectionner une méthode pour avancer la route au prochain point de la route, sélectionnez Transition Hors piste 'Off Road Transition' et pressez **ENTER** pour afficher la page Transition Hors piste.
- 3. Mettez en surbrillance le champ Transition du segment de route 'Route Leg Transition' et pressez **ENTER** pour afficher la liste des options. Sélectionnez Automatique 'Auto', Manuel 'Manual' ou Distance.

### **Utiliser les options de la page Détails de route**

### **Pour retirer tous les waypoints :**

1. Pressez la touche **MENU** pour afficher le Menu d'options.

2. Mettez en surbrillance l'option Retirer tout 'Remove All' et pressez **ENTER**. À la question, répondez Oui 'Yes'.

#### **Pour inverser la route :**

Le Menu d'options étant affiché, mettez en surbrillance l'option<br>Inverser la route 'Reverse Route' et pressez **ENTER**.

### Pour créer un profil vertical de la route :

(Disponible seulement si des données cartographiques 'DEM' MapSource de Garmin sont utilisées. Voir détails à la page 77).

Sélectionnez Profil 'Profile' et pressez **ENTER** pour afficher le profil de la route.

#### **Pour copier la route :**

 Mettez en surbrillance l'option Copier la route 'Copy Route' et pressez **ENTER**. La route copiée s'affiche à la page Routes et<br>reçoit le même nom, suivi du numéro 1.

#### **Pour supprimer la route :**

Sélectionnez Supprimer 'Delete' et pressez **ENTER**. À la question, répondez Oui 'Yes'.

### **Pour changer les champs de données de route :**

Sélectionnez Changer les champs de données 'Change Data<br>Fields' et pressez **ENTER** pour afficher la liste des options de<br>champs de données. (Voir page 11, pour informations détaillées).

# **Pour rétablir les réglages par défaut pour la route :**

Sélectionnez Rétablir les réglages 'Restore Defaults' et pressez **ENTER.** 

## Pour modifier un waypoint sur la page des détails d'une route :

Sélectionnez le waypoint dans la liste des waypoints et pressez **ENTER** pour accéder aux options du menu Waypoints de route.

# *GPSmap 76C* **Navigation au GPS**

# **Utiliser les routes**

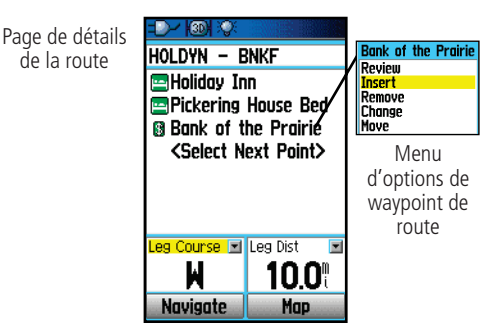

#### Menu d'options

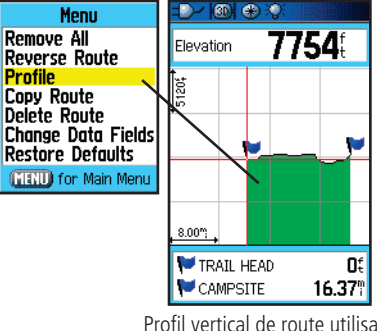

Profil vertical de route utilisant des données cartographiques 'DEM U.S. Topo 24K'

# *GPSmap 76C* **Navigation au GPS Page Autoroute**

# **Page Autoroute**

n 79

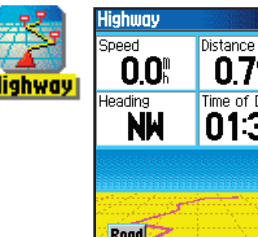

Time of Day 01:31 **Road** 

Page Autoroute avec une route active

> Menu **Stop Navigation Recalculate** Data Fields... **Change Data Fields Restore Defaults** MENU) for Main Menu

Menu d'options de la Page Autoroute

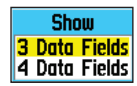

Options d'affichage des champs de données

Quand vous naviguez sur une route, la page Autoroute vous guide jusqu'à destination, avec des champs de données et une autoroute graphique. Jusqu'à quatre champs de données paramétrables affichent des informations comme la vitesse, la distance, le temps pour le prochain point de la route, etc. La liste des données à afficher et la méthode de sélection sont les mêmes que pour la page Compas. Elles sont expliquées en détail à la page 11.

Le graphique Autoroute vous apporte un guidage visuel, vous menant de point en point jusqu'à la destination finale. Votre route désirée est représentée par la ligne centrale de l'Autoroute. Quand vous progressez vers chaque point de la route, le graphique affiche la direction dans laquelle vous devez aller, pour rester sur la route vers ce point. Cinq échelles vous permettent de zoomer en avant ou en arrière, sur l'écran Autoroute.

#### **Pour naviguer avec la page Autoroute :**

- 1. Alors que vous naviguez, accédez à la Page Autoroute, depuis le Menu principal et observez votre itinéraire affiché sur l'Autoroute graphique.
- 2. Pressez la touche **MENU** pour afficher le Menu d'options. Vous pouvez Interrompre la navigation/Reprendre la navigation 'Stop Navigation/Resume Navigation', Configurer les champs de données 'Configure Data Fields' de quatre à trois champs, avec un message de guidage pour la destination, Changer les champs de données 'Change Data Fields' ou Rétablir les réglages 'Restore Defaults' aux réglages d'origine.

Menu Réglage 'Setup'<br>
Le menu Réglage vous permet de personnaliser le GPSmap 76C selon<br>
vos préférences personnelles. Chaque page de réglage paramétrable est<br>
identifiée par une icône qui affiche la page correspondante qua

#### **Pour accéder au menu Réglage :**

- 1. À partir du Menu principal sélectionnez l'icône **Réglage 'Setup'** et pressez **ENTER**.
- 2. Le menu Réglage 'Setup' étant affiché, sélectionnez l'élément que vous voulez modifier et pressez **ENTER**.
- 3. Des instructions pour modifier les éléments sont données dans les chapitres suivants.

# **Réglage du système 'System Setup'**

La page de Réglage du système vous permet de choisir quatre modes<br>de fonctionnement GPS : Activer/désactiver 'WAAS' (voir page 80), de<br>désigner le Type des piles 'Battery Type' actuellement utilisées pour<br>alimenter l'appar Language', de régler des options de fonctionnement quand l'appareil est<br>déconnecté d'une source d'alimentation externe 'External Power Lost'.

## **Pour changer un élément de réglage du système :**

- 1. Utilisez la touche **DIRECTIONNELLE** et **ENTER** pour<br>sélectionner le champ de l'élément et les options de réglage.
- 2. L'option voulue pour le champ étant en surbrillance, pressez **ENTER**

Pour examiner la version du logiciel, pressez **MENU** et sélectionnez Version du logiciel<br>'Software Version':

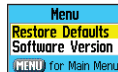

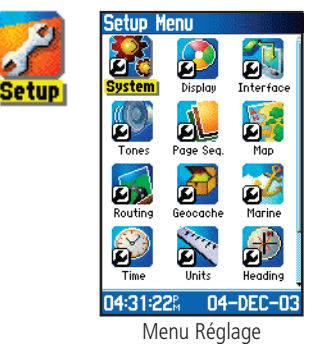

# **Réglage du système**

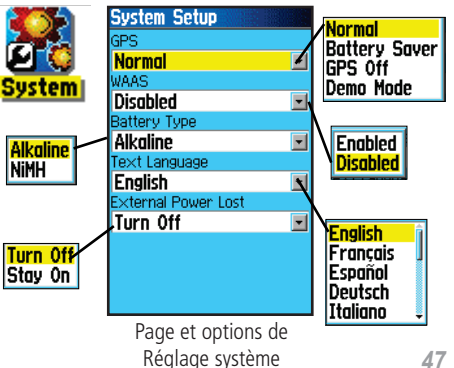

#### **Réglage de l'affichage Amethyst Aguamarine Display Setup Diamond** Display Mode **Emerald** Auto **Display** lna0 Davtime Color Scheme Pearl **Daytime Diamond** Peridot **Nighttime** Ruby Nighttime Color Scheme Auto **Sapphire Sapphire** Topaz **Backlight Timeout** Stavs On -Options du<br>thème de Stays On **15 Seconds Backlight Level 30 Seconds** couleur100% 1 Minute 2 Minutes Curseur de Options de niveautemporisation<br>du rétro-Ý éclairage Page Réglage de<br>l'affichage l'affichage

#### **Réglage de l'interface** JSB (GARMIN Data Format) **Not Connected** Serial Data Format **Interface GARMIN**  $\blacksquare$ **GARMIN GARMIN DGPS** NMEA In/NMEA Out Text Out **RTCM In** RTCM In/NMEA Out RTCM In/Text Out None Options du format de données Page Réglage de l'Interface

## **Réglage de l'Affichage 'Display Setup'**

La page Réglage de l'Affichage vous permet de sélectionner un thème de couleur pour l'affichage de l'écran de jour et de nuit. Vous pouvez régler la temporisation du rétro-éclairage et le niveau de luminosité, ce qui peut économiser considérablement l'autonomie des piles.

### **Pour changer un réglage du système :**

- 1. Utilisez la touche **DIRECTIONNELLE** et **ENTER** pour sélectionner le champ du réglage et les menus d'options de réglage.
- 2. Le champ d'une option étant en surbrillance, pressez **ENTER** pour la sélectionner. Utilisez la touche **DIRECTIONNELLE** pour déplacer le curseur de niveau.

# **Réglage de l'Interface 'Interface Setup'**

La page Réglage de l'interface vous permet de contrôler le format entrée/sortie utilisé quand vous connectez votre appareil à un ordinateur, à des appareils NMEA externes, à un récepteur de balises DGPS, etc. avec le câble de port USB ou de port série.

Les réglages suivants sont disponibles :

'GARMIN' - Format propriétaire utilisé pour échanger des waypoints, routes, tracés et données MapSource avec un PC.

'GARMIN DGPS' - Format propriétaire utilisé avec un récepteur de balises différentiel (ex. GBR 21). Permet d'accorder le récepteur de balises directement depuis le GPSmap 76C.

'NMEA In/NMEA Out' - Supporte l'entrée et la sortie de données standard NMEA 0183 version 3.01.

'Text Out' - Permet la sortie de texte ASCII, pour les informations de position et de vitesse. Pas d'entrée.

**Navigation au GPS** 'RTCM In' - Fournit une entrée DGPS au format standard RTCM SC-104. Pas de sortie.

'RCTM In/NMEA Out' - Permet l'entrée DGPS au format standard RCTM SC-104 et supporte la sortie de données standard NMEA 0183 version 3.01.

'RCTM In/Text Out' - Permet l'entrée DGPS au format standard RCTM SC-104 et supporte la sortie de texte simple ASCII pour les informations de position et de vitesse.

'None' - N'offre aucune capacité d'interface.

#### **Pour changer un réglage d'Interface :**

- 1. Accédez à la page Réglage de l'Interface 'Interface Setup', comme expliqué au début de ce chapitre.
- 2. Mettez en surbrillance le réglage désiré et pressez **ENTER**.
- 3. Quand vous sélectionnez 'Text Out' et/ou 'RCTM In', des champs supplémentaires apparaissent. Utilisez la touche **DIRECTIONNELLE** pour mettre en surbrillance Vitesse en bauds 'Baud Rate' et pressez **ENTER**. Utilisez la touche **DIRECTIONNELLE** pour mettre en surbrillance la valeur voulue et pressez **ENTER**.
- 4. Pour 'Garmin DGPS' ou 'RCTM In/NMEA Out', utilisez la touche **DIRECTIONNELLE** pour mettre en surbrillance Balise 'Beacon' et pressez **ENTER**. Utilisez la touche **DIRECTIONNELLE** pour sélectionner Scanner 'Scan' ou Utilisateur 'User' et pressez **ENTER**.

Si vous sélectionnez Scanner 'Scan', le GPSmap 76C dirige automatiquement le récepteur de balises pour qu'il scanne les balises émettrices disponibles.

Si vous sélectionnez Utilisateur 'User', sélectionnez les champs<br>Fréquence 'Freq' et Débit binaire 'Bit Rate' et entrez les valeurs<br>appropriées. L'état de la balise, le ratio signal/bruit et la<br>distance pour la balise s'af

# *GPSmap 76C*

# **Réglage de l'interface**

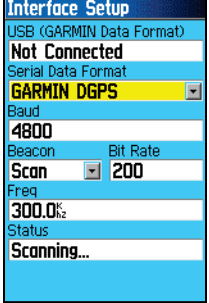

Page des formats de données pour : 'GARMIN DGPS'

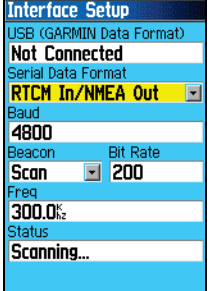

Page des formats de données pour : RCTM In/NMEA Out

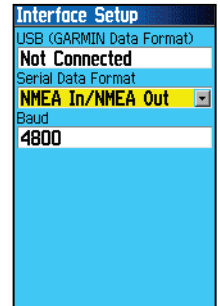

 Page des formats de données pour : NMEA In/NMEA OutText Out RTCM InRCTM In/Text Out

#### NOTE IMPORTANTE :

Quand le câble USB est connecté au GPSmap 76C, il est automatiquement détecté et communique uniquement au format 'GARMIN'. Quand le câble USB est connecté, le format 'GARMIN' ne communique pas par le port série, alors que tous les autres formats peuvent être utilisés par la prise Série pendant que la prise USB est connectée.

# **Réglage des tonalités**

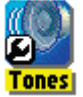

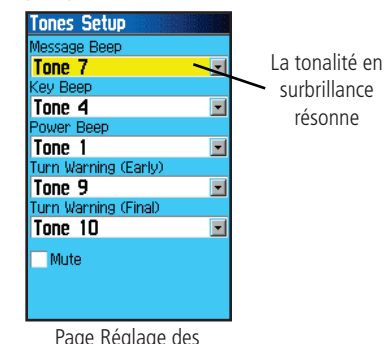

Page Réglage des tonalités

# **Réglage de l'ordre des pages**

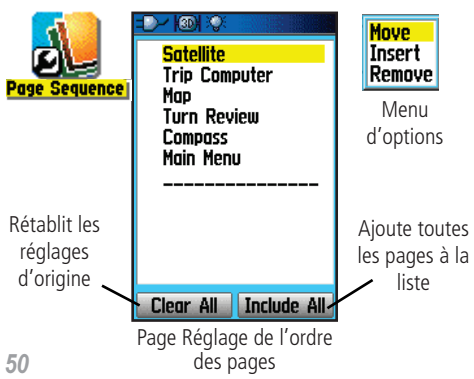

# **Réglage des Tonalités 'Tones Setup'**

La page Réglage des tonalités vous permet de personnaliser les signaux sonores pour toute une gamme de fonctions de l'appareil.

## **Pour utiliser la fonction Réglage des tonalités :**

- 1. Accédez à la page Réglage des tonalités 'Tones Setup'.
- 2. Utilisez la touche **DIRECTIONNELLE**surbrillance la fonction pour laquelle vous désirez régler la tonalité et pressez **ENTER** pour afficher le Menu d'options.
- 3. Mettez en surbrillance l'option désirée et pressez **ENTER**. Quand vous descendez dans la liste, chaque tonalité résonne.

# **Réglage de l'ordre des pages 'Page Sequence Setup'**

La page de Réglage de l'ordre des pages vous permet de réorganiser<br>les pages principales et des pages supplémentaires, qui défilent sous<br>l'action de la touche **PAGE**. Si une page est ajoutée à l'enchaînement, elle<br>n'appara

### **Pour déplacer, insérer ou retirer une page :**

- 1. Accédez à la page Réglage de l'enchaînement 'Sequence Setup Page'.
- 2. Pour déplacer une page de l'enchaînement, mettez en surbrillance la page et pressez **ENTER**. Sélectionnez Déplacer 'Move', puis déplacez-la vers le haut ou le bas, jusqu'à la position désirée et pressez **ENTER**.
- 3. Pour insérer une nouvelle page, mettez en surbrillance la page devant laquelle vous voulez insérer la nouvelle page et pressez **ENTER**. Sélectionnez Insérer 'Insert', puis choisissez la page à insérer dans la liste affichée et pressez **ENTER**.
- 4. Pour retirer une page, mettez en surbrillance la page et pressez **ENTER**. Sélectionnez Retirer 'Remove' et pressez **ENTER**.

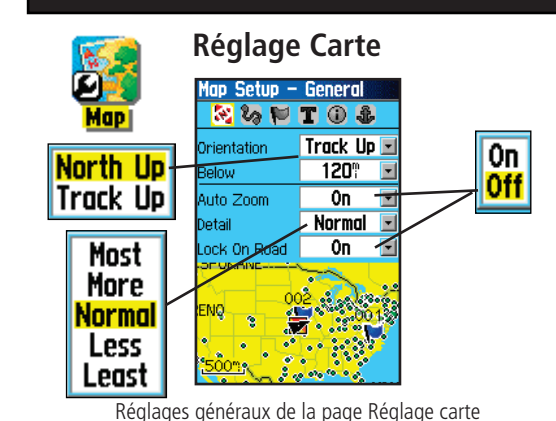

#### **Utiliser la fonction Réglage de la Carte 'Map Setup'**

L'écran de la carte du GPSmap 76C est paramétrable. Un ensemble de réglages d'usine contrôle actuellement l'affichage de la page Carte et peut vous satisfaire pour le moment. Les Réglages de la carte vous permettent de déterminer la façon dont les éléments de la carte apparaissent dans la page, en contrôlant l'orientation de la carte, la taille du texte, l'affichage du tracé, des éléments de carte, des données cartographiques détaillées, etc. Il est conseillé d'attendre de vous familiariser avec le fonctionnement de votre appareil, avant de décider quels éléments vous voulez personnaliser.

#### Pour personnaliser l'affichage de la page Carte:

- 1. Pour accéder aux pages de Réglage de la carte 'Map Setup', pressez la touche **MENU**, la Page Carte étant affichée.
- 2. Faites défiler le Menu jusqu'à l'option Réglage carte 'Map Setup', puis pressez **ENTER** pour afficher la page Réglage carte. En haut de la page se trouvent des icônes pour chaque page de réglage.
- 3. Utilisez la touche **DIRECTIONNELLE** pour passer d'une icône à l'autre, pour sélectionner une page de réglage de carte et pour monter et descendre dans les champs d'éléments de chaque page.
- 4. L'un des éléments de réglage de carte étant en surbrillance, pressez la touche **ENTER** pour afficher la liste des options pour cet élément. Chaque page de réglage de la carte possède un menu d'options générales. Ce menu est accessible en pressant la touche **MENU** quand la page est affichée.

**Menu Stop Navigation** Recolculate Data Fields... Change Data Fields Guidance Text... **Setup Map Measure Distance** Turn Declutter On MENU for Main Menu

**OFF AUTO** 20<sup>€</sup> 30<sup>€</sup> 50<sup>f</sup> 80<sup>€</sup> 120<sup>f</sup> 200

Plusieurs des éléments de réglage de la carte<br>utilisent le même type<br>de listes d'options :<br>'Off/On', Le plus/le moins,<br>Petit/grand, échelle de<br>6 m (20 pieds) à 800 km<br>(500 milles) et un clavier pour l'entrée des données numériques.

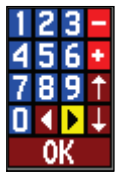

Le menu d'options de réglage de la carte permet de rétablir rapidement les réglages d'origine.

**Menu Restore Defaults Restore All Map Defaults MINU** for Main Menu

# **Réglage de la carte**

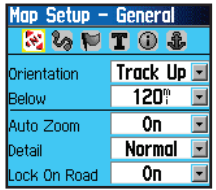

Réglages généraux de la page Réglage de la Carte

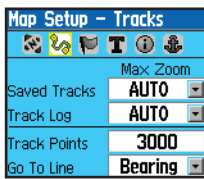

Réglage des tracés de la page Réglage de la Carte

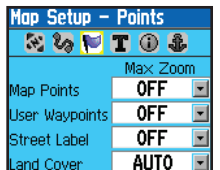

Réglage des points de la page Réglage de la Carte

### **Réglage de la carte - Réglages généraux 'General'**

La première page de réglage de la carte est la page des Réglages<br>généraux 'General'. Utilisez cette page pour : sélectionner l'orientation de  $\mathrm{g}$  carte Nord en haut 'North Up' (le nord est en haut de la carte) ou Tracé en haut 'Track Up' (la carte s'oriente vers la direction du déplacement). Au-dessous 'Below' règle l'échelle de la carte à partir de laquelle la fonction Tracé en haut s'applique. Toutes les échelles supérieures règle l'échelle de la carte pour qu'elle englobe le point de départ et le<br>point final d'une route. Détails sélectionne le niveau des détails de carte qui s'affichent. Vous pouvez verrouiller la flèche de position pour qu'elle colle à la voie de communication la plus proche, en compensant les écarts de précision des positions de la carte.

# **Réglage de la Carte - Réglage des Tracés 'Tracks'**

Le réglage des tracés, qui enregistre un journal de vos mouvements pendant une période de temps donnée, est accessible depuis la seconde page de Réglage de la Carte. Vous y trouvez des réglages pour le zoom<br>maximum, pour examiner les tracés sauvegardés et l'enregistrement du tracé actif. Vous pouvez régler le nombre de points de tracés pour l'enregistrement d'un tracé et sélectionner la ligne de Relèvement 'Bearing' ou la ligne de Route désirée 'Course' pour naviguer sur un tracé.

## **Réglage de la Carte - Réglage des Points**

La troisième page de Réglage de la carte vous permet de déterminer<br>l'échelle de carte à laquelle divers éléments de carte s'affichent. Vous<br>réglez l'affichage sur Automatique 'Auto' ou vous sélectionnez une valeur entre 6 m (20 pieds) et 800 km (500 milles).

### **Réglage de la Carte - Réglage du Texte 'Text'**

La quatrième page de Réglage de la Carte est la page de Réglage du texte. Utilisez cette page pour sélectionner la taille du texte pour les descriptions des éléments de carte à la page Carte. Vous pouvez sélectionner Petit 'Small', Moyen 'Medium' ou Grand 'Large'.

### **Réglage de la Carte - Réglage des Informations**

Cette page de Réglage de la Carte affiche la liste des cartes détaillées chargées, comme les cartes topographiques, les cartes marines et les cartes MapSource, avec capacité de routage automatique. Utilisez la touche DIRECTIONNELLE pour mettre en surbrillance la carte désirée, puis la touche **ENTER** pour l'afficher dans l'écran de carte ou la désactiver.

Pressez la touche **MENU** pour afficher la liste des options d'affichage de ces cartes.

> Menu d'options des informations cartographiques

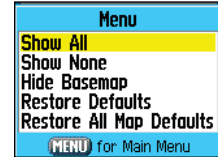

#### **Réglage de la Carte - Réglage des cartes Marines 'Marine'**

La dernière page de Réglage de la Carte est la page de Réglage des cartes marines. Utilisez cette page pour contrôler l'affichage des éléments de cartes marines, quand vous utilisez une cartographie marine que vous avez chargée (ex. données cartographiques marines MapSource BlueChart®).

# *GPSmap 76C* **Navigation au GPS**

# **Réglage de la carte**

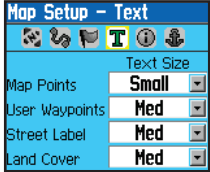

Réglage de la Carte Page, réglage du Texte

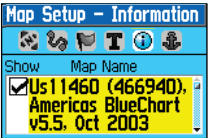

Réglage de la Carte Page, réglage des Informations

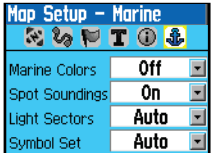

Réglage de la Carte Page, réglage des cartes marines

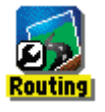

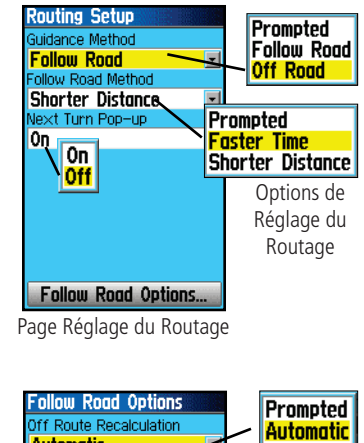

#### ∥0ff alculation Method **Better Route** Quickest Calculation Calculate Routes for Quick Calculation Car/Motorcycle **Better Route** Avoid <mark>Car/Motorcycle</mark><br>Truck **Best Route**  $\nabla$ U-Turns |Bus<br>|Emergency **Toll Roads** Options de **Highways** Méthode du Tuxi **Unpaved Roads** Delivery calculPedestrian

Options de Suivre le réseau routier

**Réglage du routage Réglage du Routage 'Routing'** La page Réglage du Routage vous permet de personnaliser le comportement des fonctions de routage. Des réglages et des menus d'options existent pour la création de routes et les méthodes de navigation.

### **Pour utiliser les options de réglage du Routage 'Routing':**

- 1. Accédez à la page Réglage du Routage 'Routing Setup'.
- 2. Sélectionnez la Méthode de guidage 'Guidance Method' et choisissez Sur demande 'Prompted' si vous voulez qu'il vous soit demandé de choisir l'une des deux options (Suivre le réseau routier 'Follow Road' ou Hors piste 'Off Road') à chaque calcul de route. Sinon, la méthode choisie sera toujours utilisée pour la navigation.
- 3. Si vous avez choisi Suivre le réseau routier 'Follow Road', alors le champ de cette méthode offre un choix similaire : Sur demande 'Prompted', Le plus rapide 'Faster Time' ou Le plus court 'Shorter Distance'.
- 4. Si vous voulez que la page Examen du prochain changement de direction 'Next Turn Preview' s'affiche juste avant d'atteindre chaque changement de direction de votre route, sélectionnez 'On' pour le champ Prochain tournant 'Next Turn'.
- 5. Quand vous utilisez la méthode de guidage Suivre le réseau routier 'Follow Road', sélectionnez le bouton d'options et pressez **ENTER** pour choisir parmi les options de la page.

### **Réglage Geocache (chasse au trésor)**

La page Réglage de Geocache vous permet de trouver et d'enregistrer des éléments cachés à des positions géographiques. Reportez-vous au site Internet de Garmin, pour détails sur la façon d'y charger des positions Geocache (www.garmin.com).

#### **Pour utiliser la fonction Réglage de Geocache :**

- 1. Accédez à la page Réglage de Geocache, comme expliqué au début de ce chapitre.
- 2. Mettez en surbrillance le champ des symboles et pressez **ENTER** pour passer du symbole Geocache Ouvert au symbole<br>Geocache Fermé. Quand vous avez trouvé, sélectionnez Oui 'Yes' ou Non 'No' pour renseigner le calendrier.

NOTE IMPORTANTE : Avant de paramétrer et de placer des stations Geocache sur des lieux publics ou privés, assurez-vous que vous ne violez aucun arrêté municipal ou règlement d'usage de ces propriétés.

## **Réglage Navigation maritime 'Marine Setup'**

La page Réglage de navigation maritime vous permet de régler les valeurs limites qui activent des alarmes pour des fonctions particulières à la navigation maritime.

#### **Pour utiliser la fonction Réglage de navigation Maritime :**

- 1. Accédez à la page Réglage de Navigation maritime 'Marine Setup' comme expliqué au début de ce chapitre.
- 2. Mettez en surbrillance la case située devant chaque champ, pour activer l'alarme désirée et pressez **ENTER**.
- 3. Mettez en surbrillance le champ adjacent à chaque case à cocher, pressez **ENTER** et utilisez le clavier numérique pour entrer la valeur pour chaque alarme. Mettez en surbrillance 'OK' et pressez **ENTER** pour fermer la page.

# **Réglage de Geocache**

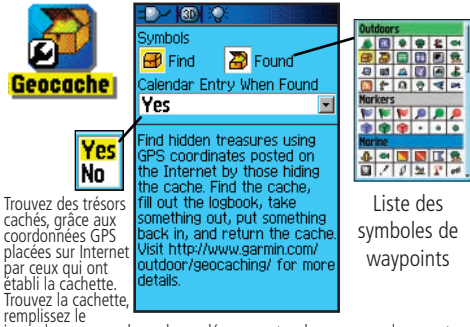

Trouvez le journal, prenez quelque chose, déposez autre chose en remplacement<br>et remettez en place. Visitez le site Internet http://www.garmin.com/<br>outdoor/geocaching/ pour détails supplémentaires.

# **Réglage navigation maritime**

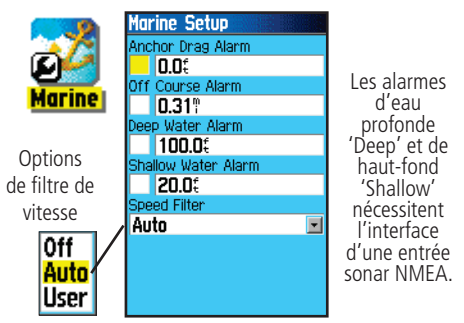

# *GPSmap 76C*

# **Réglage de l'heure**

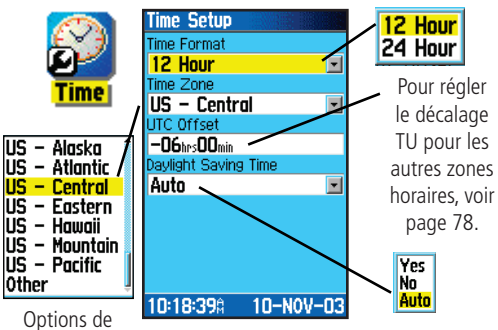

Zone horaire

# **Réglage des unités**

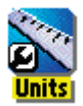

Menud'options

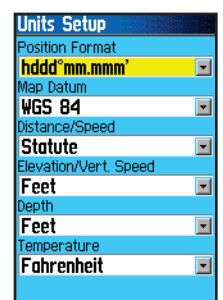

# **Navigation au GPS Réglage de l'Heure 'Time Setup'**

La page Réglage de l'Heure vous permet de régler l'heure correcte pour votre position géographique.

## **Pour utiliser la fonction Réglage de l'Heure :**

- 1. Accédez à la page Réglage de l'Heure 'Time Setup'.
- 2. Mettez en surbrillance le champ Format de l'heure 'Time Format' et pressez **ENTER** pour choisir entre le format de 2 x 12 heures ou le format de 24 heures.
- 3. Mettez en surbrillance le champ de la Zone horaire 'Time Zone' et pressez **ENTER** pour choisir la zone correcte pour votre position. Si vous avez sélectionné Autres 'Other', vous devez entrer les coordonnées TU 'UTC' correctes pour votre position. Voir le tableau des décalages TU à la page 78.
- 4. L'Heure d'été 'Daylight Savings Time' offre les choix Oui 'Yes', Non 'No' et Automatique 'Auto'.

# **Réglage des Unités 'Units Setup'**

La page Réglage des Unités vous permet de sélectionner les unités de mesure pour le GPSmap 76C.

### **Pour utiliser la fonction Réglage des Unités :**

- 1. Accédez à la page Réglage des Unités 'Units Setup'.
- 2. Utilisez la touche **DIRECTIONNELLE** et **ENTER** pour mettre en surbrillance les divers champs d'unités et sélectionner les unités désirées dans les listes affichées.

 Pour informations complémentaires sur la sélection des formats de position et des Systèmes géodésiques, voir page 79 des Annexes.

# **Réglage de la Direction 'Heading Setup'**

La page Réglage de la Direction 'Heading' vous permet de spécifier<br>le type d'affichage désiré pour la direction et le type de référence au nord utilisés pour calculer votre direction. À moins que vous n'ayez une connaissance professionnelle de ces réglages, il est recommandé d'utiliser les valeurs par défaut.

#### **Pour utiliser la fonction Réglage de la Direction :**

- 1. Accédez à la page Réglage de la direction 'Heading Setup' comme expliqué au commencement de ce chapitre.
- 2. Mettez en surbrillance le champ Affichage 'Display' pressez **ENTER** et choisissez entre les Lettres cardinales 'Cardinal Letters', les Degrés 'Degrees' ou les Millièmes 'Mils' pour affi cher la valeur de la direction.
- 3. Mettez en surbrillance le champ Référence au nord 'North Référence', pressez **ENTER** et choisissez entre Nord vrai 'True North', Nord magnétique 'Magnetic North', Nord grille 'Grid North' et Nord grille personnalisé 'User Grid North'.

# **Réglage de la page d'Accueil 'Welcome Setup'**

La page Réglage de la page d'Accueil vous permet d'y insérer un message, comme une information sur le propriétaire (première page qui <sup>s</sup>'affiche quand l'appareil est mis sous tension).

- 1. Accédez à la page de Réglage de l'Accueil 'Welcome Setup', comme expliqué au début de ce chapitre.
- 2. Utilisez le clavier situé en bas de l'écran pour entrer votre message d'accueil. Utilisez la touche **DIRECTIONNELLE** pour sélectionner le texte et pressez **ENTER** pour le placer.
- 3. Quand vous avez terminé, mettez en surbrillance 'OK' sur le clavier et pressez **ENTER** pour fermer.

# *GPSmap 76C* **Navigation au GPS**

# **Réglage de la Direction**

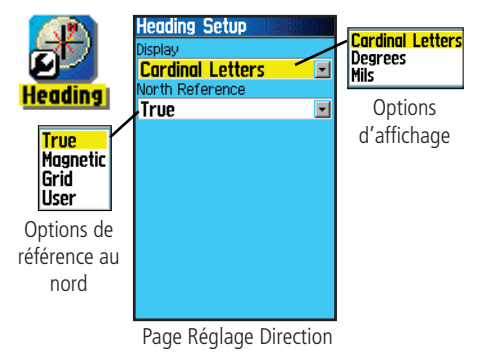

# **Réglage de la page d'Accueil**

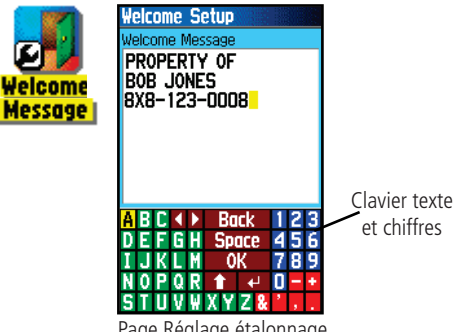

Page Réglage étalonnage

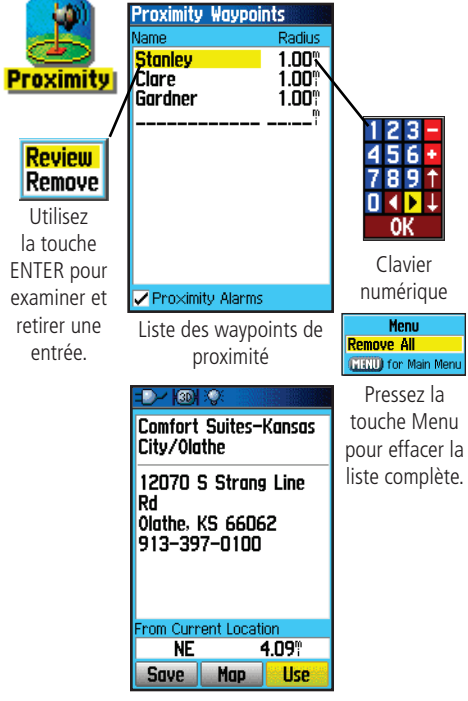

Waypoint sélectionné

**Waypoints de proximité**<br> **Waypoints de proximité 'Proximity Waypoints'**<br>
La page Waypoints de proximité vous permet d'établir des waypoints<br> **Comptants d'Alame** autour d'eux, à une distance spécifiée.<br>
Radus<br>
Radus Radus

#### **Pour utiliser la fonction Waypoint de proximité :**

- 1. Accédez à la page Waypoints de proximité 'Proximity Waypoints', depuis le Menu principal, en mettant en surbrillance l'icône Proximité 'Proximity' et en pressant **ENTER**.
- 2. Le champ du Nom 'Name' étant en surbrillance, pressez **ENTER**<br>pour afficher le menu Trouver 'Find'. (Voir page 21, pour détails<br>sur l'utilisation de la fonction Trouver).
- 3. Sélectionnez un waypoint dans la liste des waypoints ou dans tout autre groupe de points de carte et pressez **ENTER** pour afficher la page d'informations pour cet élément.
- 4. Le bouton Utiliser 'Use' du bas de la page étant en surbrillance, pressez **ENTER** pour placer le point dans la liste de la page des<br>Waypoints de proximité.
- 5. Ensuite, utilisez la touche **DIRECTIONNELLE** pour mettre en surbrillance le champ du Rayon 'Radius' si vous désirez entrer une valeur différente de la valeur par défaut : 1 mille.
- 6. Mettez en surbrillance la case à cocher Alarmes de proximité 'Proximity Alarms' et pressez **ENTER** pour activer la fonction d'alarme. Quand vous déclenchez une alarme, une tonalité Proximity Point' s'affiche. Quand vous quittez le rayon<br>déterminé, l'appareil affiche le message Vous vous éloignez du<br>point de proximité 'Leaving Proximity Point'.
- 7. Pour retirer ou examiner une seule entrée, pressez **ENTER**.<br>Pour retirer tous les waypoints de cette liste, pressez **MENU** et<br>choisissez Retirer tout 'Remove All'.

## **Calendrier 'Calendar'**

Le Calendrier vous permet, pour n'importe quels jours et positions, d'examiner : les heures de Lever/coucher du soleil 'Sunrise/Sunset' les Phases de la lune 'Moon Phase', les probabilités de Chasse et pêche 'Hunt and Fish', d'archiver des waypoints pour future navigation, et de choisir l'affichage du jour, de la semaine ou du mois.

#### **Pour utiliser la fonction Calendrier 'Calendar':**

- 1. Accédez au Calendrier 'Calendar', depuis le Menu principal. La semaine en cours est affichée.
- 2. Utilisez la touche **DIRECTIONNELLE** pour mettre en surbrillance le jour auquel vous voulez ajouter des waypoints et pressez **ENTER** pour afficher la page de ce jour.
- 3. Pressez la touche **MENU** pour afficher le menu d'options. Mettez en surbrillance Ajouter un point 'Add Point' et pressez **ENTER** pour afficher le menu de la fonction Trouver 'Find'.
- 4. Sélectionnez le type de points que vous voulez placer dans la page du jour. (Voir page 21, pour détails sur l'utilisation de la fonction Trouver). La page d'informations pour ce point étant affichée, mettez en surbrillance le bouton Utiliser 'Use' et pressez **ENTER** pour placer la référence du point dans la page du jour.
- 5. Pour retirer des points de la page d'un jour, pressez **MENU** pour afficher le menu d'options. Sélectionnez Retirer des points 'Remove Points' et pressez **ENTER** pour afficher la liste des options de Retirer des points
- 6. Pour examiner les autres formats du calendrier, les informations sur le Soleil et la lune, pour la Chasse et la pêche, pour une date et une position particulières, pressez la touche **MENU** et utilisez la touche **DIRECTIONNELLE** pour faire votre choix.

# *GPSmap 76C* **Fonctions GPS**

# **Calendrier**

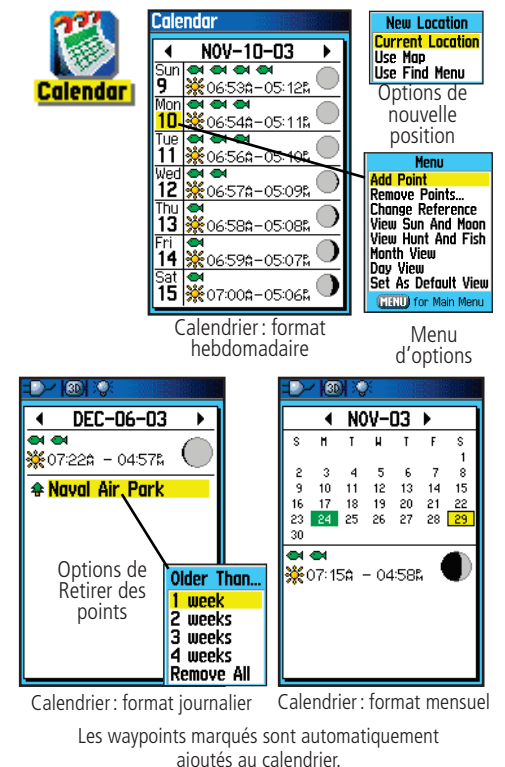

# *GPSmap 76C* **Fonctions GPS**

# **Réveil**

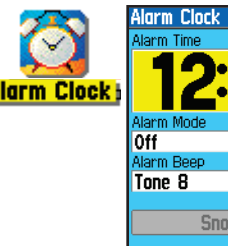

**Snooze** 12:06:30%  $10 - NOV - 03$ 

### Page Réveil

# **Calculatrice**

**MR** M+

В

5

%

Page Calculatrice

Ξ

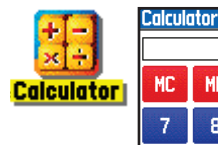

Menud'options

**GIRLD** for Main Menu

Menu **Standard Radians MENU** for Main Menu

**Scientific** Degrees

n

Ċ.

СË

#### **Menu Calculatrice 'Calculator'**

La fonction Calculatrice vous permet d'utiliser votre GPSmap 76C comme une calculatrice. Vous pouvez choisir entre une calculatrice Standard ou Scientifique et des Degrés 'Degrees' ou des Radians, dans le menu d'options.

### **Pour utiliser la Calculatrice :**

1. Accédez à la Calculatrice 'Calculator', depuis le menu principal.

2. Utilisez la touche **DIRECTIONNELLE** et **ENTER** pour utiliser la calculatrice.

# **Réveil 'Alarm Clock'**

La fonction Réveil vous permet d'utiliser votre GPSmap 76C comme un vrai réveil. Vous pouvez choisir parmi différentes tonalités d'alarme et utiliser la fonction Sommeil 'Snooze' pour retarder l'alarme pendant sept minutes supplémentaires.

### **Pour régler le Réveil :**

- 1. Accédez au Réveil 'Alarm Clock', depuis le Menu principal.
- 2. Mettez en surbrillance le champ Heure d'alarme 'Alarm Time' et pressez **ENTER** pour afficher le clavier numérique et régler l'heure d'alarme voulue.
- 3. Mettez en surbrillance le champ Mode d'alarme 'Alarm Mode' et pressez **ENTER** pour afficher le bouton 'On/Off'.
- 4. Mettez en surbrillance le champ Bip d'alarme 'Alarm Beep' et sélectionnez le type de tonalité désirée pour l'alarme.

 Quand vous activez l'alarme 'On', le message Alarme réglée 'Alarm Set' apparaît et vous permet de désactiver l'appareil 'Off'. Quand l'heure fixée arrive, l'appareil s'active et l'alarme sonne. Pressez n'importe quelle touche pour interrompre l'alarme.

### **Chronomètre 'Stopwatch'**

Cette fonction vous permet d'utiliser le GPSmap 76C comme un chronomètre, comprenant un chronomètre de circuit. Vous pouvez aussi enregistrer le temps de circuit sur la base de la distance.

#### **Pour démarrer le chronomètre :**

Utilisez la touche **DIRECTIONNELLE** pour mettre en surbrillance le champ Démarrer 'Start', puis pressez **ENTER**.

#### **Pour arrêter le chronomètre :**

Utilisez la touche **DIRECTIONNELLE** pour mettre en surbrillance le champ Arrêter 'Stop' et pressez **ENTER**.

#### **Pour utiliser la fonction Circuit :**

Pendant que le chronomètre tourne, utilisez la touche **DIREC- TIONNELLE** pour mettre en surbrillance le champ Circuit 'Lap', puis pressez **ENTER**.

#### **Pour remettre à zéro le chronomètre :**

 Le chronomètre étant arrêté, utilisez la touche **DIRECTION-NELLE** pour mettre en surbrillance le champ Réinitialiser 'Reset', puis pressez **ENTER**.

#### **Pour mesurer un temps (de circuit), sur une distance :**

Utilisez la touche **DIRECTIONNELLE** pour mettre en surbrillance le<br>menu d'options et pressez **ENTER**. Choisissez Circuit par distance<br>'Lap by Distance' et pressez **ENTER**. Pour retourner à Circuit par<br>pression de bouton 'L

#### **Pour régler la longueur du circuit :**

- 1. Utilisez la touche **DIRECTIONNELLE** pour mettre en surbrillance le menu d'options puis pressez **ENTER**. Choisissez Régler la distance du circuit 'Set Lap Distance' et pressez **ENTER**.
- 2. Utilisez la touche **DIRECTIONNELLE**pour mettre en surbrillance le champ que vous désirez changer, puis pressez **ENTER**. Entrez la nouvelle valeur et pressez **ENTER**. Quand vous avez terminé, mettez en surbrillance 'OK' et pressez **ENTER**.

# *GPSmap 76C* **Fonctions GPS**

# **Chronomètre**

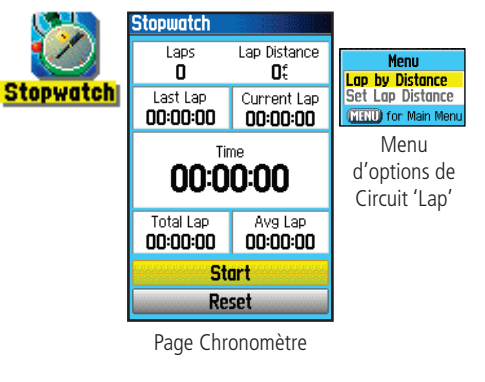

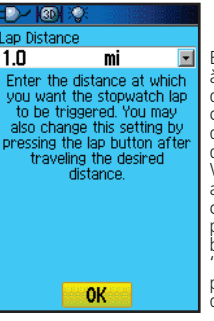

Entrez la distance à laquelle vous désirez que le chronomètrede circuit se déclenche. Vous pouvez aussi changer ce réglage en pressant le bouton Circuit Lap' après avoir parcouru la distance désirée.

Régler le circuit en fonction d'une distance

# *GPSmap 76C* **Fonctions GPS**

# **Page Soleil et lune**

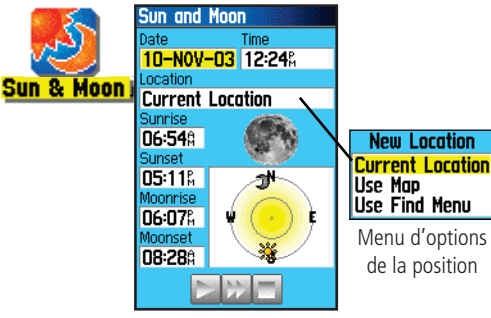

Page Soleil et lune

#### **Soleil et lune 'Sun and Moon'**

La page Soleil et lune vous fournit une représentation graphique du soleil et de la lune par rapport à la Terre. Les positions du soleil et de la lune peuvent être affichées pour n'importe quelles heure, date et position sur Terre.

La page Soleil et lune affiche également les heures de Lever du soleil 'Sunrise', de Coucher du soleil 'Sunset' et les heures de Lever de la lune 'Moonrise' et de Coucher de la lune 'Moonset' pour l'heure, la date et la position sélectionnées. Des boutons d'écran vous permettent d'animer les déplacements du soleil et de la lune et de les interrompre aux heure/date données. Le bouton de gauche anime la fenêtre du soleil et de la lune. Le bouton central les anime plus rapidement, montrant les phases de la lune. Le bouton de droite interrompt l'animation.

#### Pour afficher la position du soleil et de la lune pour des heure, date et position spécifiées :

- 1. Accédez à la page Soleil et lune 'Sun and Moon', depuis le Menu principal.
- 2. Pour examiner les prévisions pour une date et une heure différentes, mettez en surbrillance ces champs et pressez **ENTER** pour afficher le clavier numérique.
- 3. Pour examiner les prévisions pour une position différente, mettez en surbrillance le champ de la Position 'Location' et pressez **ENTER** pour afficher le menu d'options Nouvelle position 'New Location' et choisissez parmi les options affichées
## **Chasse et pêche 'Hunt and Fish'**

La page Chasse et pêche vous fournit la liste des meilleures périodes prévues pour la chasse et la pêche, pour une date et une position données.

#### Pour afficher les prévisions de chasse et de pêche pour une date et une position spécifiées :

- 1. Accédez à la page Chasse et pêche 'Hunt and Fish', depuis le<br>Menu principal. La date et la position actuelles sont affichées<br>dans les champs date et position, situés en haut de la page.
- 2. Pour examiner les prévisions pour une date différente, mettez en surbrillance le champ Date et pressez **ENTER** pour afficher le clavier numérique.
- 3. Pour examiner les prévisions pour une position différente, mettez en surbrillance le champ Position 'Location' et pressez **ENTER** pour afficher le menu d'options de Nouvelle position<br>'New Location'.

Choisissez Utiliser la carte 'Use Map' pour sélectionner un point sur la carte avec la flèche d'exploration. Puis pressez **ENTER** pour afficher la page pour cette position. Le champ<br>Position 'Location' indique maintenant Position de la carte 'Map<br>Location'.

 Choisissez Utiliser le menu Trouver 'Use Find Menu' pour sélectionner un point extrait de la base de données par la fonction Trouver 'Find'. Suivez les instructions d'utilisation de la fonction Trouver qui commencent à la page 21. Quand un<br>élément a été sélectionné, mettez en surbrillance le bouton Utiliser 'Use' situé en bas de la page d'informations de l'élément et pressez **ENTER**. Le champ Position 'Location' affiche maintenant le nom de l'élément trouvé.

4. Pour retourner à la date actuelle, pressez **MENU** puis **ENTER**.

## *GPSmap 76C* **Fonctions GPS**

## **Page Chasse et pêche**

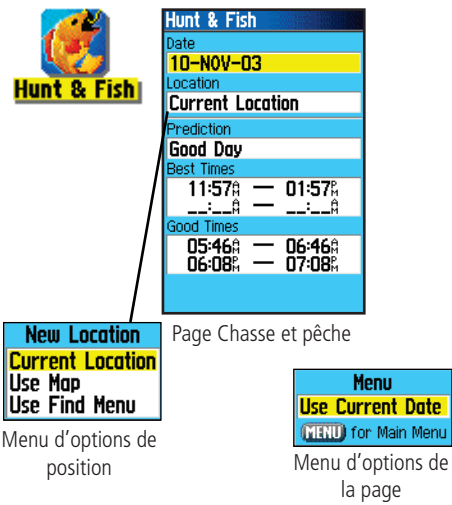

## *GPSmap 76C* **Fonctions GPS**

## **Jeux optimisés GPS**

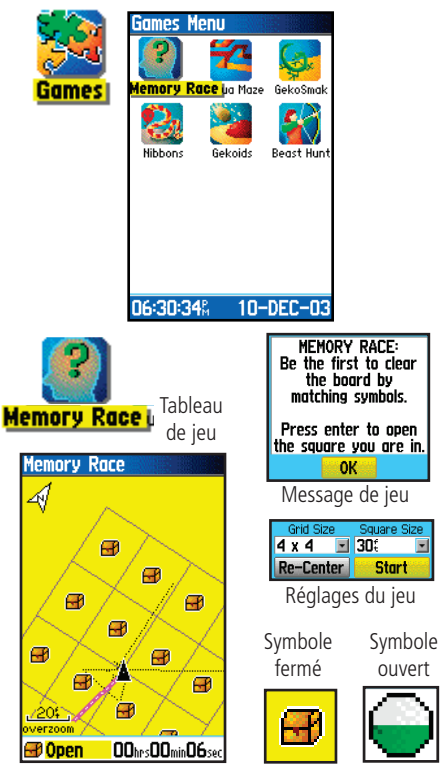

## **Jeux 'Games'**

Le GPSmap 76C vous offre une fonction de distraction. Plusieurs des jeux utilisent le GPS comme composant virtuel du jeu.

## **Pour sélectionner et jouer avec un jeu :**

- 1. Accédez au Menu principal et utilisez la touche **DIRECTIONNELLE** pour sélectionner l'icône Jeux 'Games'
- 2. Utilisez la touche **DIRECTIONNELLE** pour mettre en surbrillance le jeu désiré et pressez **ENTER** pour afficher la courte description de chaque jeu.

## **Course mémoire 'Memory Race'**

Il s'agit d'un jeu virtuel GPS, dont les pièces se déplacent là où vous allez. Pour gagner la Course de mémoire, rappelez-vous quel carreau possède tel symbole, puis effacez le tableau en mariant chaque paire de symboles. Voyagez sur chaque carreau, mettez en surbrillance Ouvert 'Open' en bas de l'écran et pressez ENTER pour voir le symbole. Pressez la touche QUIT pour interrompre le jeu.

#### **Pour régler la grille ou la taille des carreaux, en mode personnalisé :**

- 1. Mettez en surbrillance le champ Taille de la grille 'Grid Size' ou Taille des carreaux 'Square Size' et pressez **ENTER** pour choisir dans la liste d'options. Pressez **ENTER** pour faire votre sélection.
- 2. Mettez en surbrillance Démarrer 'Start' et pressez **ENTER** pour commencer le jeu.
- 3. Mettez en surbrillance Recentrer 'Re-Center' et pressez **ENTER** pour vous replacer au centre du tableau de jeu.

#### **Labyrinthe virtuel 'Virtua Maze'**

Ce jeu GPS crée un labyrinthe virtuel à l'écran. Vous êtes placé au centre du labyrinthe et vous devez explorer le labyrinthe en récupérant des drapeaux. Le coin inférieur droit de l'écran vous indique le nombre de drapeaux restant. Le coin inférieur gauche est un chronomètre qui affiche le temps écoulé. Le niveau de difficulté détermine la portion du labyrinthe que vous voyez à la fois. Voir une portion plus réduite du labyrinthe rend le jeu plus difficile.

SUGGESTION : Pressez la touche ENTER et sélectionnez Tricher 'Cheat On' pour activer le Mode tricheur 'Cheat Mode'. Quand vous activez ce mode, vous êtes pénalisé de cinq minutes et les secondes se comptent par 10 au lieu de 2. Désactivez le Mode tricheur en pressant la touche ENTER.

### **Écraser le Geko 'Geko Smak'**

'Geko Smak' est un jeu basé sur le GPS, qui vous présente comme une pièce du jeu. Dans un rythme mesuré, les Gekos apparaissent à l'écran. Avant qu'un Geko ne disparaisse, avancez vers lui et pressez la touche **ENTER** pour le frapper avec un marteau. Si vous réussissez, un "!" <sup>s</sup>'affiche au-dessus du marteau, si vous le ratez, seul un marteau s'affiche momentanément.

Les choix de champs sont : Petit 'Small', Moyen 'Medium' et Grand 'Large', les petits champs mesurant environ 18 mètres par 27 mètres et les grands champs 55 mètres par 80 mètres (environ la taille d'un terrain de football américain).

Les niveaux de difficulté sont : Facile 'Easy', Normal et Dur 'Hard'. Ces niveaux déterminent le nombre d'apparitions des Gekos. Le rythme <sup>s</sup>'accélère et les valeurs changent avec l'accroissement du niveau de difficulté.

## *GPSmap 76C* **Fonctions GPS**

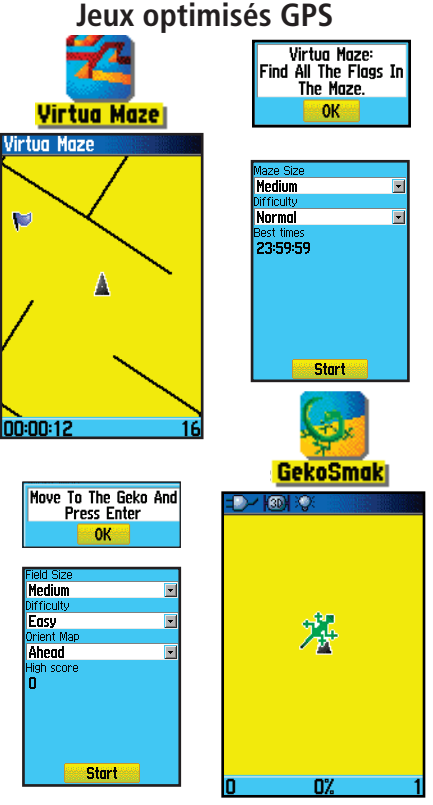

## *GPSmap 76C* **Fonctions GPS**

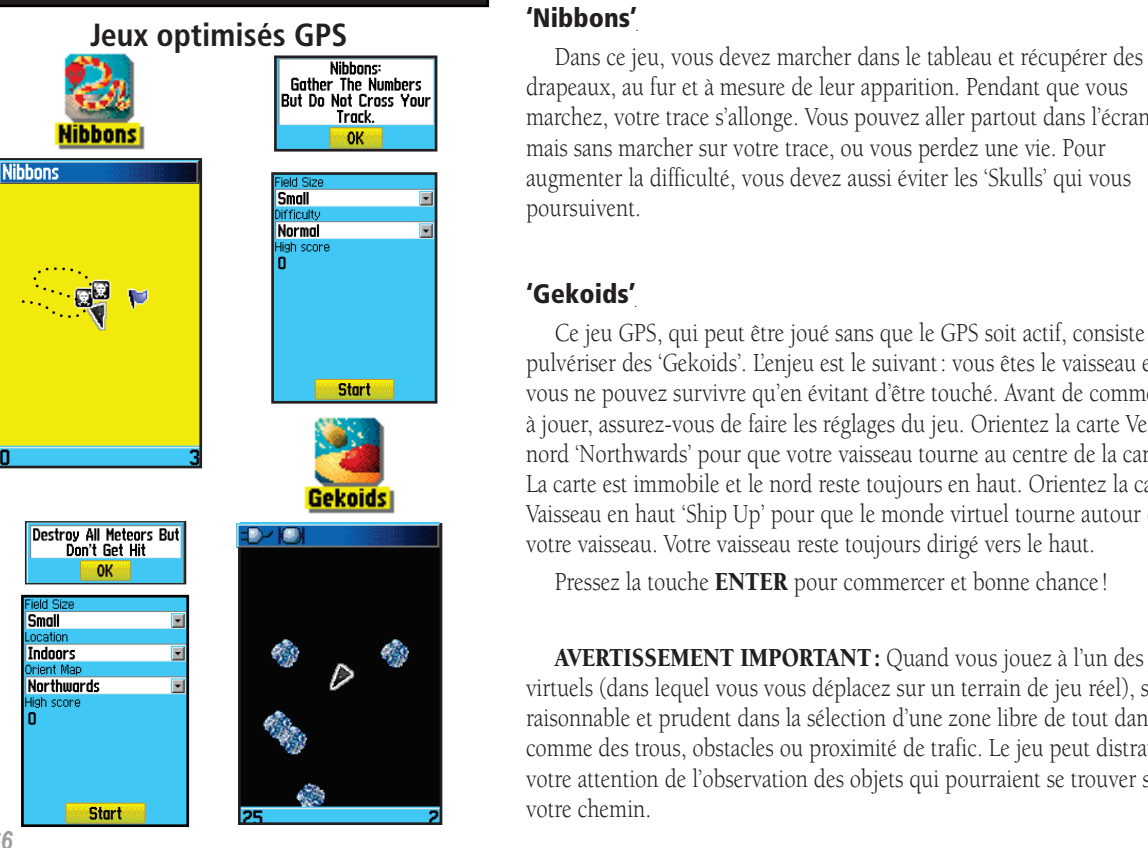

drapeaux, au fur et à mesure de leur apparition. Pendant que vous marchez, votre trace s'allonge. Vous pouvez aller partout dans l'écran, mais sans marcher sur votre trace, ou vous perdez une vie. Pour augmenter la difficulté, vous devez aussi éviter les 'Skulls' qui vous poursuivent.

## **'Gekoids'**

Ce jeu GPS, qui peut être joué sans que le GPS soit actif, consiste à pulvériser des 'Gekoids'. L'enjeu est le suivant : vous êtes le vaisseau et vous ne pouvez survivre qu'en évitant d'être touché. Avant de commencer à jouer, assurez-vous de faire les réglages du jeu. Orientez la carte Vers le nord 'Northwards' pour que votre vaisseau tourne au centre de la carte. La carte est immobile et le nord reste toujours en haut. Orientez la carte Vaisseau en haut 'Ship Up' pour que le monde virtuel tourne autour de votre vaisseau. Votre vaisseau reste toujours dirigé vers le haut.

Pressez la touche **ENTER** pour commercer et bonne chance !

AVERTISSEMENT IMPORTANT : Quand vous jouez à l'un des jeux virtuels (dans lequel vous vous déplacez sur un terrain de jeu réel), soyez raisonnable et prudent dans la sélection d'une zone libre de tout danger comme des trous, obstacles ou proximité de trafic. Le jeu peut distraire votre attention de l'observation des objets qui pourraient se trouver sur votre chemin.

### **Chasse à la bête 'Beast Hunt'**

Bien qu'il ne s'agisse pas d'un vrai jeu GPS, 'Beast Hunt' demande une habilité à la navigation, grâce à laquelle vous devez trouver et vaincre le dragon avec une flèche, avant qu'il ne crache le feu sur vous ou que vous n

#### **Pour jouer à 'Beast Hunt':**

- 1. Sélectionnez 'Beast Hunt' dans le menu Jeux 'Games' et pressez **ENTER** pour afficher la fenêtre d'avertissement du jeu.
- 2. Lisez le message, puis pressez **ENTER** pour afficher la fenêtre des options des Niveaux de difficulté 'Difficulty Level'. Faites votre choix et pressez **ENTER** pour afficher les options de Visibilité 'Visibility'.
- 3. Faite votre sélection et pressez **ENTER** pour commencer le jeu.
- 4. Utilisez la touche **DIRECTIONNELLE** pour sauter de plateforme en plateforme.

Quand vous atterrissez sur une plateforme ombrée, vous êtes<br>à un pas ou deux du dragon. Une plateforme présentant un<br>cercle touche à un puits. Si vous tombez dans un puits, vous<br>perdez. Si vous sauter sur le dragon, vous p

Pour vaincre le dragon, utilisez **ENTER** pour placer une flèche dans une plateforme ombrée. Utilisez la touche **DIRECTIONNELLE** pour pointer, et **ENTER** pour tirer.

## *GPSmap 76C* **Fonctions GPS**

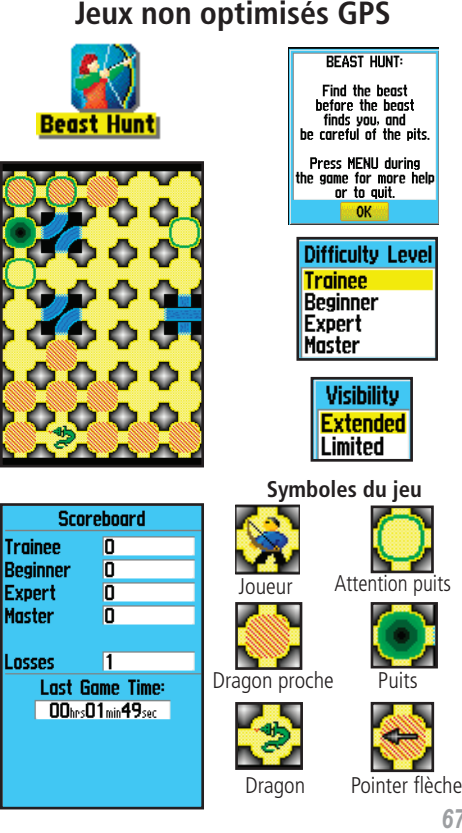

## **Accessoires**

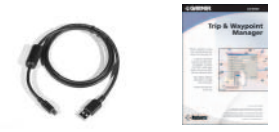

Câble d'interface PC USB et cédérom MapSource, gestionnaire de voyage et de waypoints *(fournis avec l'appareil).*

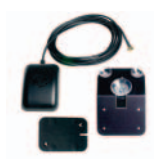

Antenne GPS déportée GA 27C avec prise MCX

**ATTENTION:** Les accessoires Garmin ont été concus et testés spécifiquement pour être utilisés avec les produits Garmin. Les accessoires proposés à la vente par d'autres fabricants n'ont pas forcément été testés ou approuvés par Garmin, pour utilisation avec les produits Garmin. L'utilisation de tels accessoires peut endommager votre produit Garmin et annuler les termes de sa garantie. L'utilisation d'accessoires Garmin avec les produits d'autres fabricants n'est pas recommandée.

Voir votre revendeur Garmin ou notre site Internet pour la disponibilité.

#### **Accessoires** *(compris avec l'appareil)*

Dragonne - Offre une méthode pratique pour transporter l'appareil.

Câble d'interface PC USB **-** Permet la connexion à un PC, pour le transfert de données. Comprend aussi le cédérom MapSource (gestionnaire de voyage et de waypoints) et les pilotes USB. *(Non représentés).*

Manuel de l'utilisateur - Instructions de prise en main et manuel de référence détaillé.

Guide de prise en main - Présentation condensée du manuel d'utilisation et de référence.

#### **Accessoires optionnels** *(non compris avec l'appareil)*

Adaptateur allume-cigares - Fournit une alimentation auxiliaire depuis l'allumecigares de la voiture. *(Représenté avec le kit de navigation pour automobile).*

Antenne GPS déportée A 27C - Permet une acquisition optimisée des satellites. Avec possibilité de fixation par ventouse et fixation magnétique.

Cédéroms MapSource - Permettent le transfert de données cartographiques détaillées *(non représentés).* Visitez le site Internet de Garmin: *http://garmin.com/ products/gpsmap76c/* pour voir la liste des produits MapSouce compatibles.

Câble d'interface PC port série, avec alimentation auxiliaire sur secteur - Permet la connexion à un PC, pour le transfert de données. *(Non représenté).*

Sac de transport - Fournit une protection pendant le transport de l'appareil. *(Non représenté).*

Kit de navigation pour automobile - Permet l'installation sur le tableau de bord d'un véhicule, et comprend le cédérom MapSource 'City Select' Amérique du nord v5 de Garmin. *(Cédérom non représenté).*

Kit de fixation pour la marine - Permet l'installation sur un bateau.

Kit de fixation pour guidon de vélo - Permet l'installation sur un guidon de vélo. Jeu de piles - Kit de piles AA rechargeables au NiMH, prise USA.

Pour obtenir la liste complète des accessoires utilisables avec le GPSmap 76C, visitez le site Internet de Garmin: *http://garmin.com/products/gpsmap76c/* 

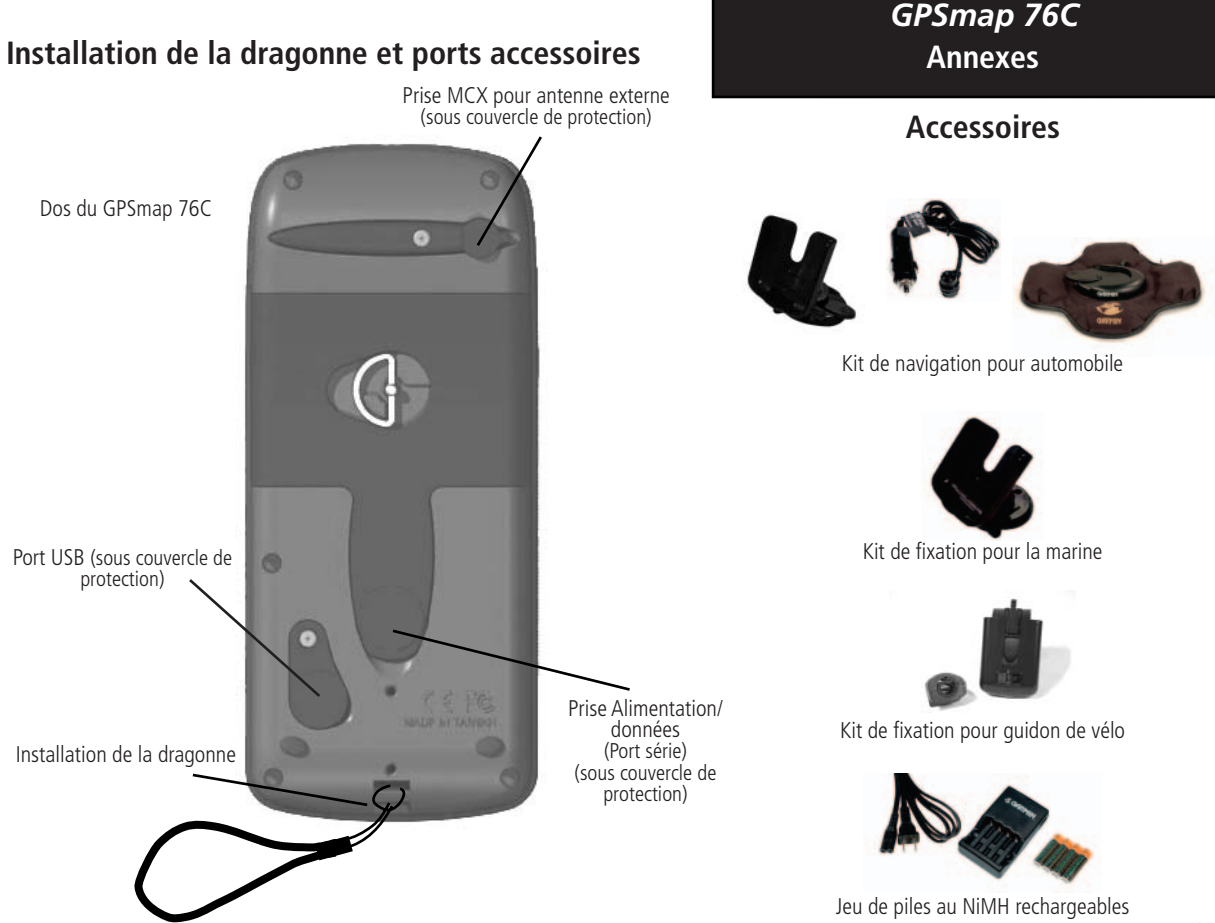

**Spécifi cations**

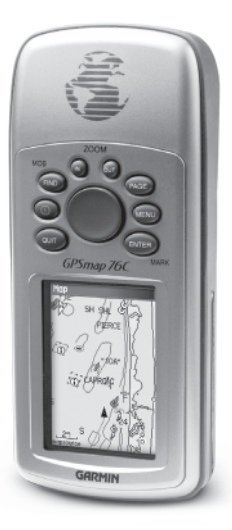

**GPSmap 76C**

## **SPÉCIFICATIONS MÉCANIQUES**

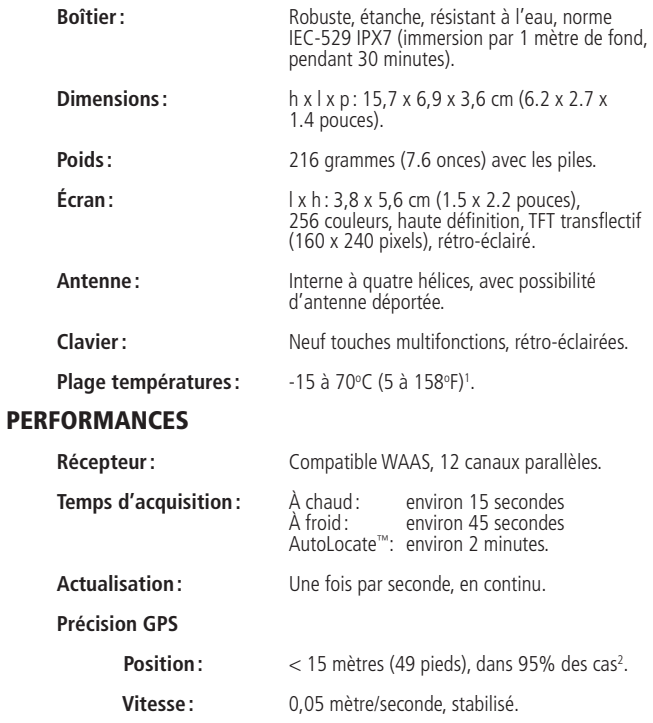

#### **Précision DGPS**

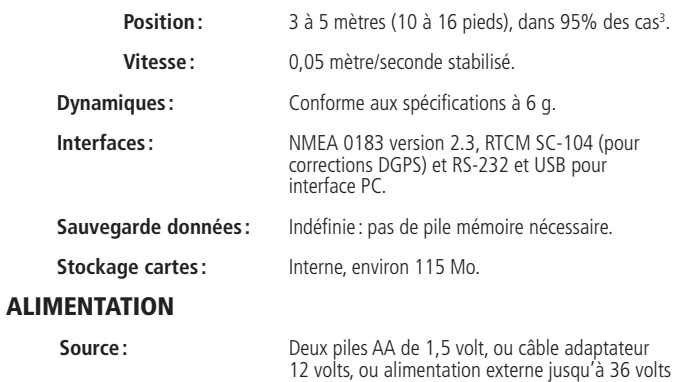

**Autonomie des piles:** Jusqu'à 30 heures (utilisation normale)<sup>4</sup>.

DC.

Les spécifications sont susceptibles de changer sans préavis.

- 1. La plage de températures supportées par le GPSmap 76C peut dépasser celle supportée par certaines piles. Certaines piles peuvent être défaillantes à hautes températures.
- 2. Susceptible de détérioration de la précision à 100 m 2DRMS, en vertu du Programme de la Disponibilité Sélective imposé par le Ministère de la Défense des USA.
- 3. Avec entrée d'un récepteur de balises GBR21 de Garmin (en option).

4. Les piles alcalines perdent une partie importante de leurs capacités au fur et à mesure que la température diminue. Utilisez des piles au Lithium, quand vous utilisez le GPSmap 76C au-dessous de zéro. L'utilisation intensive du rétro-éclairage de l'écran et des tonalités réduit l'autonomie des piles de façon importante.

## **Spécifi cations**

**Options de champs de données** La liste suivante offre une description rapide de chaque option de champ de données. Certaines de ces options sont supportées uniquement par les appareils interfacés à votre GPSmap 76C.

> 'Accuracy GPS' Précision GPS - La précision actuelle de votre position déterminée par le GPS.

> 'Bearing' Relèvement - Direction compas depuis votre position actuelle jusqu'au point de destination.

'Course' Route - Route désirée de voyage de votre point de départ à votre point de destination.

'Depth' Profondeur - Profondeur de l'eau indiquée par l'entrée NMEA du sonar.

'Distance - Next' Distance prochain - Distance pour le prochain point d'une route.

'Distance - Destination' - Distance totale depuis le début, jusqu'à la fin d'une route.

'ETA - Next' HEA prochain - Heure Estimée d'Arrivée au prochain point de la route, si vous maintenez la vitesse et la route actuelles.

'ETA - Destination' HEA destination - Heure Estimée d'Arrivée à la destination, si vous maintenez la vitesse et la route actuelles.

'Elevation' Altitude - Distance au-dessus ou au-dessous du niveau moyen de la mer.

'Glide Ratio' Taux de plané - Coefficient de distance horizontale parcourue pour une distance verticale.

**Constitute Ratio Dest' Taux de plané pour la destination -** Coefficient de<br>
plané nécessaire pour descendre de votre position et altitude actuelles, **Options de champs de données** jusqu'à l'altitude de la destination.

'Heading' Direction - Direction de voyage actuelle, comme indiquée par un compas, en degrés ou lettres cardinales (N, E, O, S).

'Location (lat/lon)' Position (LatLon) - Votre position actuelle exprimée en coordonnées latitude/longitude.

'Location (selected)' Position (sélectionnée) - Votre position actuelle décrite dans les unités de mesure sélectionnées (autres que Lat/lon).

'Odometer' Odomètre - Distance totale de voyage que vous avez parcourue pendant tous vos voyages.

'Off Course' Écart de route - Distance dont vous vous êtes écarté de la ligne de route directe, à droite ou à gauche.

'Pointer' Pointeur - Flèche qui indique la direction de voyage vers le prochain point d'une route.

'Speed' Vitesse - Vitesse actuelle de votre véhicule, mesurée en milles par heure, kilomètres à l'heure ou en nœuds.

'Speed - Maximum' Vitesse maximale - Vitesse maximale que vous avez atteinte, depuis la remise à zéro du Calculateur de voyage.

'Speed - Moving Avg.' Vitesse moyenne de déplacement - Vitesse moyenne effectuée tandis que votre véhicule se déplaçait.

'Speed - Overall Avg.' Vitesse moyenne totale - Vitesse moyenne déterminée par les temps de déplacements, les temps d'arrêt et la vitesse.

**Options de champs de données** 'Sunrise' Lever du soleil - Heure de lever du soleil pour la date et la position actuelles.

**'Sunset' Coucher du soleil -** Heure de coucher du soleil pour la date et la position actuelles.

**'Time To Destination' Temps pour destination -** Temps estimé nécessaire pour atteindre votre destination finale, si vous maintenez votre vitesse et votre route actuelles.

'Time To Next' Temps pour prochain - Temps estimé nécessaire pour le prochain point de votre route, si vous maintenez votre vitesse et votre route actuelles.

**Time of Day' Heure actuelle -** Heure et date actuelles. Elles peuvent s'afficher au format  $2 \times 12$  heures ou 24 heures, en heure locale ou heure TU 'UTC'.

'To Course' Vers la route - Votre direction de voyage, pour retrouver la route désirée vers votre destination.

'Trip Odometer' Odomètre de voyage - Distance totale parcourue depuis remise à zéro du Calculateur de voyage.

'Trip Time - Moving' Temps de voyage, déplacements - Temps pendant lequel votre véhicule a été en mouvement, depuis remise à zéro du Calculateur de voyage.

'Trip Time - Stopped' Temps de voyage, arrêts - Temps pendant lequel le véhicule a été immobile, alors que l'appareil était sous tension et calculait votre position (depuis remise à zéro du Calculateur de voyage).

'Trip Time - Total' Temps de voyage, total - Temps total pendant lequel l'appareil a calculé la position, depuis remise à zéro du Calculateur de voyage.

'Turn' Changement de direction - Direction et distance pour le **Options des champs de données** prochain changement de direction dans une route active.

'Velocity Made Good' Vitesse réelle de progression - Vitesse de rapprochement vers une destination, sur la base de votre vitesse et de votre route actuelles.

'Vertical Speed' Vitesse verticale - Mesure de votre taux de gain/perte d'altitude dans le temps.

'Vertical Speed Dest' Vitesse verticale pour destination - Mesure de votre taux de montée/descente pour atteindre une altitude prédéterminée.

'Water Speed' Vitesse sur l'eau - Donnée transmise par les appareils de mesure interfacés au GPSmap 76C et utilisés pour calculer votre vitesse actuelle sur l'eau.

'Water Temperature' Température de l'eau - Température de l'eau, à une profondeur mesurée, par les appareils de mesure interfacés au GPSmap 76C.

'Waypoint - Destination' - Dernier point d'une route et votre destination.

'Waypoint - Next' - Prochain waypoint de votre route.

## **Connecter le GPSmap 76C à un ordinateur**

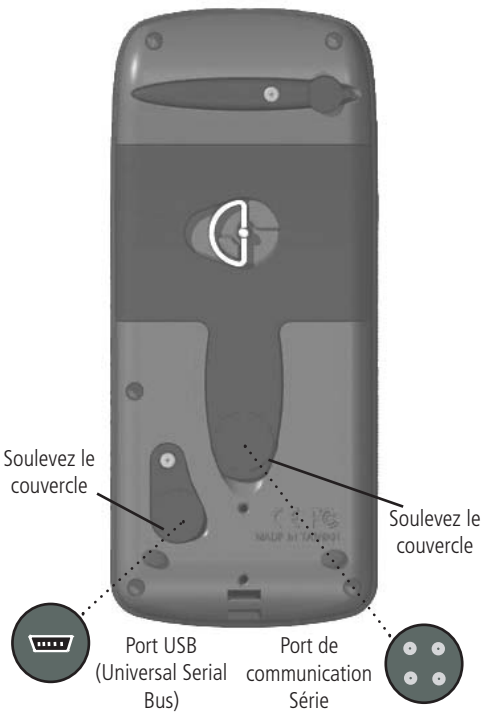

## **Interfacer le GPSmap 76C**

Le GPSmap est fourni avec une connexion d'interface pour un PC, soit par le port série, soit par le câble USB. La connexion à votre ordinateur est nécessaire pour charger les cartes détaillées depuis les cédéroms de données cartographiques MapSource. Vous pouvez aussi sauvegarder les routes, waypoints et tracés du GPSmap 76C dans MapSource. Reportez-vous au guide de l'utilisateur de MapSource, qui accompagne les cédéroms MapSource.

## **Pour connecter l'appareil au port USB de l'ordinateur :**

- 1. Soulevez le couvercle de protection USB, au dos du GPSmap 76C et insérez la plus petite des prises du câble USB (fourni avec l'appareil) dans le port correspondant.
- 2. Connectez l'autre extrémité du câble au port USB du PC.
- 3. Réglez l'interface du GPSmap 76C au format 'GARMIN'. (Voir page 48).

## **Pour connecter l'appareil au port série de l'ordinateur :**

- 1. Soulevez le couvercle de protection du port Série, au dos du GPSmap 76C et insérez la prise standard ronde du câble dans le port correspondant.
- 2. Connectez l'autre extrémité du câble au port Série du PC ou à un autre appareil approprié.
- 3. Réglez l'interface du GPSmap 76C au format approprié. Reportez-vous aux réglages d'interface, à la page 48.

#### **Transférer des données cartographiques MapSource**

Si vous avez acheté un cédérom MapSource de Garmin, vous pouvez<br>transférer des données cartographiques détaillées, avant de commencer<br>à utiliser votre appareil, afin de lui apporter un maximum d'éléments<br>pour la fonction T

Vous ne pouvez pas examiner plusieurs types de données MapSource,<br>
à la même position, en même temps (elles se chevaucheraient). Quand<br>
vous quittez une zone MetroGuide par exemple, et que vous entrez dans<br>
une zone de car

Certaines cartes figurent en haut de la hiérarchie et remplacent toutes les autres informations de carte. Étant donné que de nouvelles cartes sont constamment éditées, consultez votre revendeur Garmin ou le site Internet de Garmin pour déterminer cet ordre hiérarchique.

Le transfert de données cartographiques nécessite l'utilisation d'un PC,<br>d'un cédérom MapSource de Garmin et le câble USB 'Universal Service<br>Bus' qui est fourni avec l'appareil. Pour le transfert des données, suivez<br>les in MapSource.

Il est aussi important de noter que certaines fonctions contenues dans<br>le GPSmap 76C ne seront pas activées, à moins que vous n'utilisiez les<br>données cartographiques que ces fonctions sont conçues pour supporter.<br>De même q demandent l'utilisation de cartes DEM U.S. TOPO 24K. Visitez le site Internet de Garmin, pour détails sur toutes les cartes utilisables avec le GPSmap 76C.

## *GPSmap 76C* **Annexes**

## **Charger des données cartographiques MapSource**

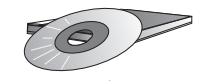

Les cédéroms MapSource de Garmin offrent une gamme de données cartographiques détaillées et d'informations de navigation.

MapSource est aussi un excellent moyen de stockage et de sauvegarde des waypoints personnels, routes et tracés sauvegardés.

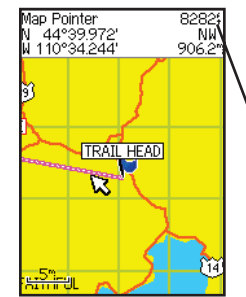

Les cartes DEM 'Digital Elevation Models' U.S. Topo 24K MapSource de Garmin offrent des données d'altitude pour tout point identifié par la flèche d'exploration.

Contactez votre revendeur Garminou visitez le site Internet de Garmin :www.garmin.com pour information sur les cartes utilisables avec le GPSmap 76C.

## **Tableau des décalages horaires**

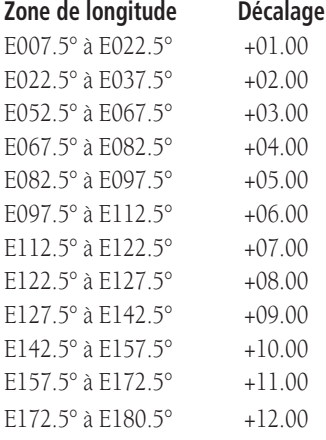

Ce tableau vous est fourni pour vous aider à déterminer les réglages<br>de décalage horaire pour votre position actuelle, si elle ne figure pas dans<br>les zones horaires listées à la page Réglage de l'heure 'Time Setup'. Pour<br>c **ENTER** pour afficher la liste des zones horaires. Si la zone désirée n'y figure pas, sélectionnez Autres 'Other'. Mettez en surbrillance le champ<br>Décalage TU 'UTC Offset' et pressez **ENTER** pour entrer la valeur de<br>décalage appropriée, trouvée dans le tableau ci-dessous. Pour déterminer<br>votre z

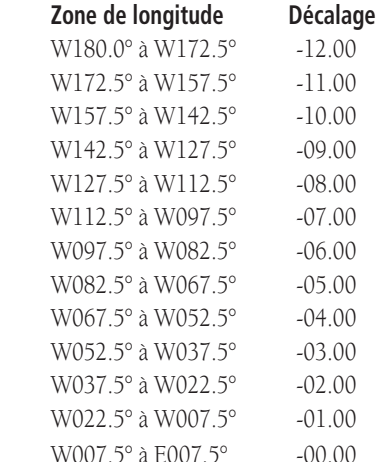

#### **Que sont les Systèmes géodésiques 'Map Datums' et lequel utiliser ?**

Un système géodésique est un modèle mathématique de la Terre, qui donne une forme approximative de la Terre et permet d'effectuer les calculs de façon cohérente et précise. Le système géodésique est représenté physiquement par un quadrillage de monuments au sol (stations de triangulation) dont les positions ont été précisément mesurées et calculées sur cette surface de référence. Sur une carte papier, les lignes de latitude et de longitude sont référencées à un système géodésique particulier. Chaque carte papier possède une référence à un système géodésique et le GPSmap 76C peut être paramétré pour correspondre aux plus communément utilisés.

Si vous naviguez et que vous comparez les coordonnées GPS à une carte papier, ou à une autre référence, le système géodésique de l'appareil GPS doit être paramétré pour le même système géodésique que la carte papier, afin d'assurer la navigation la plus précise.

#### **Qu'est-ce que le format de position et lequel utiliser ?**

Votre position actuelle peut être examinée sur le GPS, sous la forme de coordonnées. Étant donné que les cartes papier utilisent des formats de position différents, les appareils GPS de Garmin vous permettent de choisir le système de coordonnées correct pour le type de carte papier que vous utilisez. Le format le plus courant est : latitude et longitude. Il est utilisé par tous les appareils de Garmin. Sur la plupart des modèles vous pouvez choisir de changer le format de la position pour utiliser d'autres systèmes de coordonnées. UTM/UPS (Universal Transverse Mercator/Universal Polar Stereographic) sont des grilles que l'on trouve sur la plupart des cartes USGS topographiques limitées par des méridiens et des parallèles. Plusieurs autres grilles, y compris une grille paramétrable (pour les utilisateurs avertis), peuvent aussi être sélectionnées.

## *GPSmap 76C* **Annexes**

**Systèmes géodésiques et formats de position**

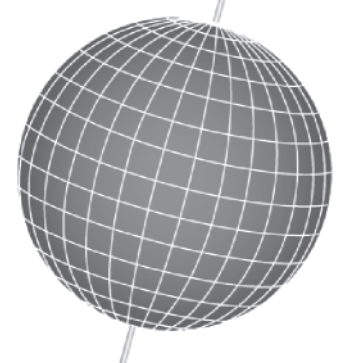

Les systèmes géodésiques sont basés sur un modèle mathématique de la Terre.

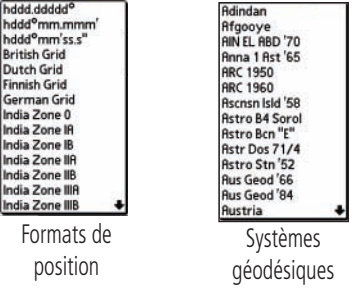

## **WAAS et DGPS**

**Qu'est-ce que 'WAAS'?**<br>WAAS 'Wide Area Augmentation System' est un projet fondé par la F.A.A. afin d'améliorer l'intégrité globale du signal GPS. C'est un système basé sur l'espace, qui diffuse des informations d'intégrité et des données de correction, déterminées par des stations de référence au sol (voir DGPS ci-dessous). Actuellement, le système est encore en cours de développement, dans le but de fournir des signaux fiables pour une précision de 7 mètres (21-22 pieds.), à la fois horizontalement et verticalement, dans 95% des cas. Les tests actuels ont montré que la précision réelle est de l'ordre de 2 à 3 mètres. Pour informations complémentaires, visitez le site : *http://gps.faa.gov/Programs/WAAS/ waas.htm.*

#### **Qu'est-ce que le GPS Différentiel 'DGPS'?**

Les gouvernements des USA et du Canada (entre autres) ont établi des stations GPS Différentielles 'DGPS' pour émettre des signaux de correction. Elles sont opérationnelles dans les zones côtières et sur de nombreux systèmes fluviaux navigables. Le système DGPS est disponible gratuitement à l'utilisation.

Outre le fait de compenser les erreurs de positionnement, ces signaux de correction peuvent aussi corriger la détérioration délibérée de la précision GPS, par le Ministère de la Défense des USA, en vertu du programme de la Disponibilité Sélective.

Reportez-vous au site Internet des garde-côtes américains : *http*:*//www.navcen.uscg.gov/* pour connaître la position et l'état des différents sites différentiels. L'utilisation du système DGPS nécessite un équipement supplémentaire.

Les formats d'interface sont sélectionnés à la page Réglage de l'interface 'Interface Setup', voir page 48 de ce manuel. Les lignes d'entrée/sortie du GPSmap 76C sont compatibles RS-232, permettant une interface facile avec une large gamme d'appareils externes, comprenant les PC, les récepteurs de balises différentiels, les pilotes automatiques de la marine et/ou un second récepteur GPS.

Le format d'interface NMEA 0183 version 3.01 est le format supporté par le GPSmap 76C, il permet à l'appareil de piloter jusqu'à trois appareils NMEA.

### **Phrases approuvées MEA 0183 Version 3.01 :**

GPGGA, GPGLL, GPGSA, GPGSV, GPRMB, GPRMC, GPRTE, GPVTG, GPWPL, GPBOD

### **Phrases de propriété Garmin :**

PGRME (erreur estimée), PGRMM (chaîne système géodésique), PGRMZ (altitude), PSLIB (contrôle récepteur balise).

Les corrections DGPS (GPS Différentiel) sont acceptées au format RTCM SC-104 version 2.0, via la ligne Entrée données 'Data In'. Le GBR 21 de Garmin est le récepteur de balises qui est recommandé avec le GPSmap 76C. Les récepteurs de balises qui possèdent le format RTCM

correct peuvent être utilisés, mais il ce peut qu'ils n'affichent pas l'état ou qu'ils ne permettent pas d'accorder le récepteur depuis l'appareil GPS.

Le câble d'interface USB, fourni avec cet appareil, permet de connecter le GPSmap 76C au port USB d'un PC.

## *GPSmap 76C* **Annexes**

# **Schéma de câblage d'interface**

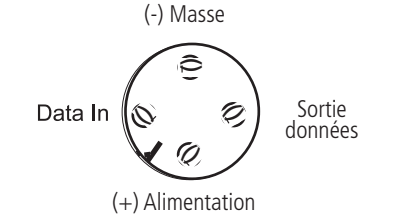

#### **Vue de la Port pour prise d'alimentation et de données**

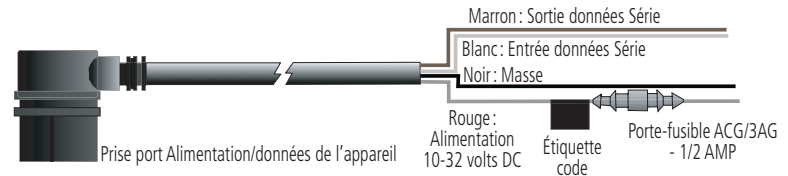

## **Index**

## **A**

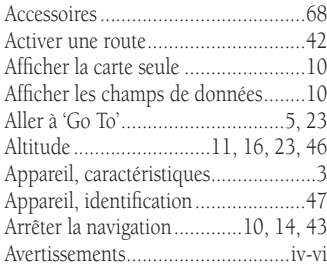

**F**

**I**

#### **C**

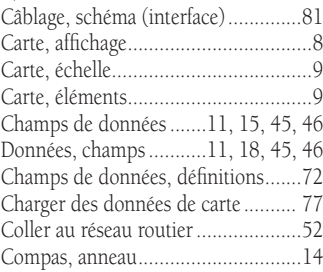

#### **D**

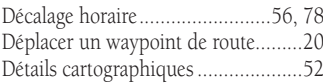

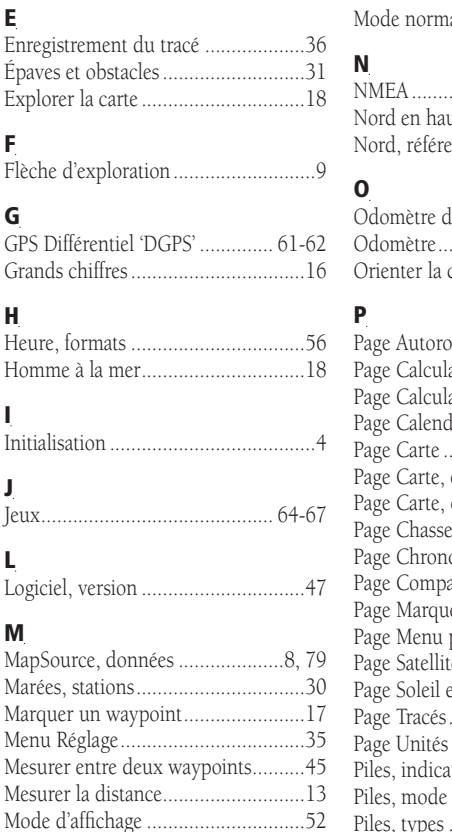

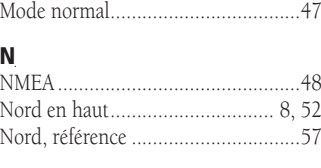

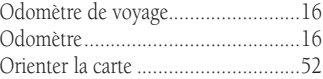

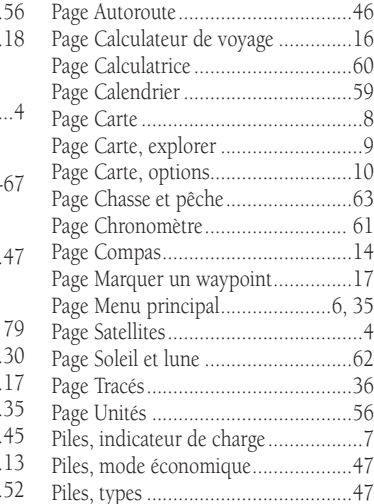

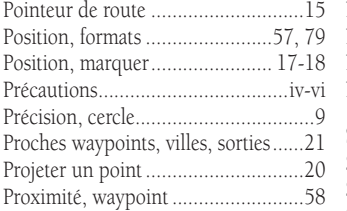

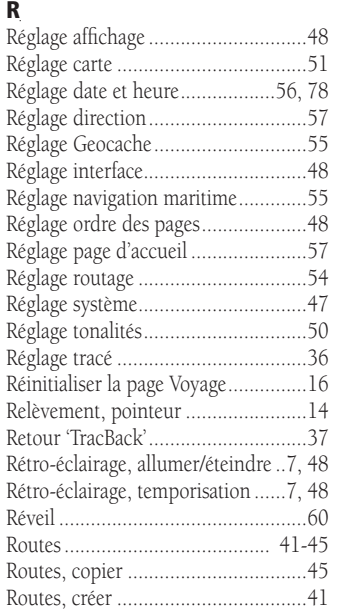

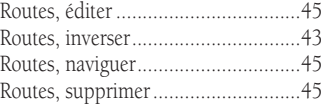

#### **S**

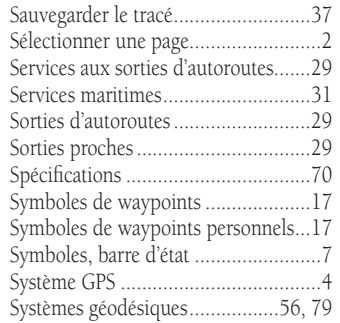

#### **T**

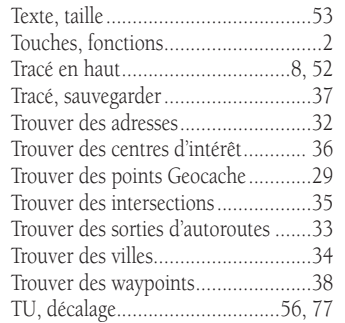

## *GPSmap 76C* **Annexes**

## **Index**

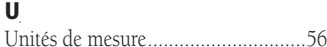

#### **V**

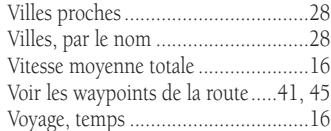

#### **W**

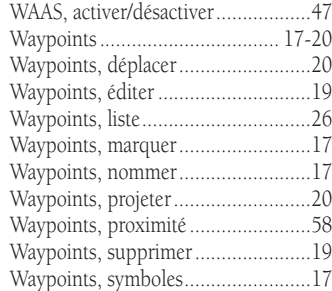

#### **Z**

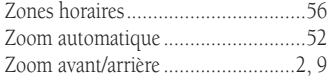

## **Garantie limitée**

Ce produit Garmin est garanti, pièces et main-d'œuvre, pendant un an à partir de sa date d'achat. Pendant cette période, Garmin pourra à son choix réparer ou remplacer tout composant qui serait tombé en panne pendant une utilisation normale. Ces réparations ou remplacements seront effectués gratuitement pour le client (pièces ou main-d'œuvre). Le client supportera néanmoins les coûts de transport. Cette garantie ne couvre pas les dommages causés par accident, utilisation anormale ou excessive, consécutifs à modification non autorisée ou réparation.

LES GARANTIES ET REMÈDES EXPOSÉS ICI SONT EXCLUSIFS DE TOUTE AUTRE GARANTIE OU CONDITION EXPLICITE OU IMPLICITE OU LÉGALE, Y COMPRIS TOUTES LES RESPONSABILITÉS DÉCOULANT DE GARANTIES OU CONDITIONS D'ADÉQUATION A LA COMMERCIALISATION OU A UN USAGE PARTICULIER, OU DE CONFORMITÉ A UNE RÉGLEMENTATION PARTICULIÈRE OU AUTRES. CETTE GARANTIE VOUS DONNE DES DROITS LÉGAUX SPÉCIFIQUES QUI PEUVENT VARIER D'UN ÉTAT A L'AUTRE.

GARMIN NE POURRA EN AUCUN CAS ÊTRE TENU RESPONSABLE POUR TOUS LES DOMMAGES ACCESSOIRES, PARTICULIERS, INDIRECTS, CONSÉCUTIFS, QU'ILS RÉSULTENT DE L'UTILISATION, DE LA MAUVAISE UTILISATION, OU DE L'INCAPACITÉ D'UTILISER CE PRODUIT, OU DE DÉFAUTS DE CE PRODUIT. Certains états ne permettant pas l'exclusion des dommages accessoires ou consécutifs, les limitations ci-dessus peuvent ne pas <sup>s</sup>'appliquer à votre cas.

Garmin conserve le droit exclusif de réparer ou de remplacer l'appareil ou le logiciel ou d'offrir le remboursement total du prix d'achat, à sa seule discrétion. UN TEL DÉDOMMAGEMENT SERA VOTRE SEUL ET UNIQUE DÉDOMMAGEMENT POUR TOUTE ACTION EN GARANTIE.

Pour activer la garantie, contactez votre revendeur local agréé par Garmin. Ou appelez le service Clients de Garmin, à l'un des numéros figurant ci-contre, afin d'obtenir les instructions d'envoi et un numéro de retour. L'appareil doit être correctement emballé et le numéro de retour indiqué clairement à l'extérieur de l'emballage. L'appareil doit ensuite être expédié en port payé, à l'un des centres de garantie de Garmin. Une copie de la facture d'origine doit être jointe comme preuve de l'achat, pour toute réparation sous garantie.

Les confirmations d'enchères enligne ne sont pas acceptées pour la vérification de garantie. Pour obtenir la garantie, l'original ou une copie de la facture provenant du vendeur d'origine est nécessaire. Garmin ne remplacera pas les composants manquant dans tout colis acheté via des enchères enligne.

> Garmin International, Inc. 1200 E. 151st StreetOlathe, KS 66062, U.S.A. Phone: 800/800.1020 FAX: 913/397.0836

Garmin (Europe) Ltd. Unit 5, The Quadrangle, Abbey Park Industrial Estate Romsey, SO51 9DL, U.K. Phone: 44/0870.8501241FAX: 44/0870.8501251

www.garmin.com

Pour obtenir les dernières mises à jour des logiciels (sauf données cartographiques) durant la vie de vos produits Garmin, visitez le site Internet de Garmin : www.garmin.com.

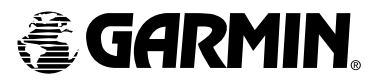

© Copyright 2004 Garmin Ltd. ou ses filiales

Garmin International, Inc. 1200 E 151st Street, Olathe, KS 66062 U.S.A.

Garmin (Europe) Ltd. Unit 5, The Quadrangle, Abbey Park Industrial Estate, Romsey, SO51 9DL, U.K.

> Garmin Corporation No. 68, Jangshu 2nd Road, Shijr, Taipei County, Taiwan

> > www.garmin.com

France: Europe Marine Electronique, 3 Allée de Pomone, BP 8229, 78100 Saint Germain en Laye Tel: 01.39.21.57.58 Fax: 01.39.21.57.59 www.eme.fr

> Switzerland: Bucher & Walt, Route de Soleure 8, 2072 St. Blaise Tel: 032/755 95 00 Fax: 032/755 95 30 www.garmin.ch

Belgium: Formar Electronics, rue de l'Application 50, 1160 Bruxelles, Belgium Tel: 32.2.672.52.54 Fax: 32.2.672.28.03 e-mail: info@formar.be

Référence Garmin 190-00340-90, édition A